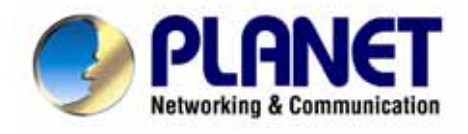

# *802.11g Wireless MIMO Broadband Router*

# **WMRT-414**

# **User's Manual**

Download from Www.Somanuals.com. All Manuals Search And Download.

#### **Copyright**

Copyright© 2005 by PLANET Technology Corp. All rights reserved. No part of this publication may be reproduced, transmitted, transcribed, stored in a retrieval system, or translated into any language or computer language, in any form or by any means, electronic, mechanical, magnetic, optical, chemical, manual or otherwise, without the prior written permission of PLANET.

PLANET makes no representations or warranties, either expressed or implied, with respect to the contents hereof and specifically disclaims any warranties, merchantability or fitness for any particular purpose. Any software described in this manual is sold or licensed "as is". Should the programs prove defective following their purchase, the buyer (and not this company, its distributor, or its dealer) assumes the entire cost of all necessary servicing, repair, and any incidental or consequential damages resulting from any defect in the software. Further, this company reserves the right to revise this publication and to make changes from time to time in the contents hereof without obligation to notify any person of such revision or changes.

All brand and product names mentioned in this manual are trademarks and/or registered trademarks of their respective holders.

#### **Federal Communication Commission Interference Statement**

This equipment has been tested and found to comply with the limits for a Class B digital device, pursuant to Part 15 of FCC Rules. These limits are designed to provide reasonable protection against harmful interference in a residential installation. This equipment generates, uses, and can radiate radio frequency energy and, if not installed and used in accordance with the instructions, may cause harmful interference to radio communications. However, there is no guarantee that interference will not occur in a particular installation. If this equipment does cause harmful interference to radio or television reception, which can be determined by turning the equipment off and on, the user is encouraged to try to correct the interference by one or more of the following measures:

- 1. Reorient or relocate the receiving antenna.
- 2. Increase the separation between the equipment and receiver.
- 3. Connect the equipment into an outlet on a circuit different from that to which the receiver is connected.
- 4. Consult the dealer or an experienced radio technician for help.

#### **FCC Caution:**

To assure continued compliance.(example-use only shielded interface cables when connecting to computer or peripheral devices). Any changes or modifications not expressly approved by the party responsible for compliance could void the user's authority to operate the equipment.

This device complies with Part 15 of the FCC Rules. Operation is subject to the Following two conditions: (1) This device may not cause harmful interference, and (2) this Device must accept any interference received, including interference that may cause undesired operation.

#### **Federal Communication Commission (FCC) Radiation Exposure Statement**

This equipment complies with FCC radiation exposure set forth for an uncontrolled environment. In order to avoid the possibility of exceeding the FCC radio frequency exposure limits, human proximity to the antenna shall not be less than 20 cm(8 inches) during normal operation.

#### **R&TTE Compliance Statement**

This equipment complies with all the requirements of DIRECTIVE 1999/5/CE OF THE EUROPEAN PARLIAMENT AND THE COUNCIL OF 9 March 1999 on radio equipment and telecommunication terminal Equipment and the mutual recognition of their conformity (R&TTE)

The R&TTE Directive repeals and replaces in the directive 98/13/EEC (Telecommunications Terminal Equipment and Satellite Earth Station Equipment) As of April 8,2000.

#### **Safety**

This equipment is designed with the utmost care for the safety of those who install and use it. However, special attention must be paid to the dangers of electric shock and static electricity when working with electrical equipment. All guidelines of this and of the computer manufacture must therefore be allowed at all times to ensure the safe use of the equipment.

#### **WEEE regulation**

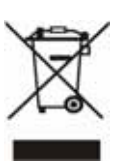

To avoid the potential effects on the environment and human health as a result of the presence of hazardous substances in electrical and electronic equipment, end users of electrical and electronic equipment should understand the meaning of the crossed-out wheeled bin symbol. Do not dispose of WEEE as unsorted municipal waste and have to collect such WEEE separately.

#### **Revision**

User's Manual for PLANET 802.11g Wireless MIMO Router Model: WMRT-414 Rev: 1.0 (December. 2005) Part No. EM-WMRT414

## **TABLE OF CONTENTS**

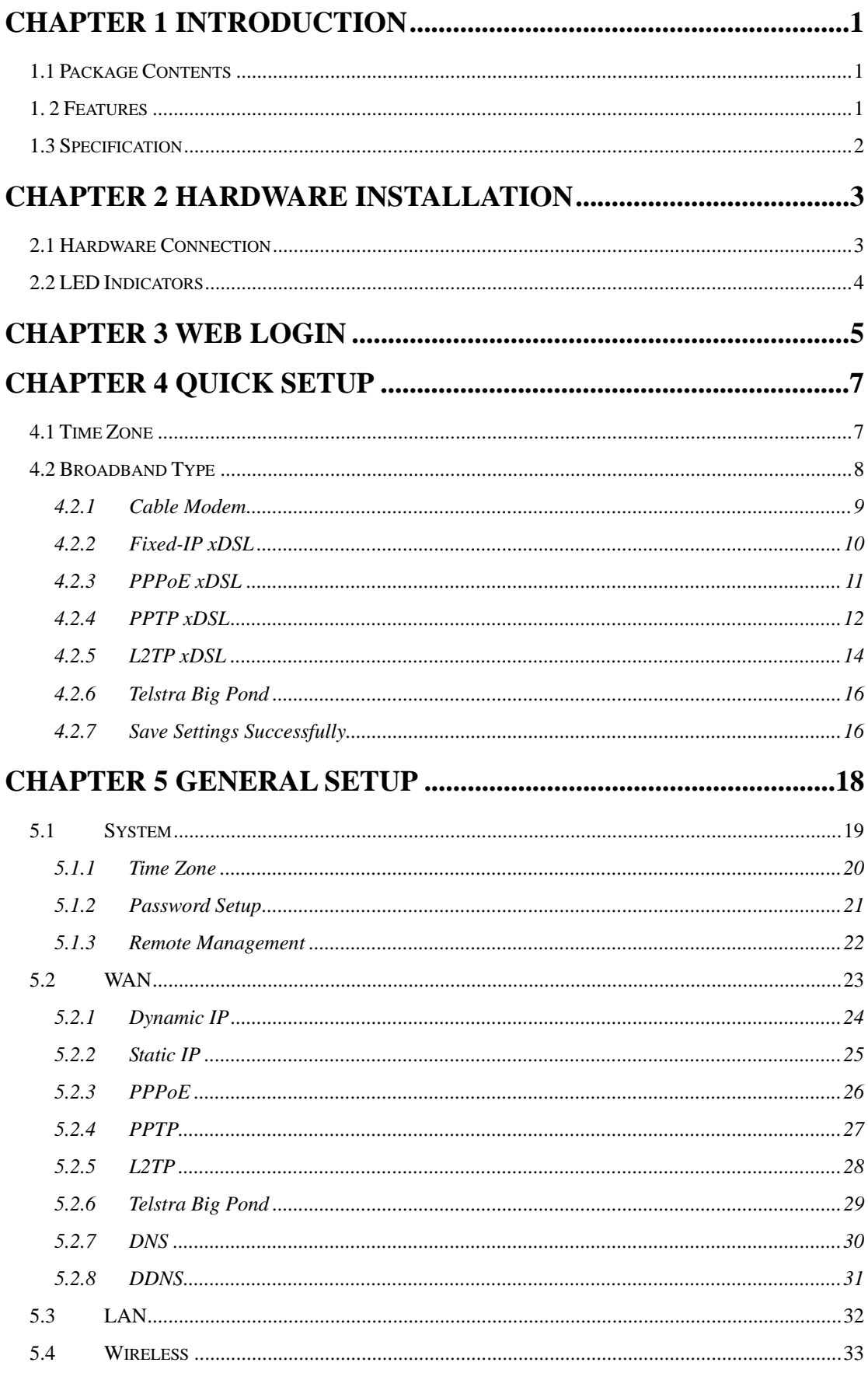

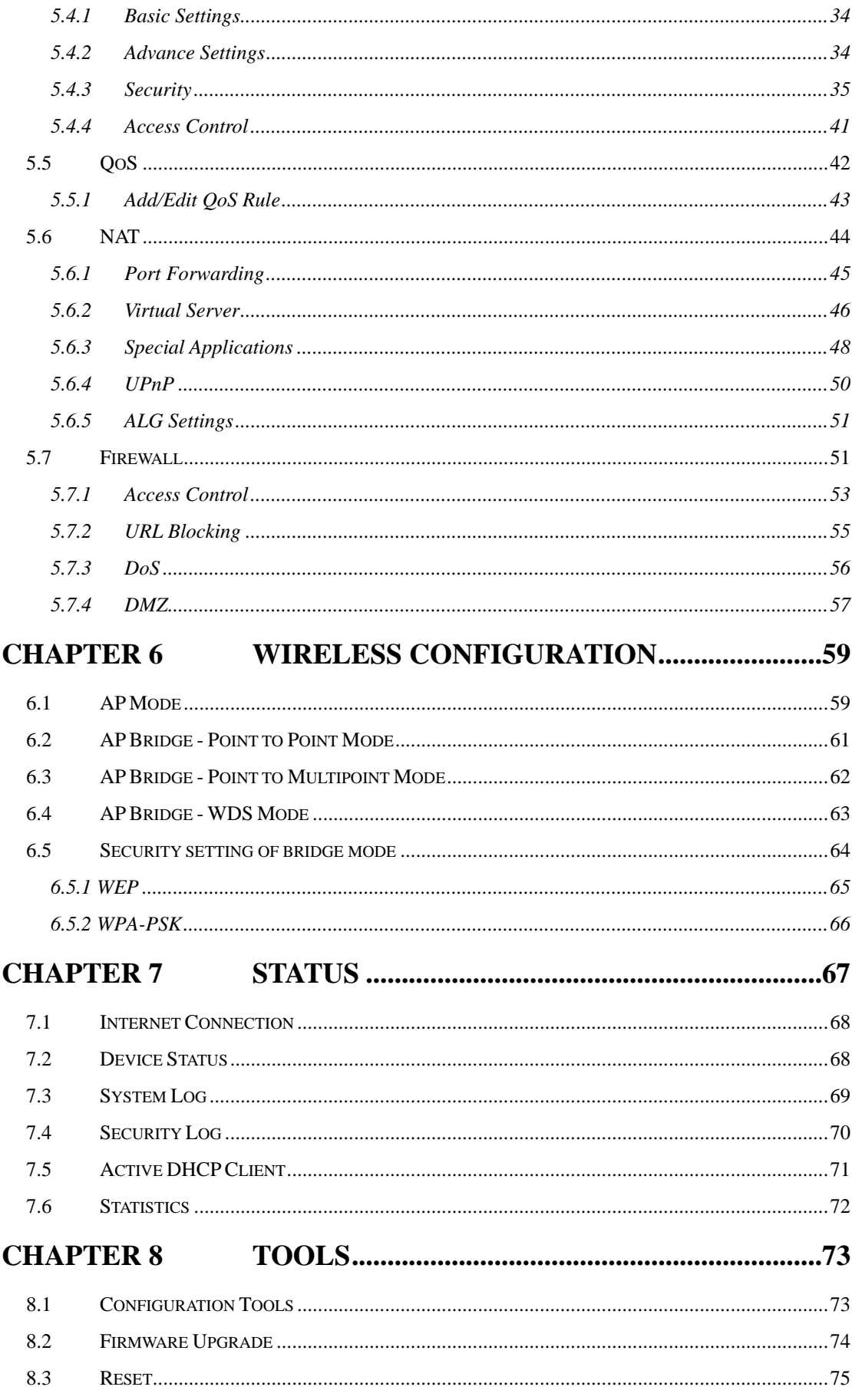

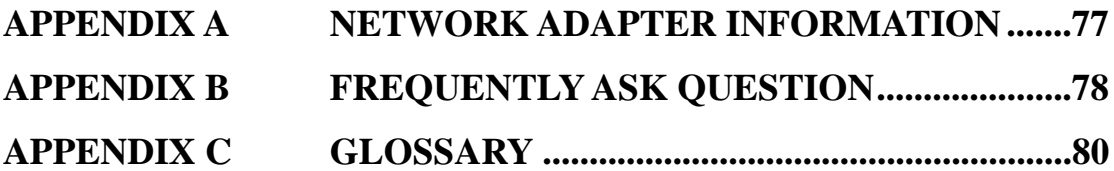

# **Chapter 1 Introduction**

<span id="page-6-0"></span>Thank you for purchasing WMRT-414. This manual guides you on how to install and properly use the WMRT-414 in order to take full advantage of its features.

#### **1.1 Package Contents**

Make sure that you have the following items:

- One WMRT-414
- One AC Power Adapter
- One User's Manual CD
- One Quick Installation Guide
- Three External Dipole Antenna

**Note:** If any of the above items are missing, contact your supplier for support.

#### **1. 2 Features**

- Compliant with 802.11g / 802.11b standard
- Farther coverage, less dead spaces and higher throughput with MIMO technology
- Supports Turbo Mode to enhance the data transfer speed within the specific wireless network (the wireless client adapter must support Turbo mode as well)
- z Supports WMM (WiFi Multi-Media) function to meet the multi-media data bandwidth requirement (the wireless client adapter and the application must support WMM as well)
- Allow multiple users to share a single Internet connection
- **•** Internet Access via Cable or xDSL modem
- Supports 64/128-bit WEP, WPA (TKIP with IEEE 802.1x), WPA2 (AES with IEEE 802.1x) functions for high level of security
- Access Private LAN Servers from the Public Network
- AP / WDS / Bridge modes supported
- z Equipped with four LAN ports (10/100M) and one WAN port (10/100M), Auto-MDI/MDI-X supported
- Support DHCP Server for easy setup
- System status monitoring including Active DHCP Client, Security Log and Device/Connection Status
- **•** Easy to use Web-based GUI for configuration and management purposes
- Remote Management allows configuration and upgrades from a remote site (over the Internet)
- DHCP/PPPoE/PPTP/L2TP/Fixed IP allocation
- $\bullet$  MAC/IP filter access control, URL blocking
- SPI firewall + DoS prevention protection
- Support UPnP function

### <span id="page-7-0"></span>**1.3 Specification**

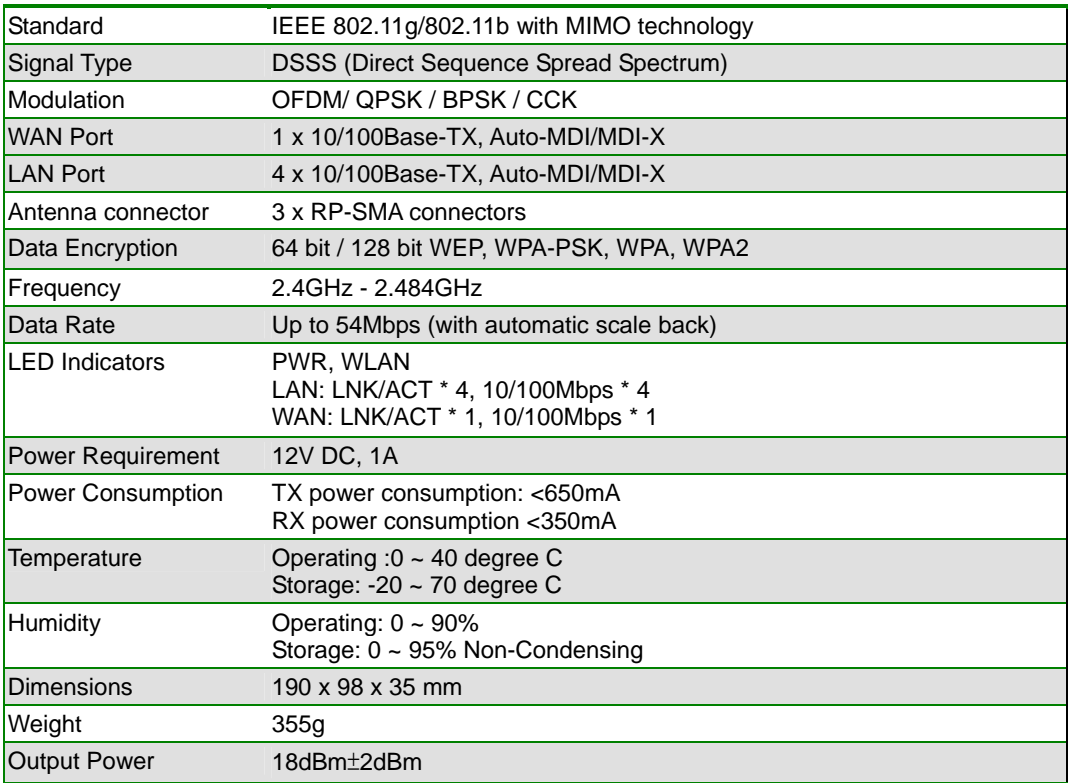

## **Chapter 2 Hardware Installation**

<span id="page-8-0"></span>Before you proceed with the installation, it is necessary that you have enough information about the WMRT-414.

#### **2.1 Hardware Connection**

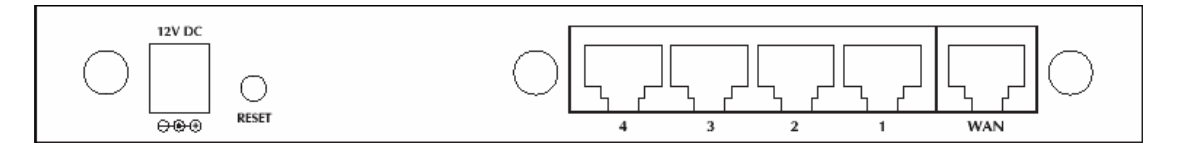

- **1. Locate an optimum location for the WMRT-414.** The best place for your WMRT-414 is usually at the center of your wireless network, with line of sight to all of your mobile stations.
- **2. Adjust the antennas of WMRT-414.** Try to adjust them to a position that can best cover your wireless network. The antenna's position will enhance the receiving sensitivity.
- **3. Connect RJ-45 cable to WMRT-414 LAN port.** Connect one of the LAN ports on WMRT-414 to your LAN switch/hub or a computer with a RJ-45 cable.
- **4. Connect RJ-45 cable to WMRT-414 WAN port.** Connect xDSL/Cable Modem to the WAN port on WMRT-414. Usually, this cable would be provided with your modem. If no cable was supplied with your modem, please use a RJ-45 Ethernet cable
- **5. Plug in power adapter and connect to power source**. After power on, WMRT-414 will start to operate.

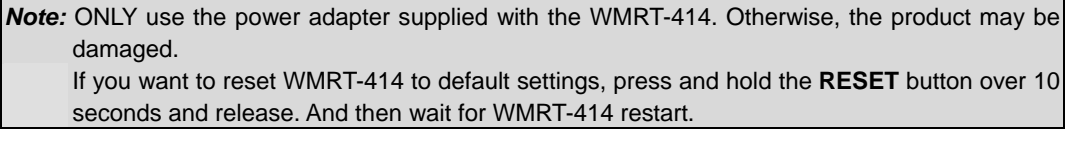

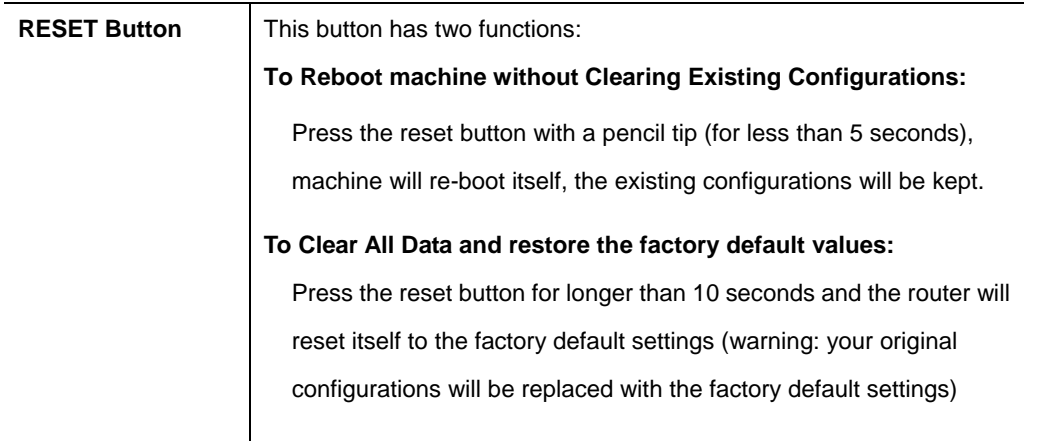

### <span id="page-9-0"></span>**2.2 LED Indicators**

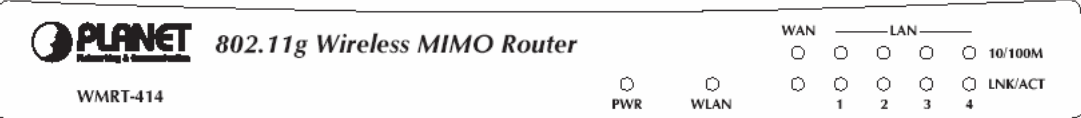

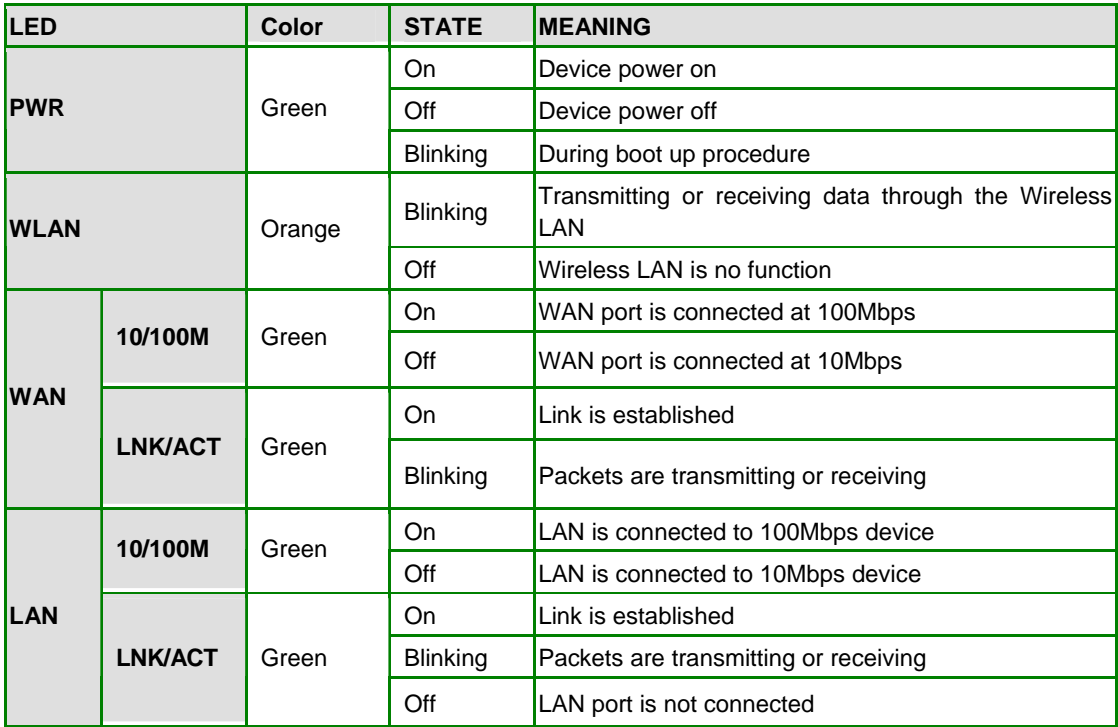

## **Chapter 3 Web Login**

<span id="page-10-0"></span>A WMRT-414 with an assigned IP address allows you to monitor and configure via web browser (e.g., MS Internet Explorer or Netscape).

- 1. Open your web browser.
- 2. Enter the IP address of your WMRT-414 in the address field (default IP address is [http://192.168.0.1\)](http://192.168.0.1/).
- 3. A User Name and Password dialog box will appear. Please enter your User Name and Password here. Default User Name and Password are both "admin". Click OK.

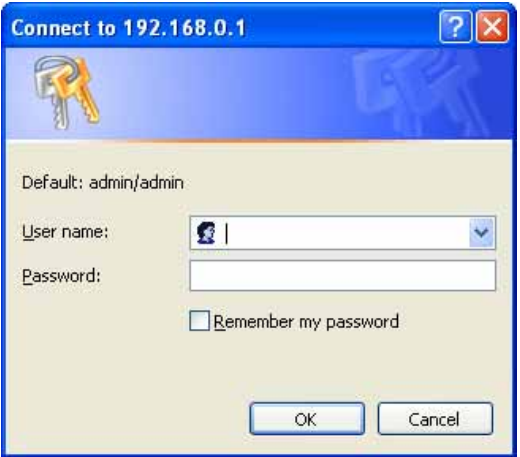

4. Then you will see the WMRT-414 HOME screen as below.

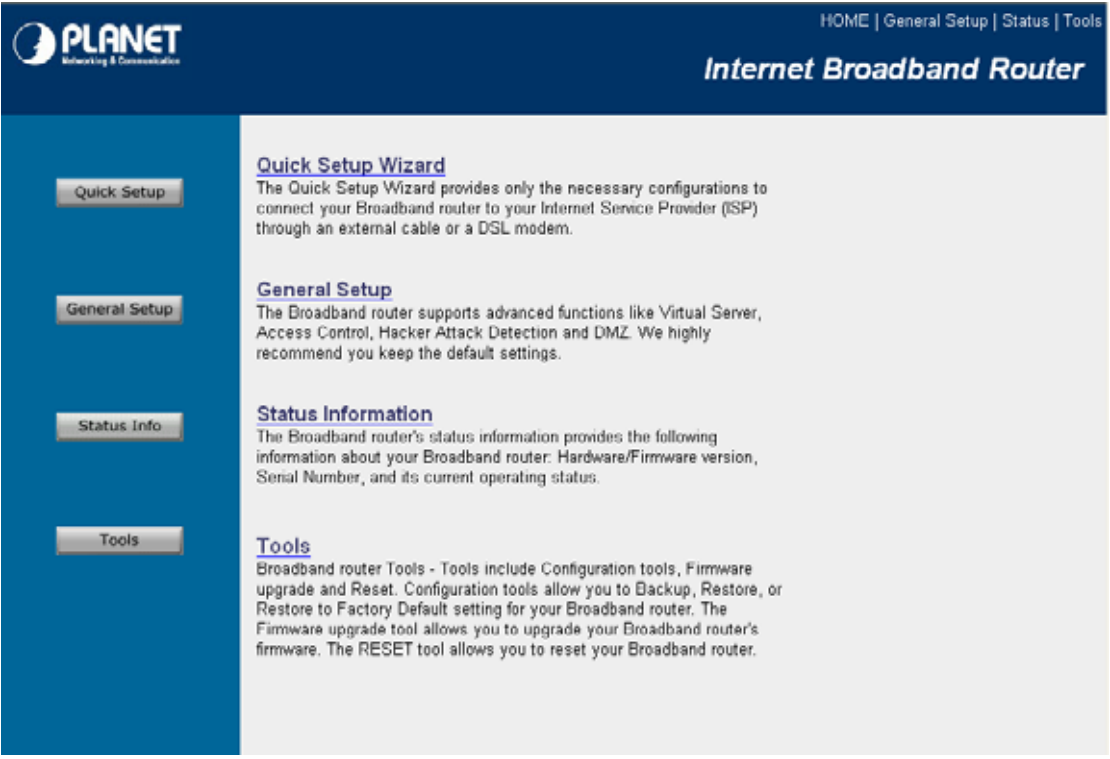

The left panel provides four options, **Quick Setup**, **General Setup**, **Status Information** and **Tools**.

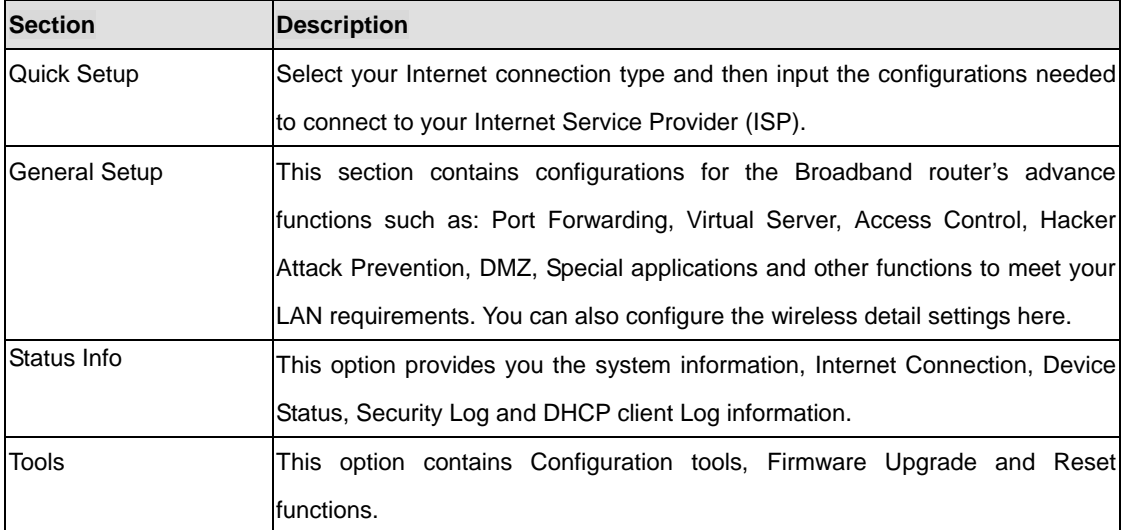

# **Chapter 4 Quick Setup**

<span id="page-12-0"></span>This section describes the basic configuration of the WMRT-414 and allows you to connect to Internet easily.

#### **4.1 Time Zone**

The time information is used for Log entries and Firewall settings. You can keep the default Time Server address or set a new IP address for your router to synchronize its time. Click "Next" to continue.

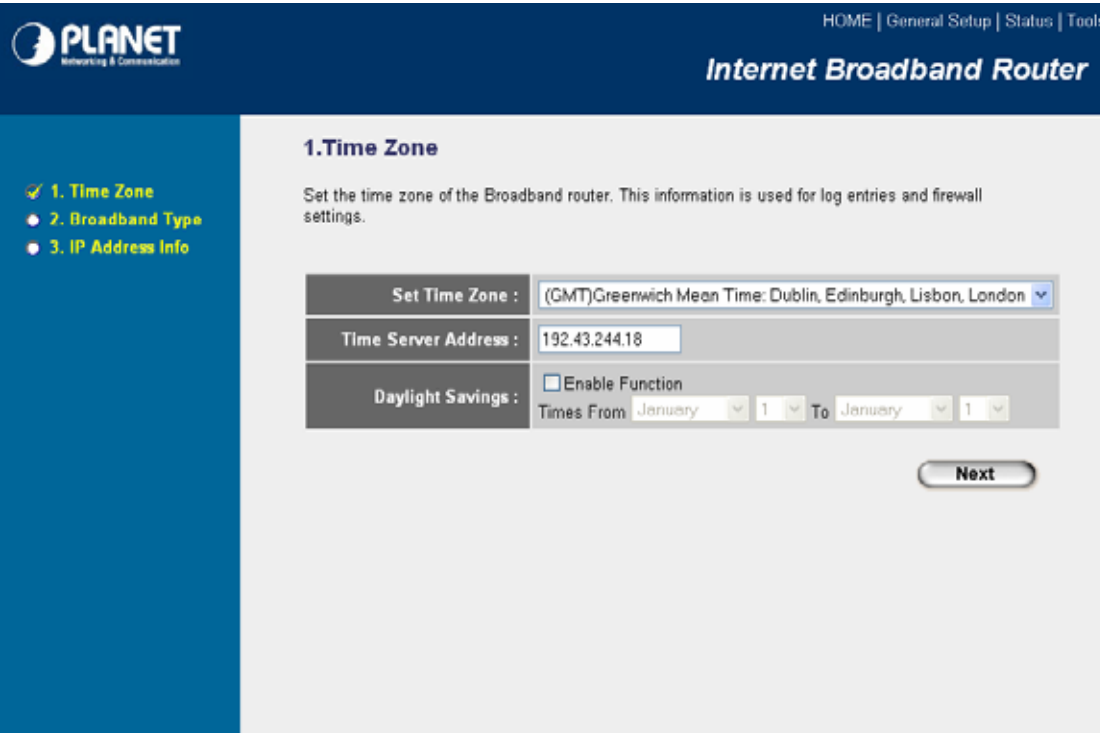

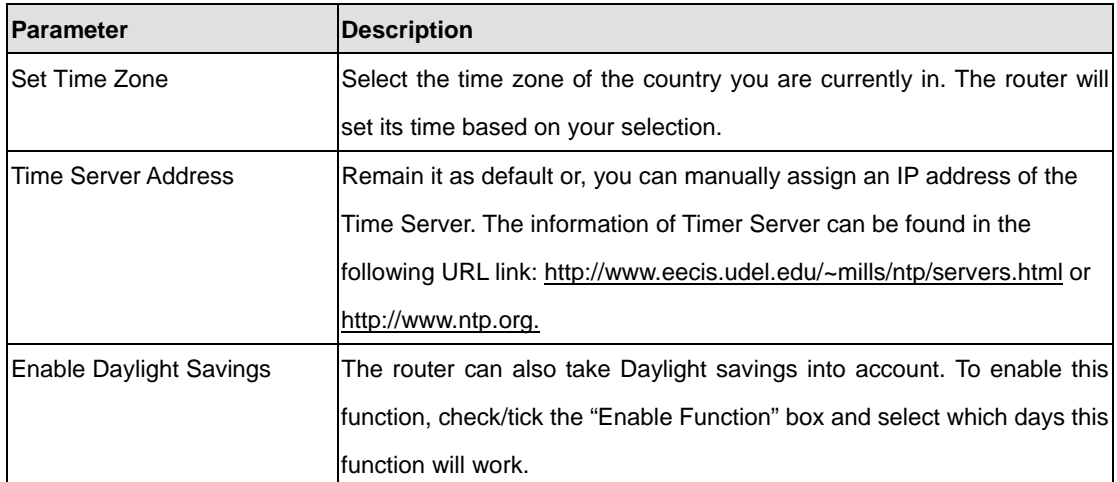

Click "Next" button to proceed to the next step.

#### <span id="page-13-0"></span>**4.2 Broadband Type**

Before establishing the Internet connection, please be sure to check with your ISP, and obtain all necessary information from them.

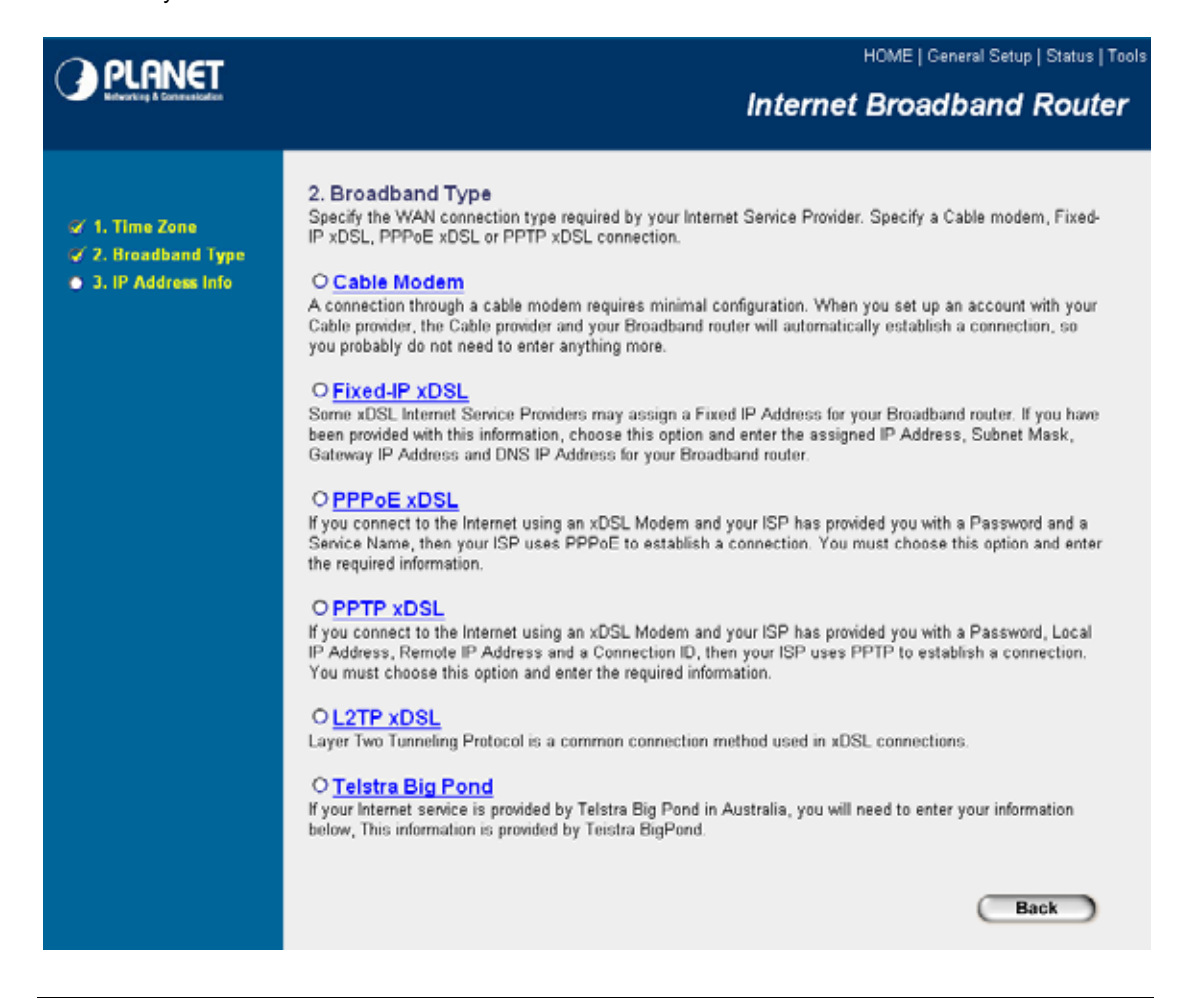

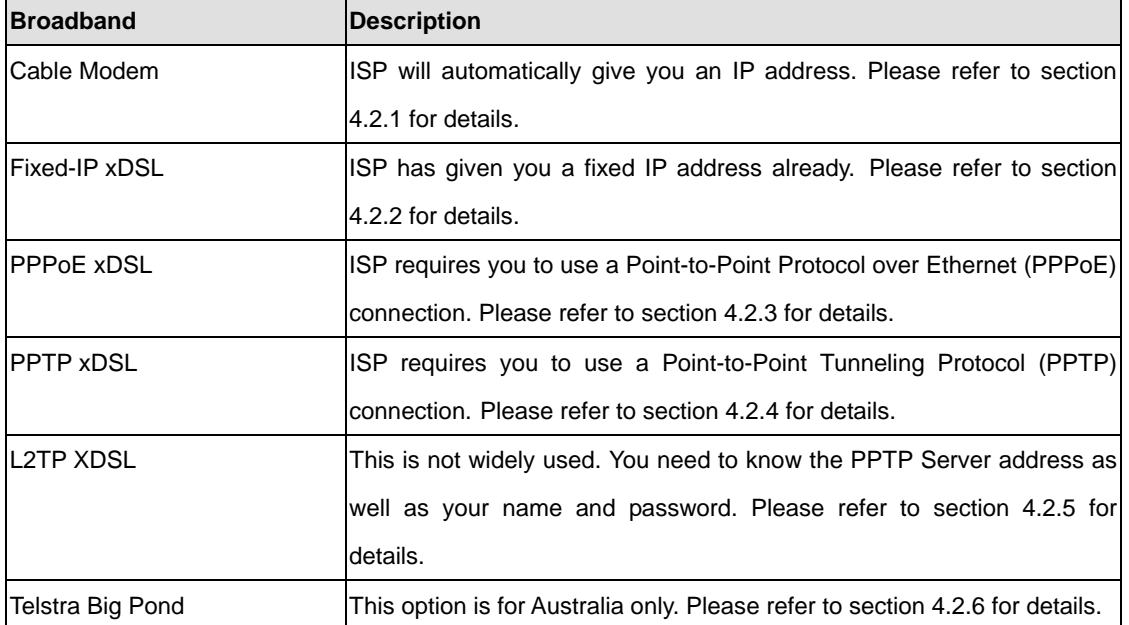

#### <span id="page-14-0"></span>**4.2.1 Cable Modem**

With Cable Modem connection, the ISP will automatically give you an IP address. Some ISP may also require you to fill in additional information such as Host Name and MAC address (see screen below).

**Note**: The Host Name and MAC address section is **optional** and you can skip this section if your ISP does not require these settings for you to connect to the Internet.

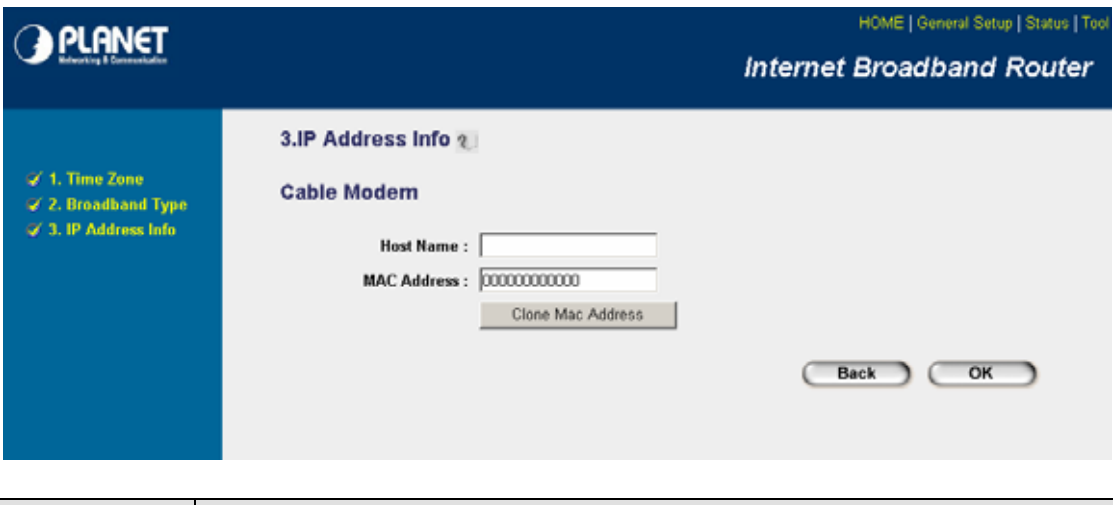

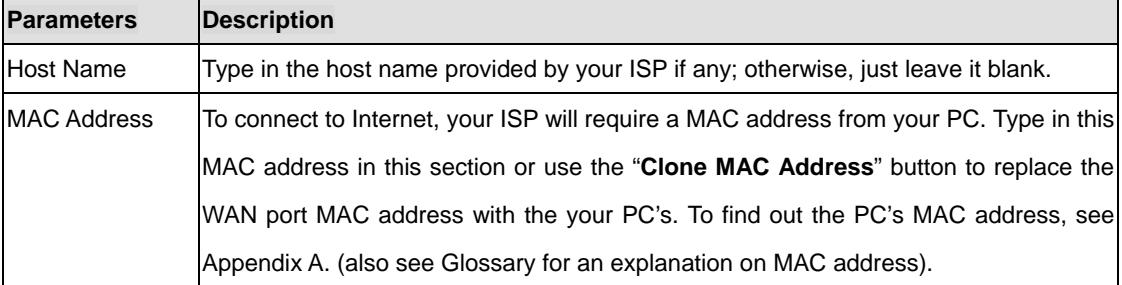

When the configuration finished, click "OK" to next step or click "Back" to previous step. After press "OK", you will see a web screen to prompt you the configurations save successfully. Please refer to section 4.2.7 for the information of this screen.

#### <span id="page-15-0"></span>**4.2.2 Fixed-IP xDSL**

Select Fixed-IP xDSL if your ISP has given you a specified IP address. Your ISP should provide all the information required in this section.

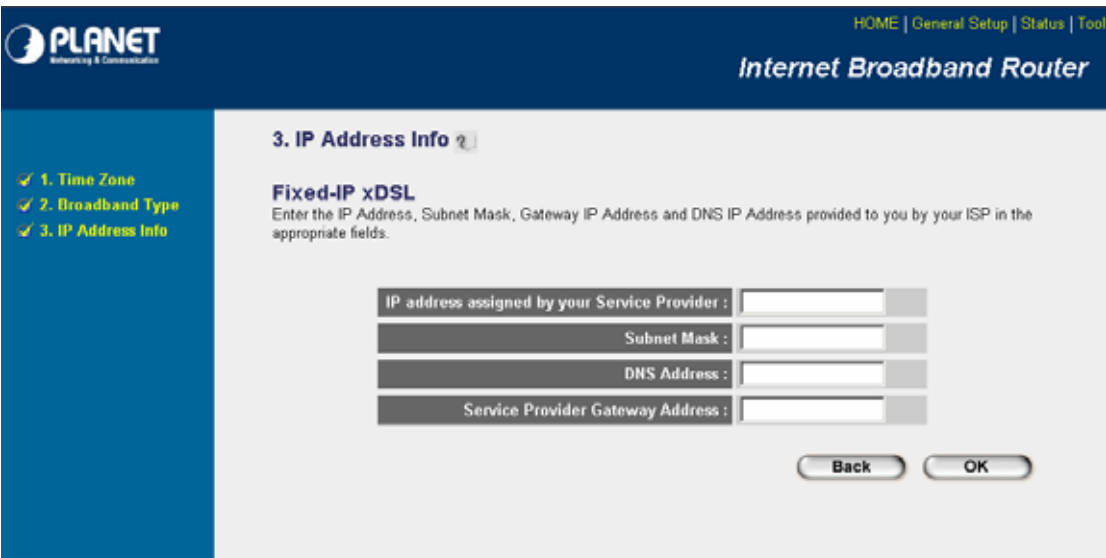

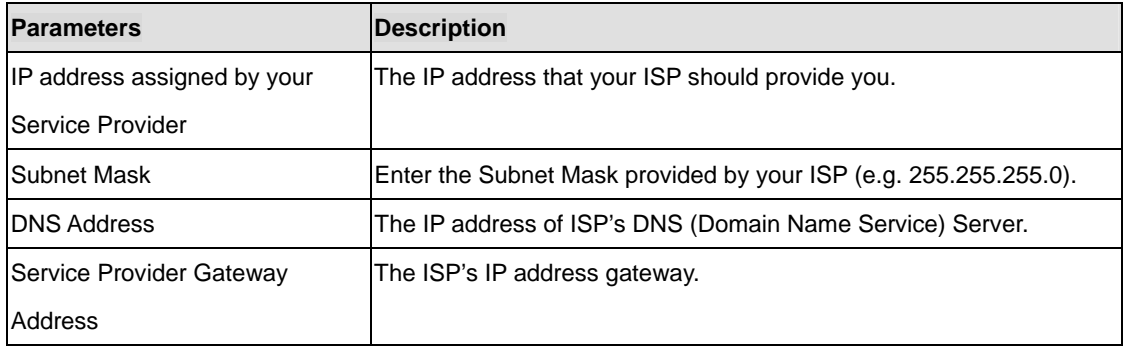

Please consult your local ISP about the information above.

When the configuration finished please click "OK" to next step or click "Back" to previous step. After press "OK", you will see a web screen to prompt you the configurations save successfully. Please refer to section 4.2.7 for the information of this screen.

#### <span id="page-16-0"></span>**4.2.3 PPPoE xDSL**

Select PPPoE if your ISP requires the PPPoE protocol for Internet connectivity. Your ISP should provide all the information like user name, password required in this section.

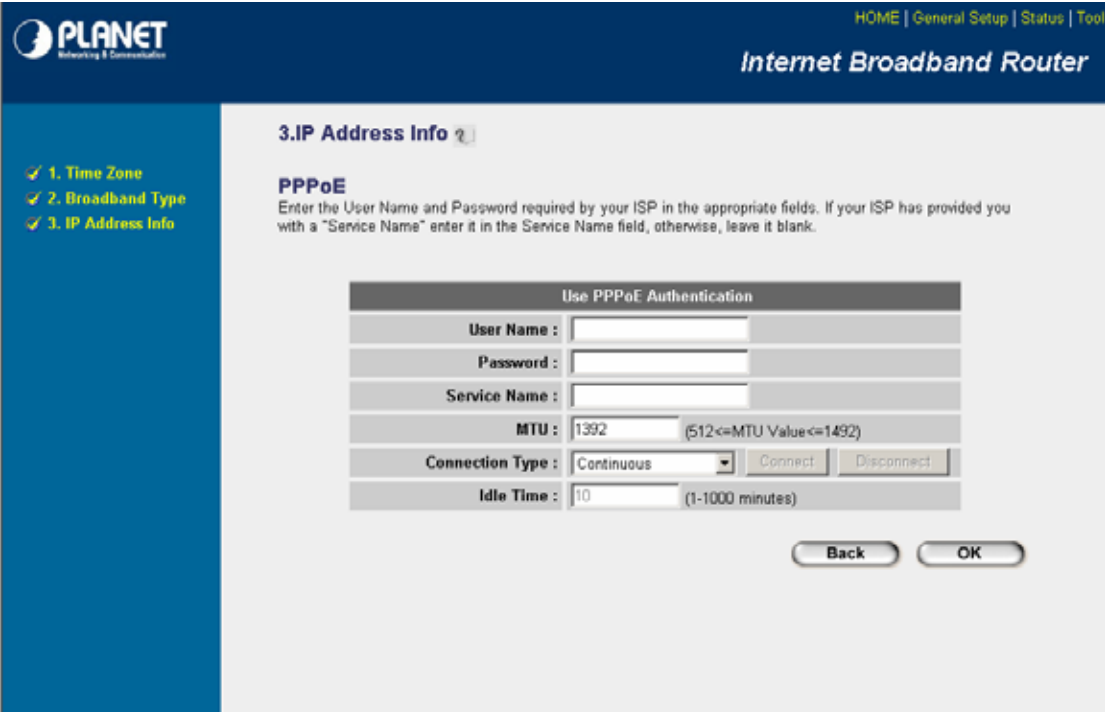

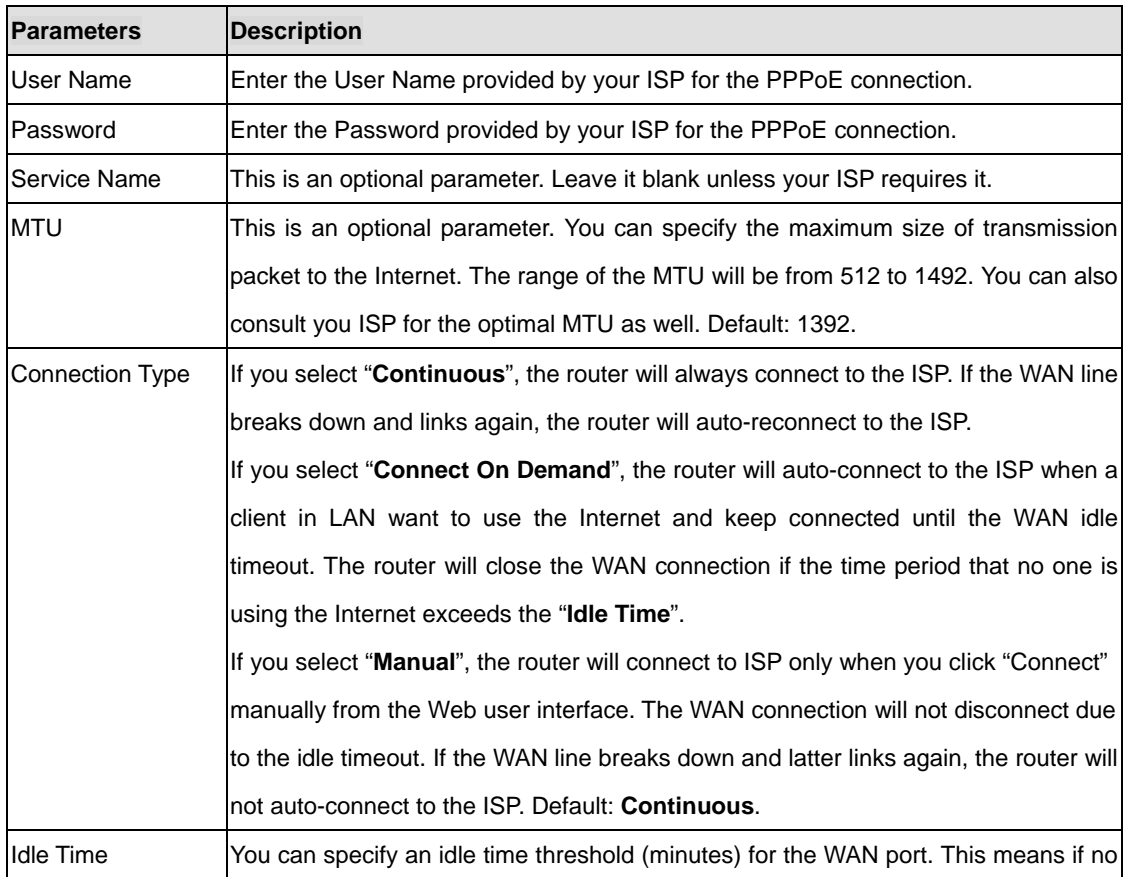

<span id="page-17-0"></span>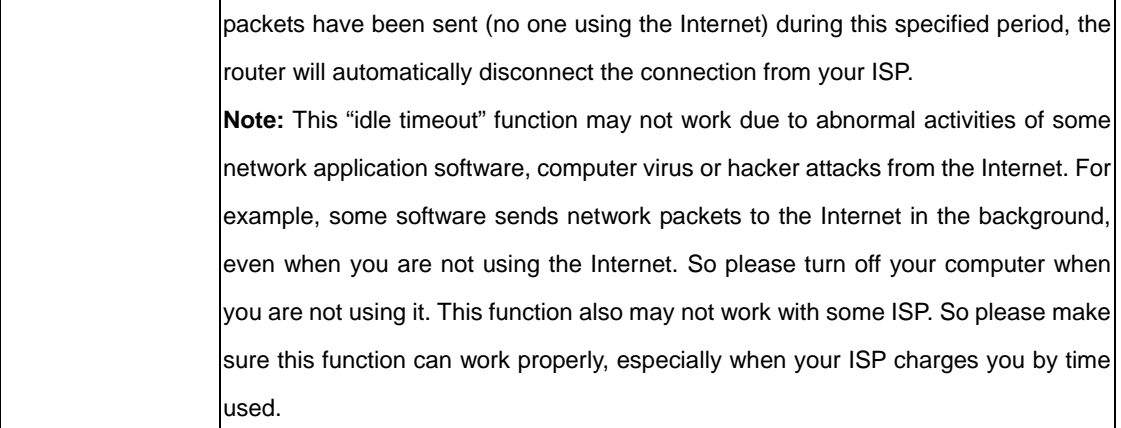

When the configuration finished, click "OK" to next step or click "Back" to previous step. After press "OK", you will see a web screen to prompt you the configurations save successfully. Please refer to section 4.2.7 for the information of this screen.

#### **4.2.4 PPTP xDSL**

Select PPTP if your ISP requires the PPTP protocol to connect to the Internet. Your ISP should provide all the information required in this section.

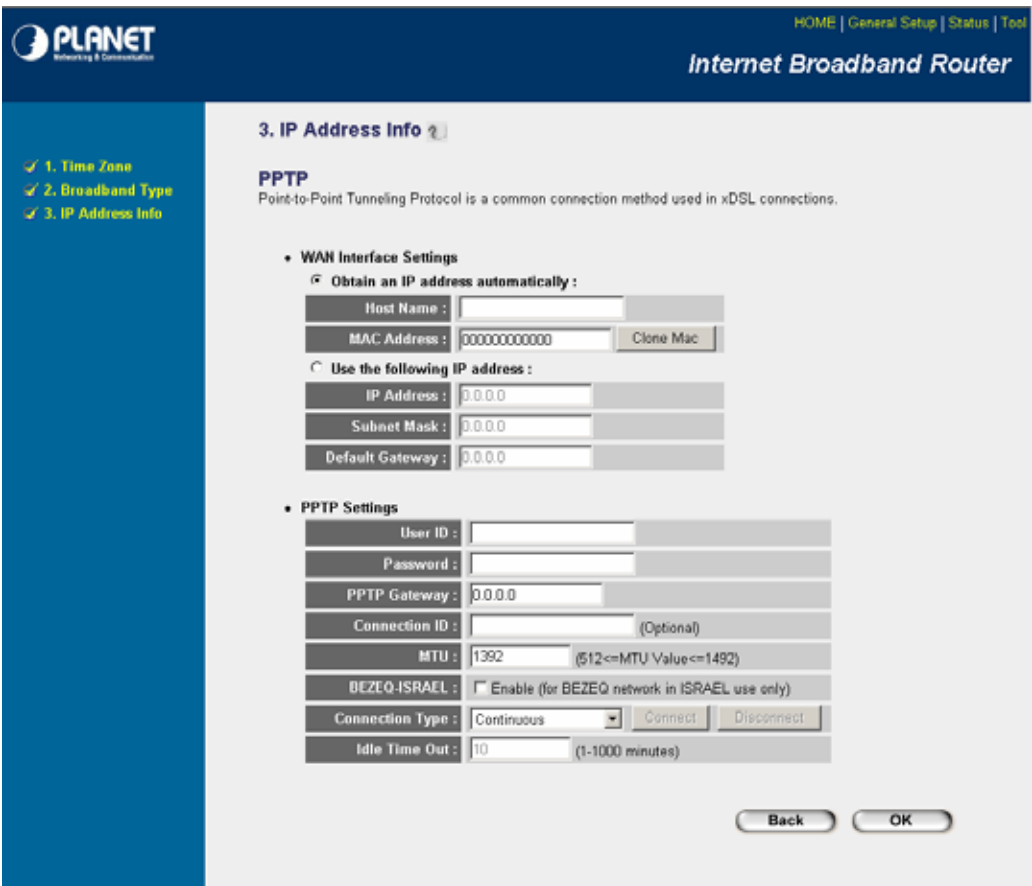

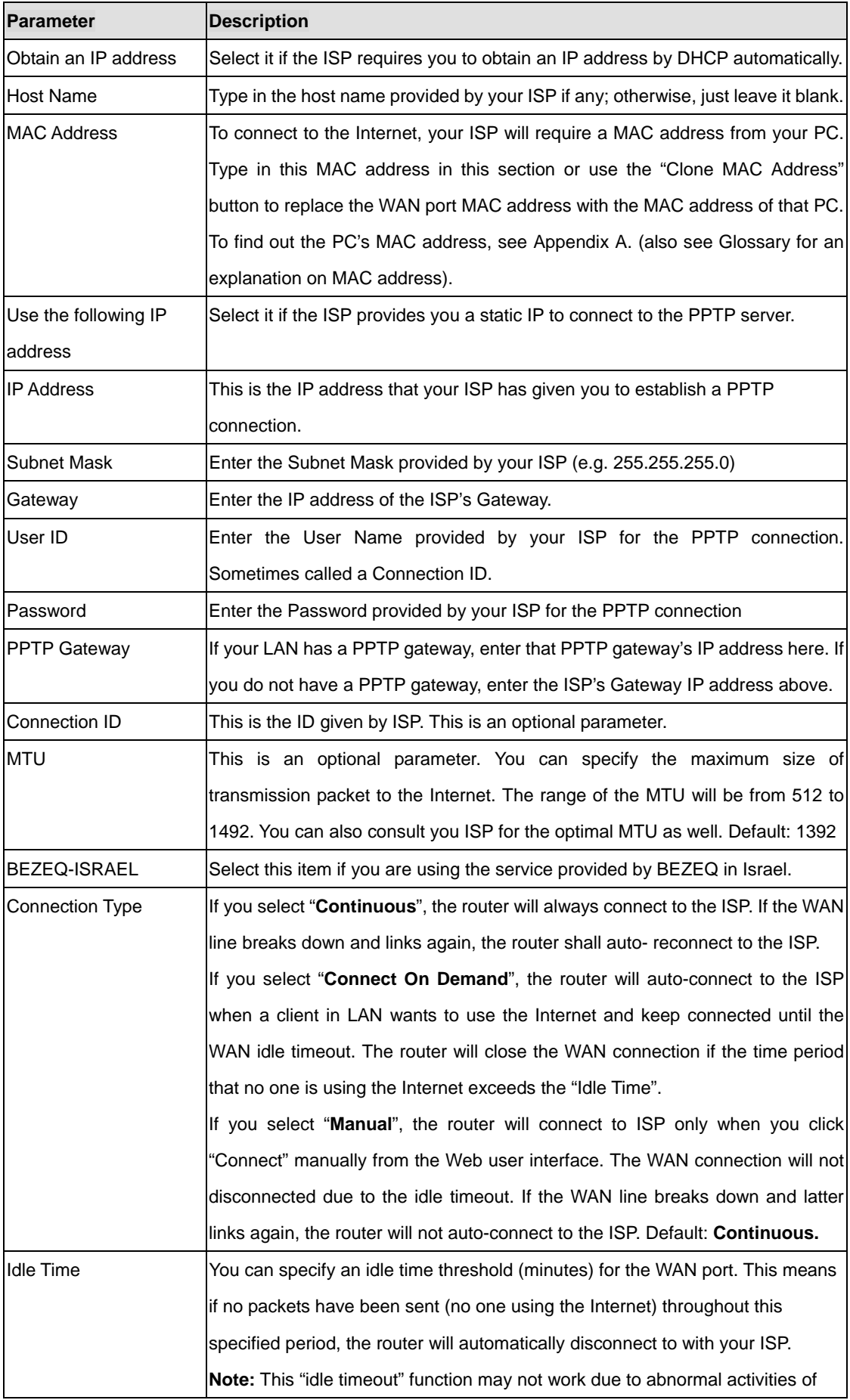

<span id="page-19-0"></span>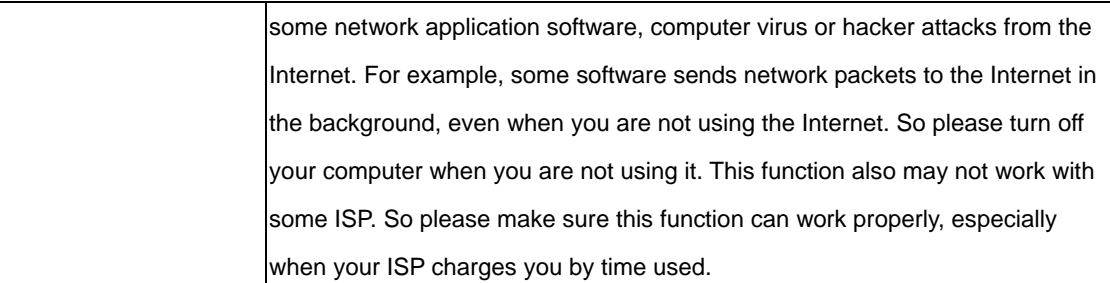

When the configuration finished please click "OK" to next step or click "Back" to previous step. After press "OK", you will see a web screen to prompt you the configurations save successfully. Please refer to section 4.2.7 for the information of this screen.

#### **4.2.5 L2TP xDSL**

Select L2TP if your ISP requires the L2TP protocol to connect to the Internet. Your ISP should provide all the information required in this section.

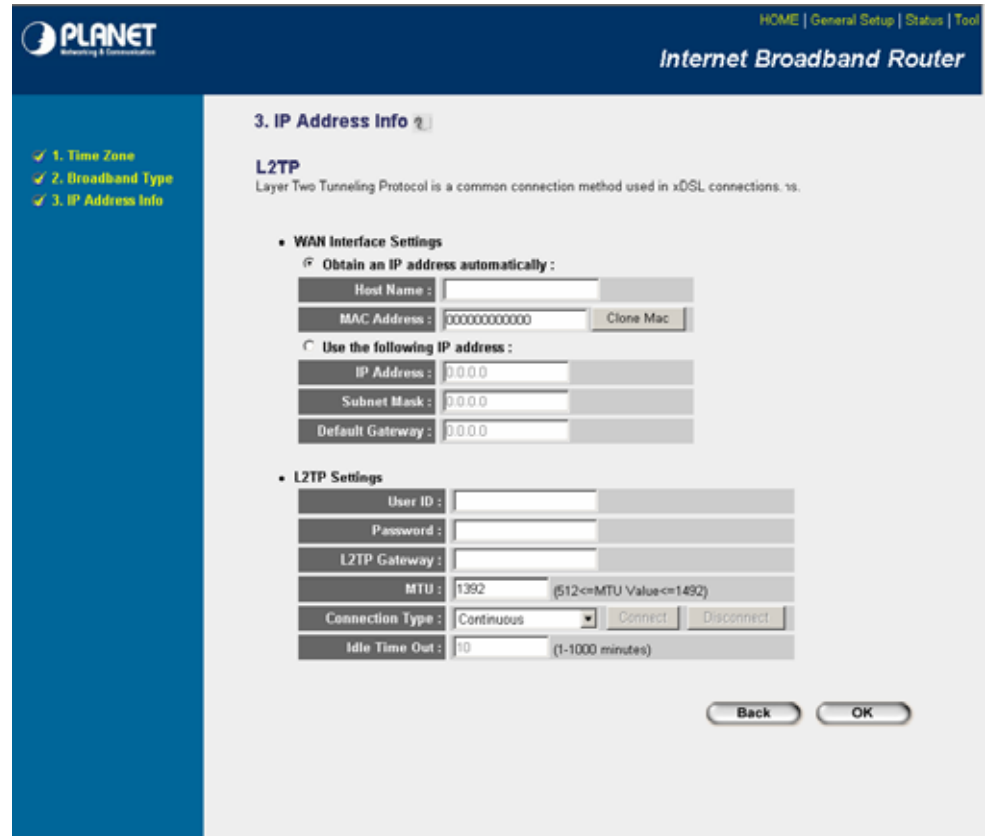

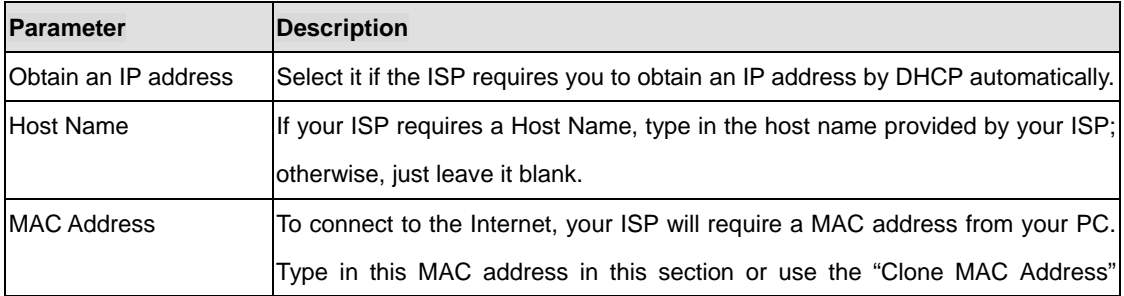

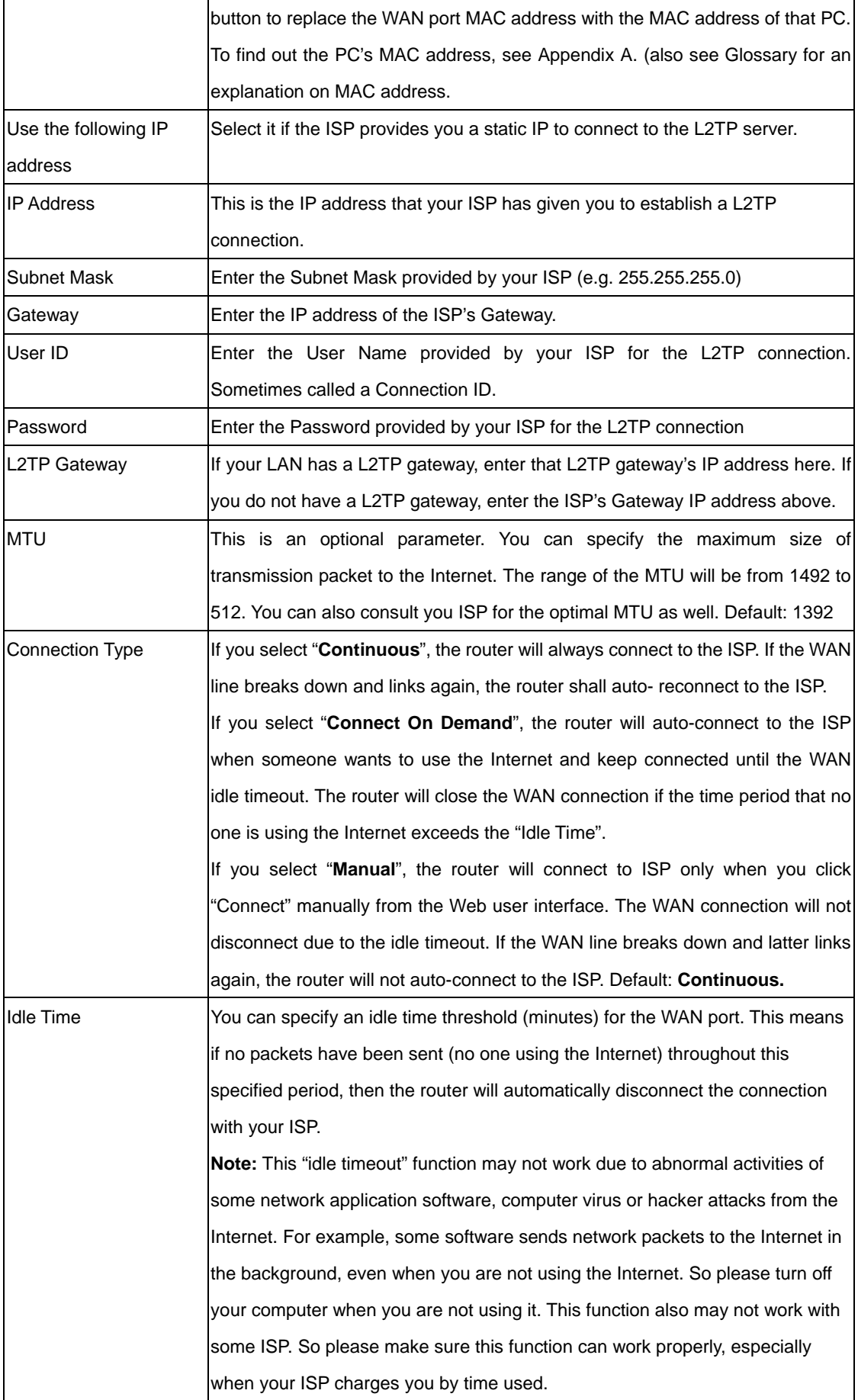

<span id="page-21-0"></span>When the configuration finished please click "OK" to next step or click "Back" to previous step. After press "OK", you will see a web screen to prompt you the configurations save successfully. Please refer to section 4.2.7 for the information of this screen.

#### **4.2.6 Telstra Big Pond**

Select Telstra Big Pond if you are live in Australia and your ISP requires this protocol to connect to the Internet. Your ISP should provide all the information required in this section.

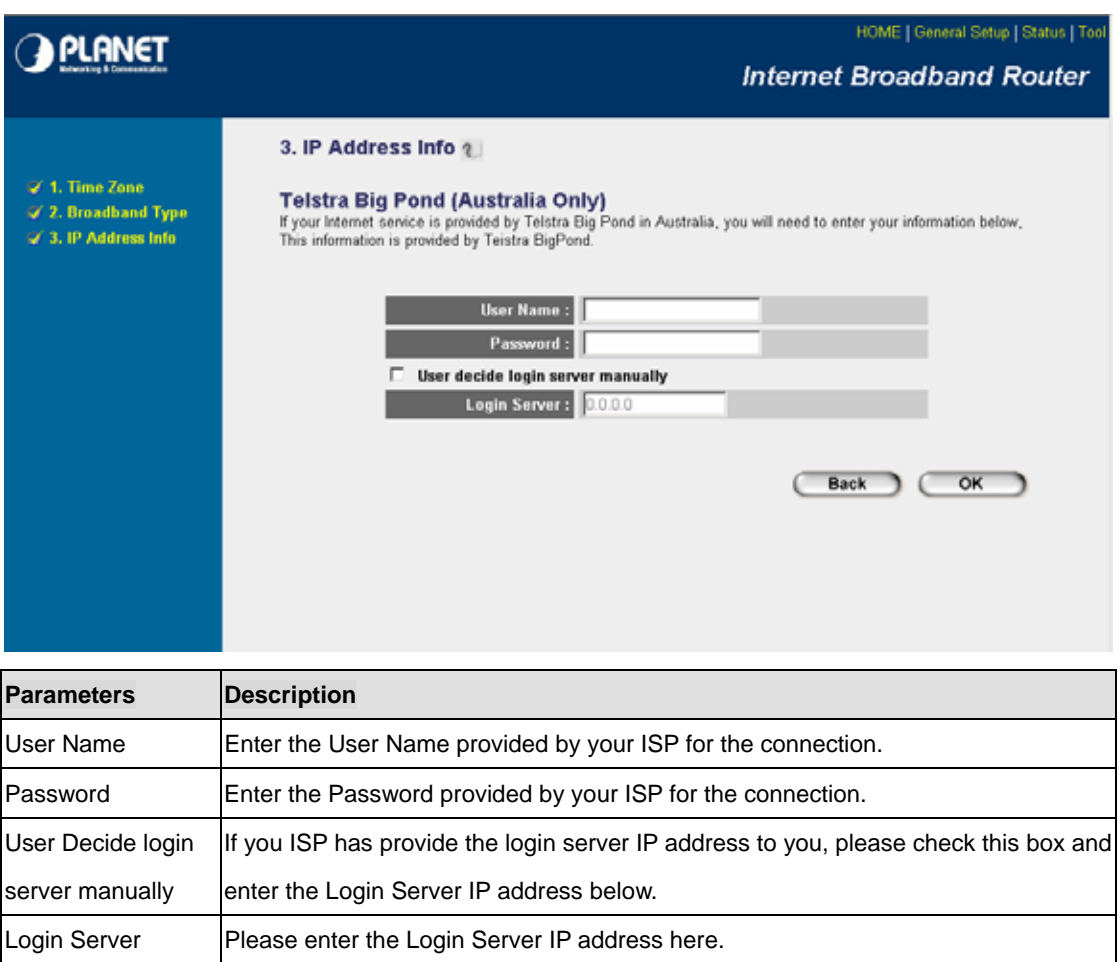

When the configuration finished please click "OK" to next step or click "Back" to previous step. After press "OK", you will see a web screen to prompt you the configurations save successfully. Please refer to section 4.2.7 for the information of this screen.

#### **4.2.7 Save Settings Successfully**

When you press "OK" in above configuration, the settings will be saved and the screen appears as below. Before WMRT-414 restart, the settings are saved, but not function yet. Press "Apply" to restart the WMRT-414 for the change to take effect immediately.

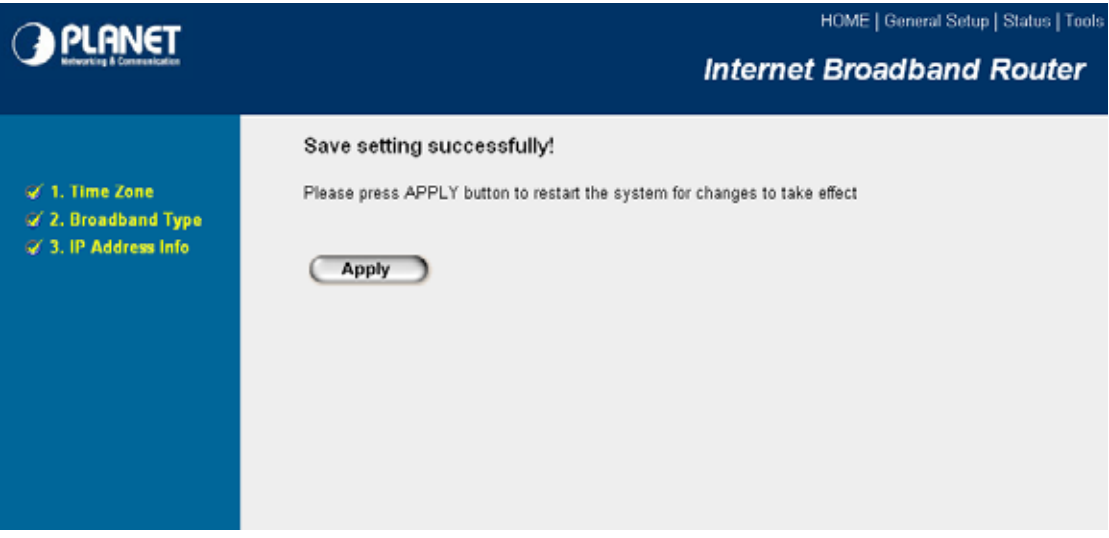

Please wait for 30 seconds for WMRT-414 restart. After restart procedure finished, please click "OK" to

return to HOME screen.

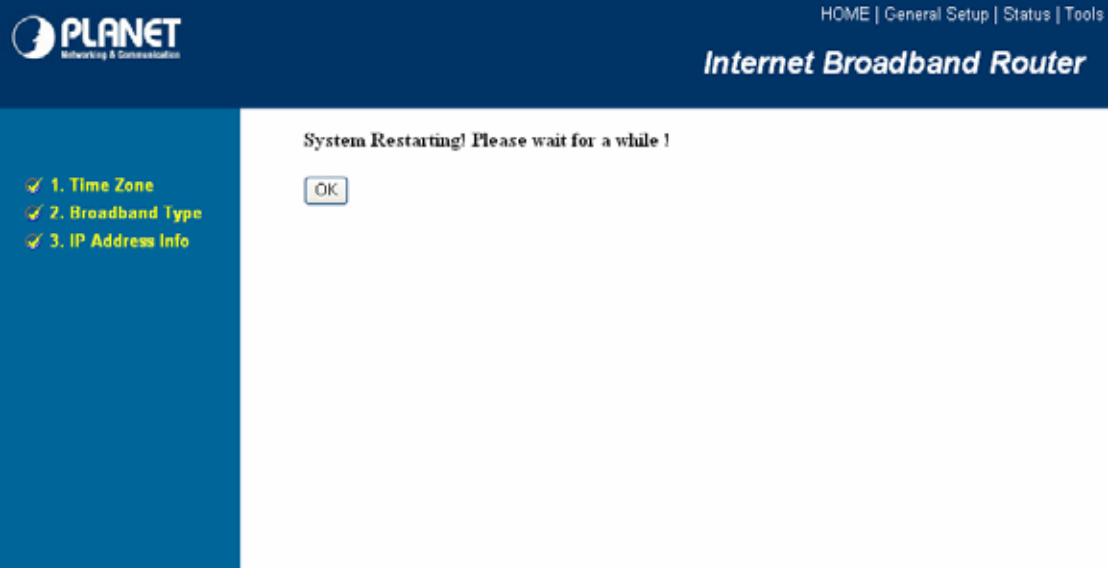

# **Chapter 5 General Setup**

<span id="page-23-0"></span>After click on the "General Setup" button at the main Page, you should see the screen below.

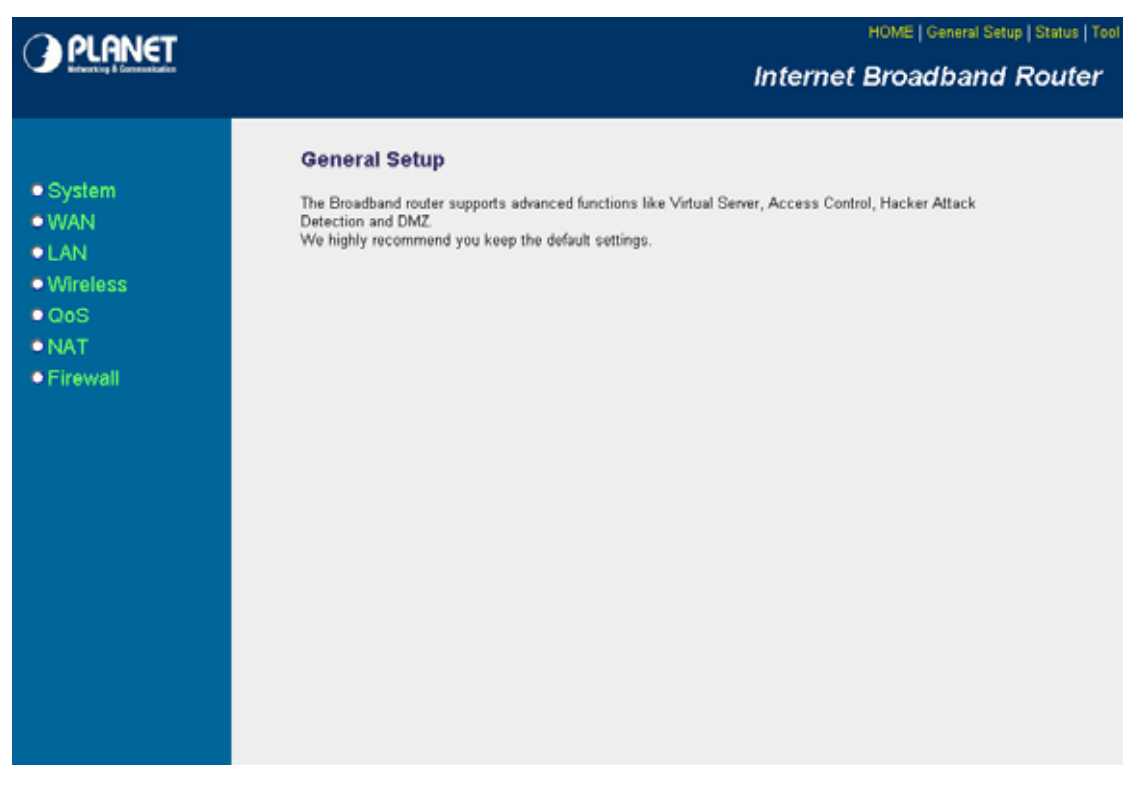

The General Setup contains advanced features that allow you to configure the router to meet the network's needs such as: Wireless, Port Forwarding, Virtual Server, Access Control, URL Blocking, Special Applications, DMZ and other functions.

### <span id="page-24-0"></span>**5.1 System**

This section shows how to setup the Broadband router's system Time Zone, Password and Remote Management Administrator.

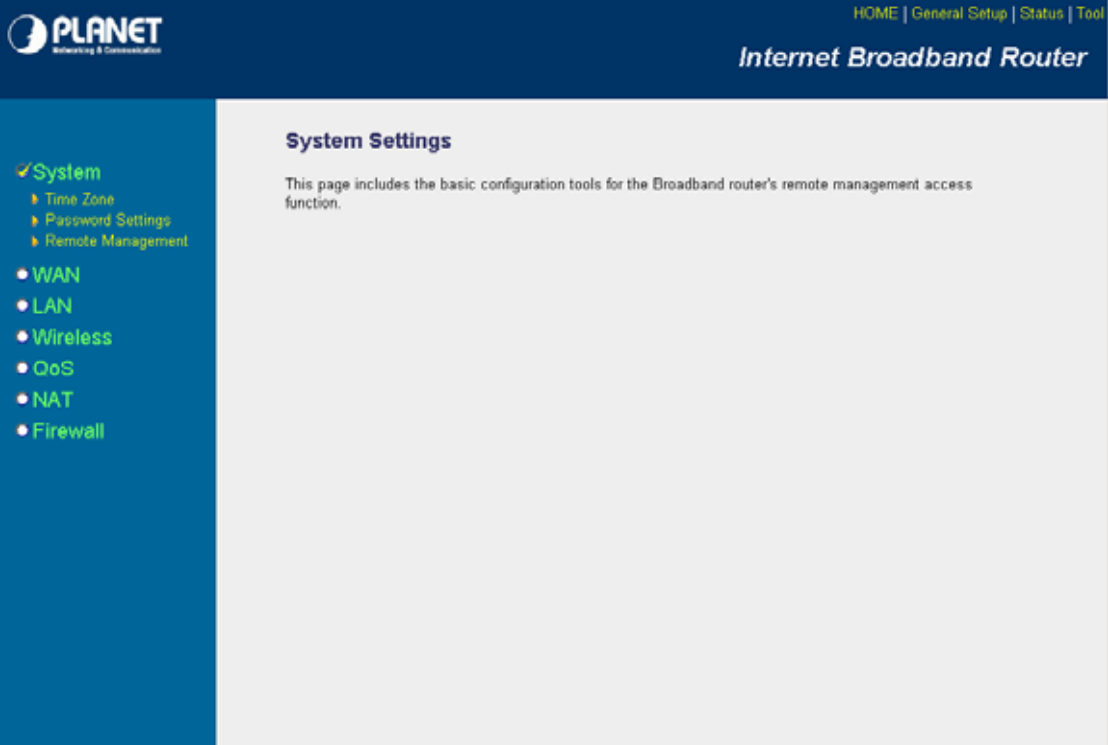

#### <span id="page-25-0"></span>**5.1.1 Time Zone**

The Time Zone allows WMRT-414 to allocate its time with the settings configured; it will affect log display functions such as Security Log and Firewall settings.

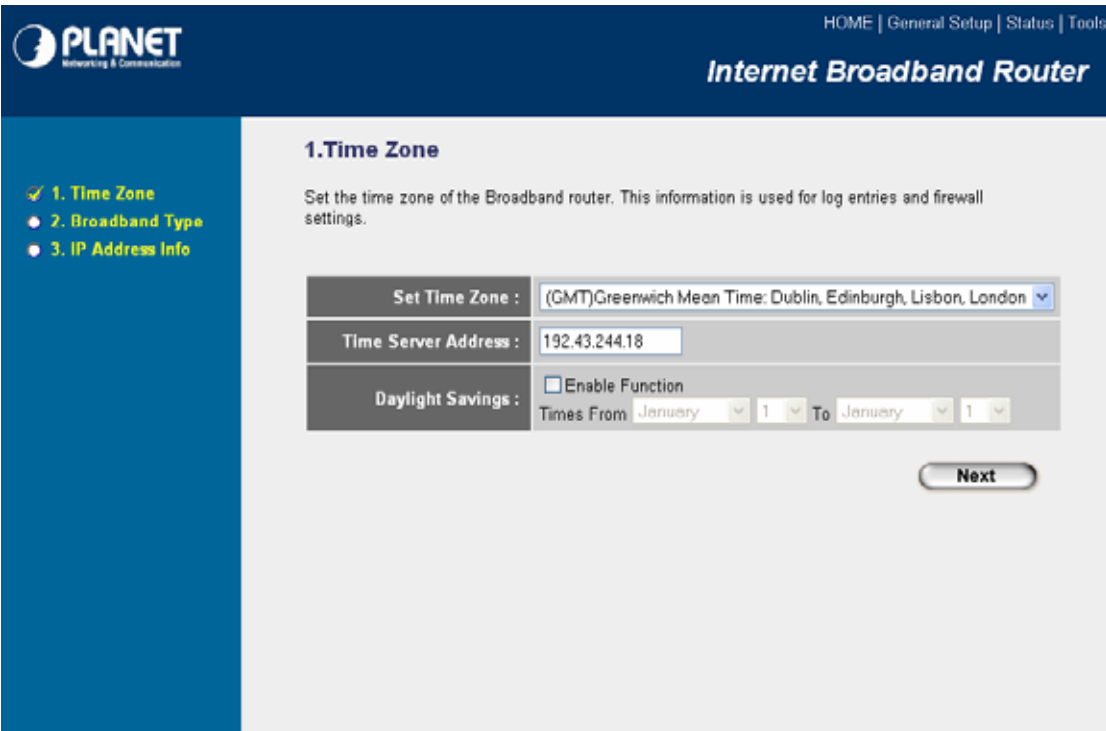

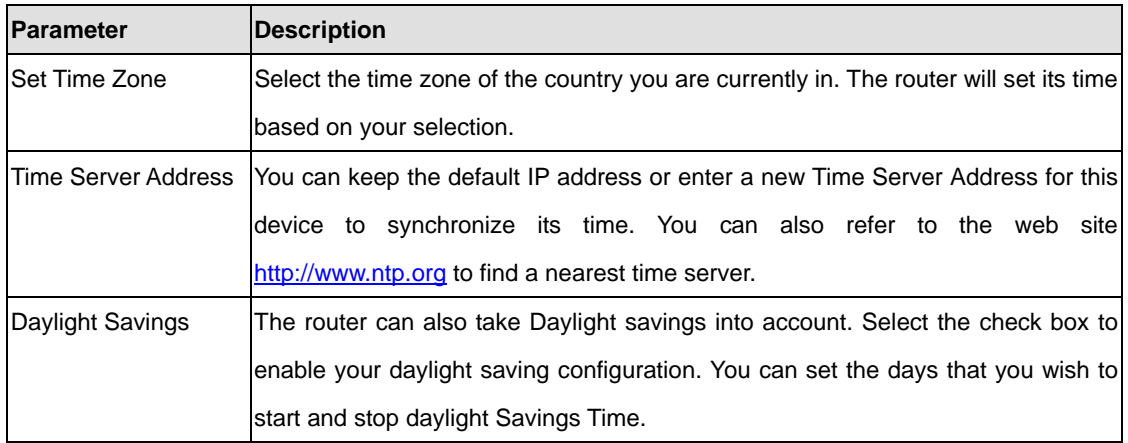

After the setup completed, please click "Apply" to save the settings. After press "Apply", you will see a web screen to prompt you the configurations save successfully. You may refer to section 4.2.7 for the information of this screen.

#### <span id="page-26-0"></span>**5.1.2 Password Setup**

This screen allows you to change the management password.

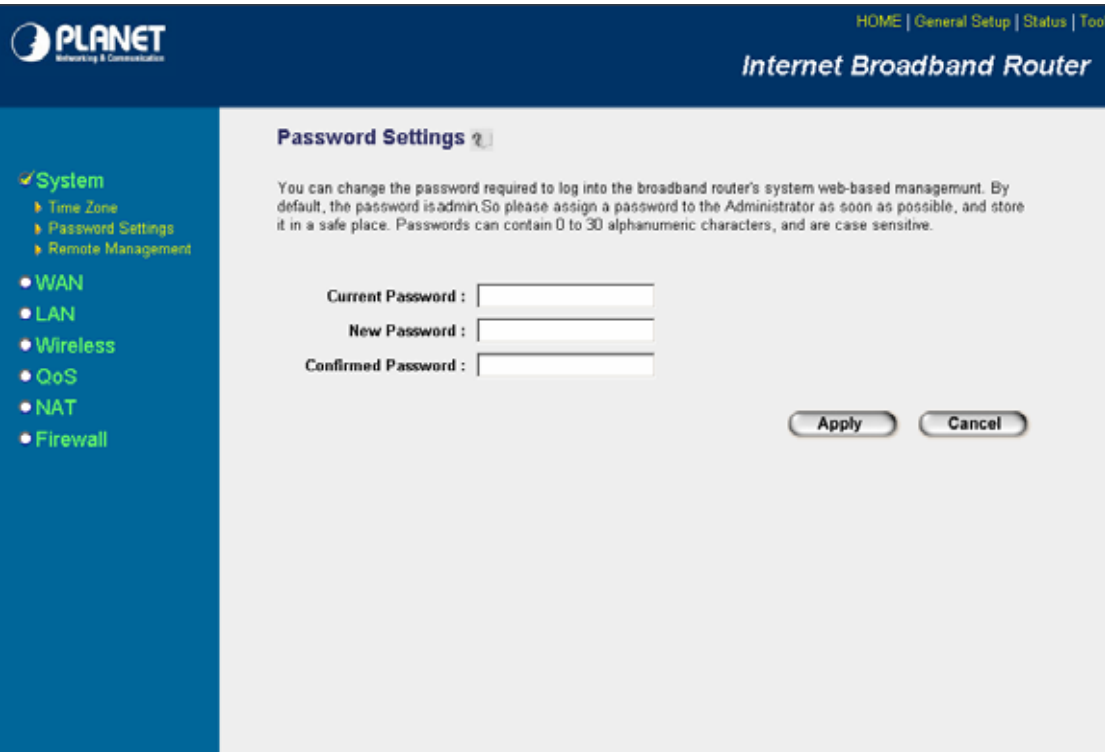

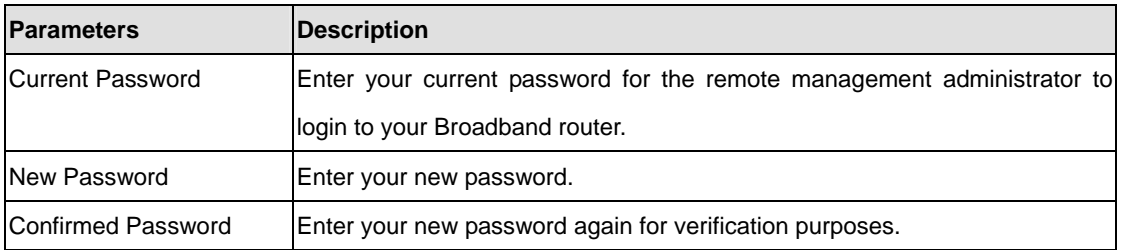

After the setup completed, please click "Apply" to save the settings. After press "Apply", you will see a web screen to prompt you the configurations save successfully. You may refer to section 4.2.7 for the information of this screen.

**Note**: If you forget the password, please reset the WMRT-414 to the factory default by press **RESET** button (on WMRT-414's rear panel) over 10 seconds.

#### <span id="page-27-0"></span>**5.1.3 Remote Management**

You can specify a Host IP address that can perform remote management from Internet.

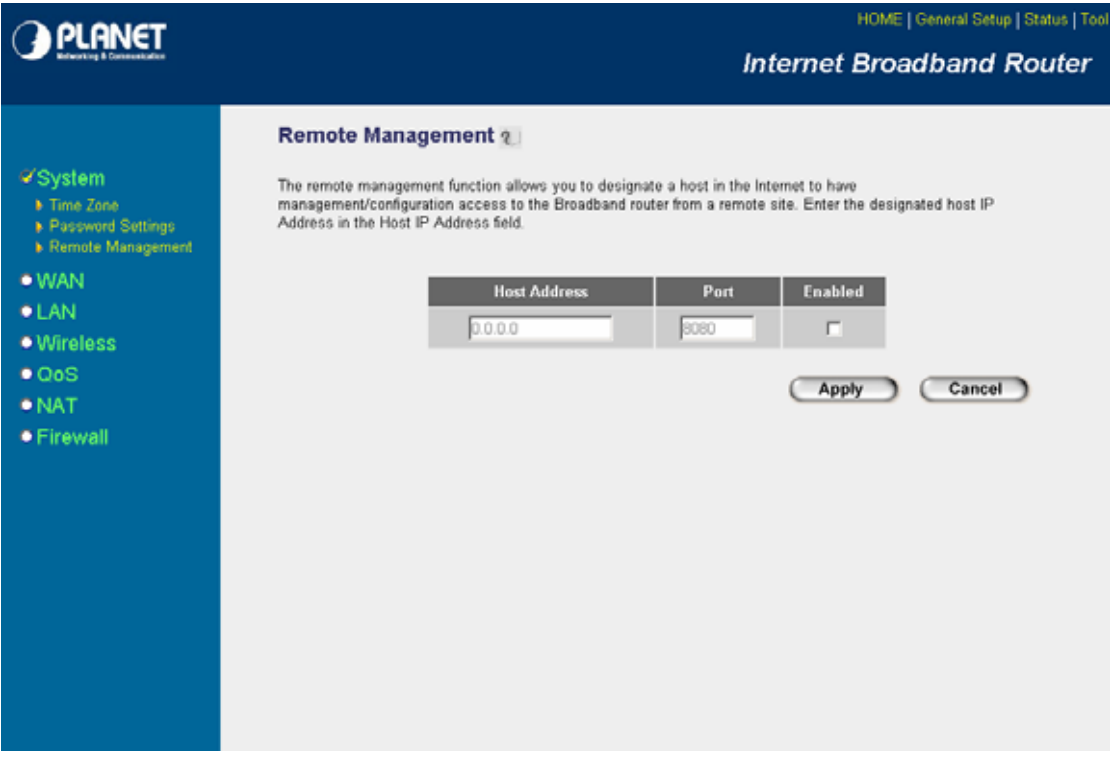

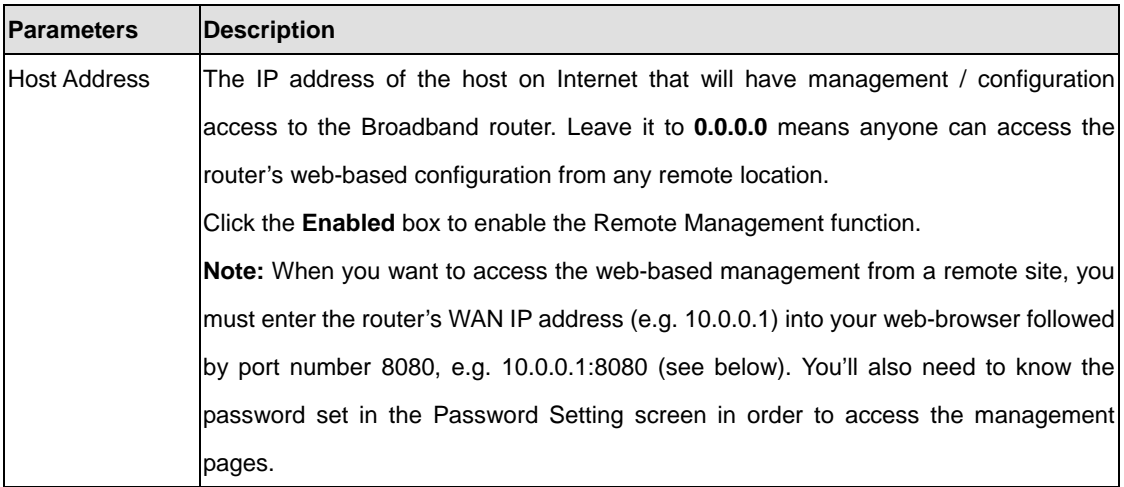

After the setup completed, please click "Apply" to save the settings. After press "Apply", you will see a web screen to prompt you the configurations save successfully. You may refer to section 4.2.7 for the information of this screen.

#### <span id="page-28-0"></span>**5.2 WAN**

The WAN Settings screen allows you to specify the type of Internet connection. The WAN settings offer the following selections for the router's WAN port, **Dynamic IP**, **Static IP**, **PPPoE**, **PPTP**, **L2TP**, and **Telstra Big Pond**. Please select one of the connection types and click "More Configuration" button or select the option on the left window for configuration.

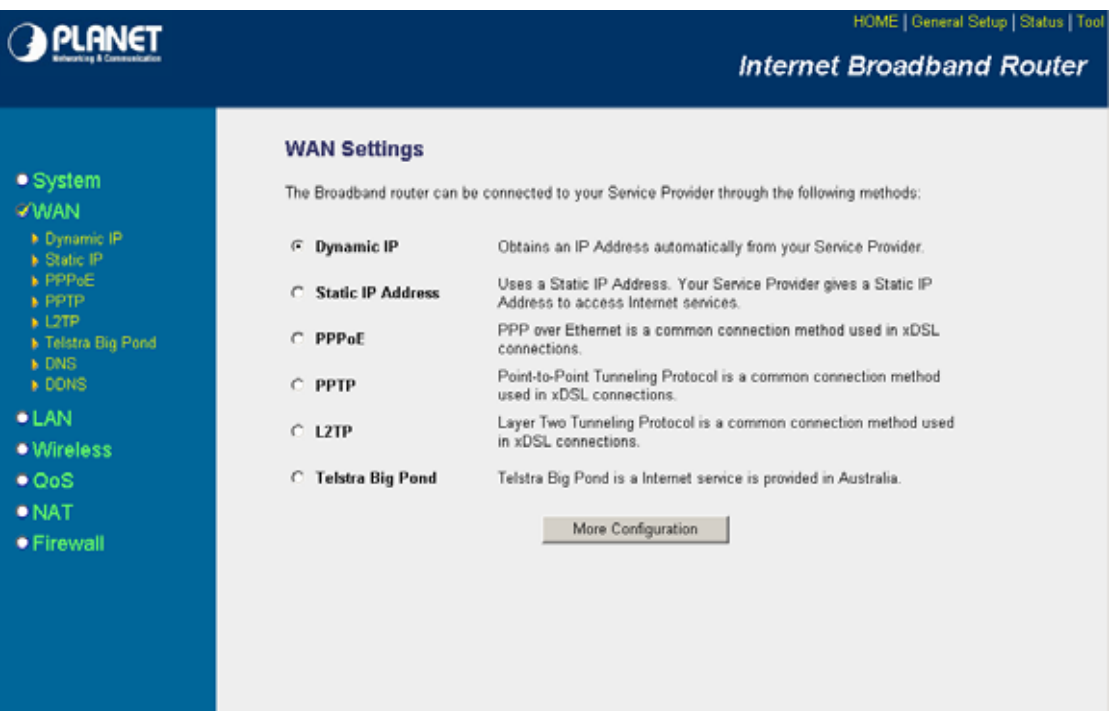

### <span id="page-29-0"></span>**5.2.1 Dynamic IP**

If Dynamic IP is selected, your ISP will automatically give you an IP address. Some ISP's may also require that you fill in additional information such as Host Name, Domain Name and MAC address. Please refer to the section 4.2.1 for more settings of this option.

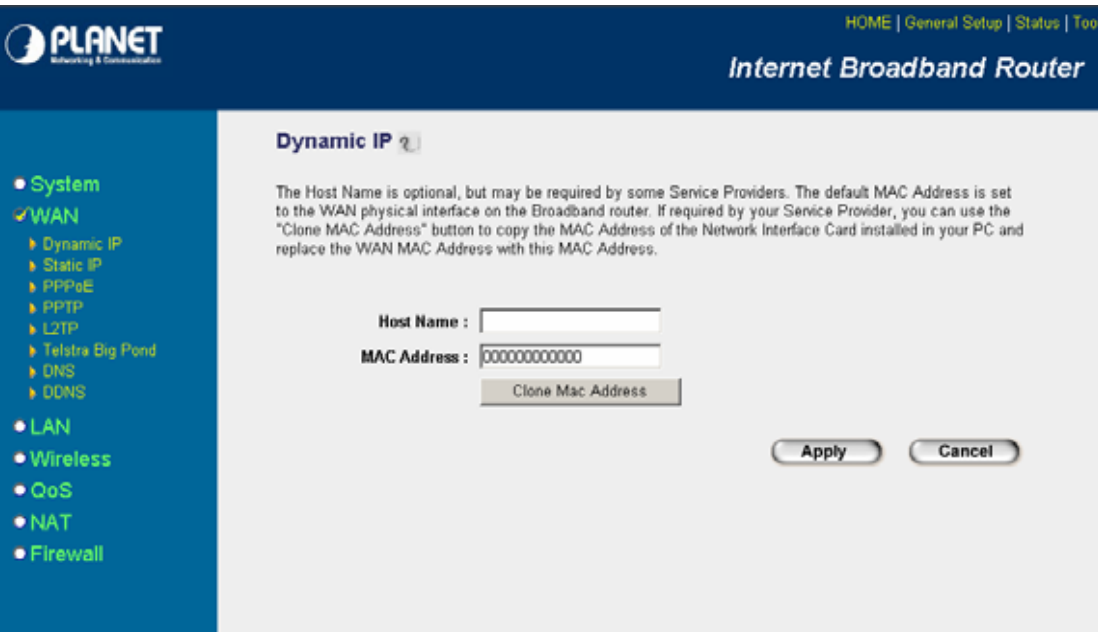

#### <span id="page-30-0"></span>**5.2.2 Static IP**

If Static IP is selected, your ISP should provide all the information required in this screen. Please refer to the section 4.2.2 for more settings of this option.

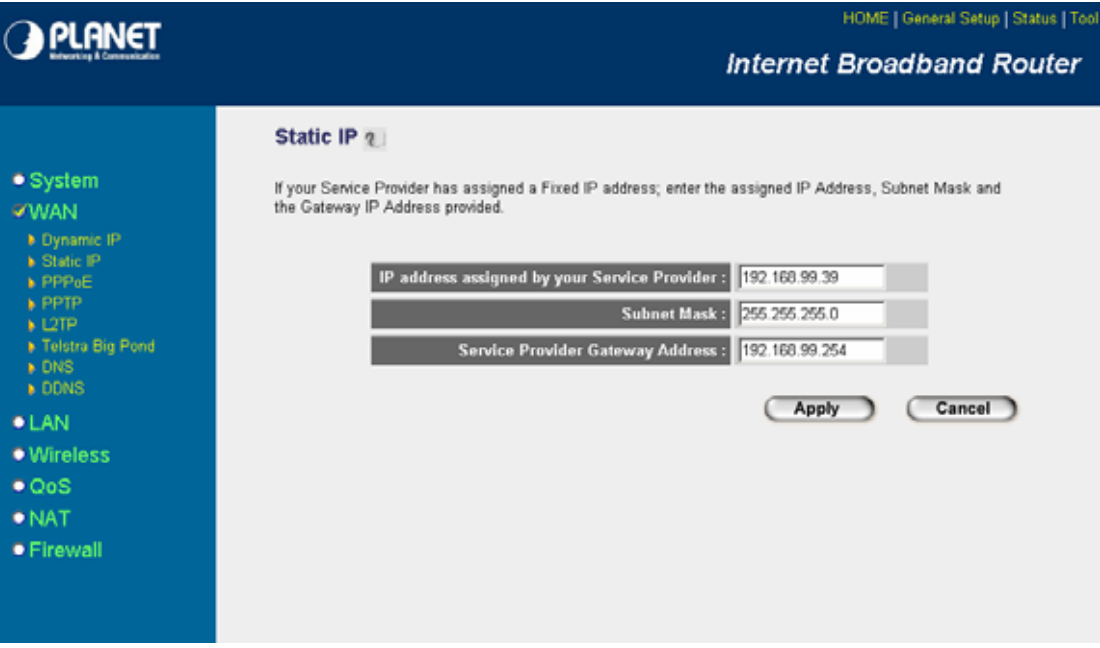

#### <span id="page-31-0"></span>**5.2.3 PPPoE**

Select PPPoE if your ISP requires PPPoE protocol to connect to the Internet. Your ISP should provide all the information required in this section. Please refer to the section 4.2.3 to know the detail settings of this option.

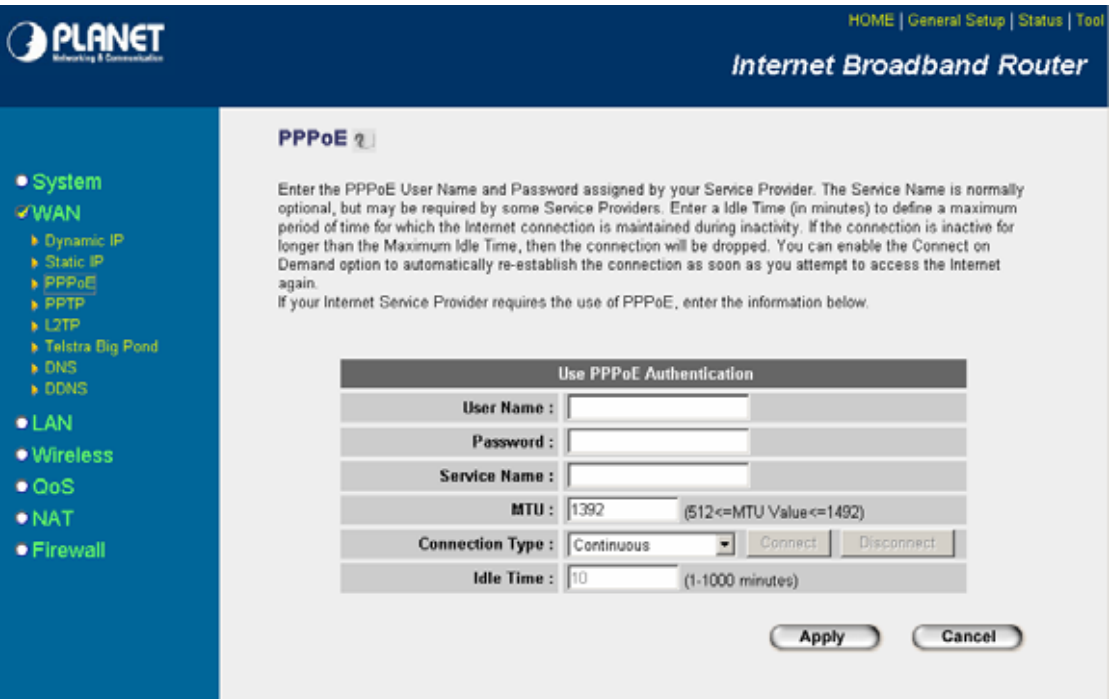

#### <span id="page-32-0"></span>**5.2.4 PPTP**

Select PPTP if your ISP requires the PPTP protocol to connect to the Internet. Your ISP should provide all the information required in this section. Please refer to section 4.2.4 for more settings of this option.

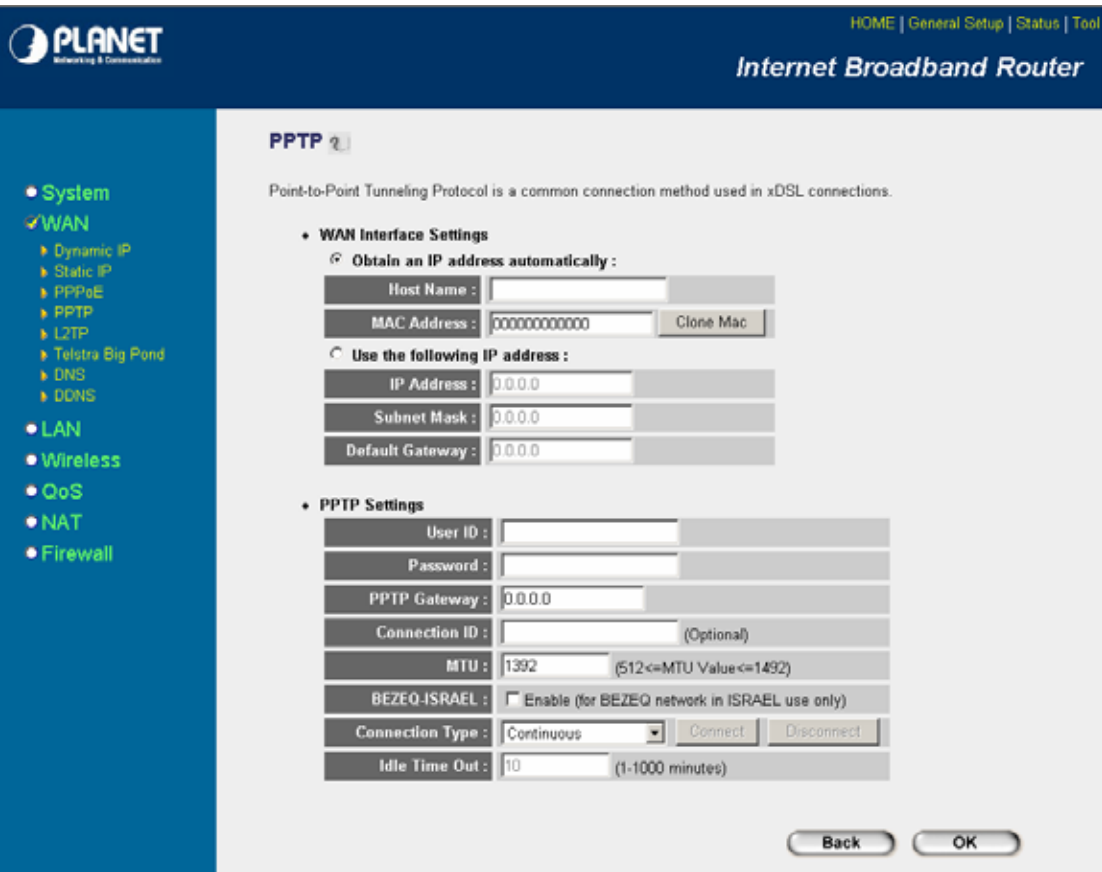

#### <span id="page-33-0"></span>**5.2.5 L2TP**

Select L2TP if your ISP requires the L2TP protocol to connect to the Internet. Your ISP should provide all the information required in this section. Please refer to section 4.2.5 for more settings of this option.

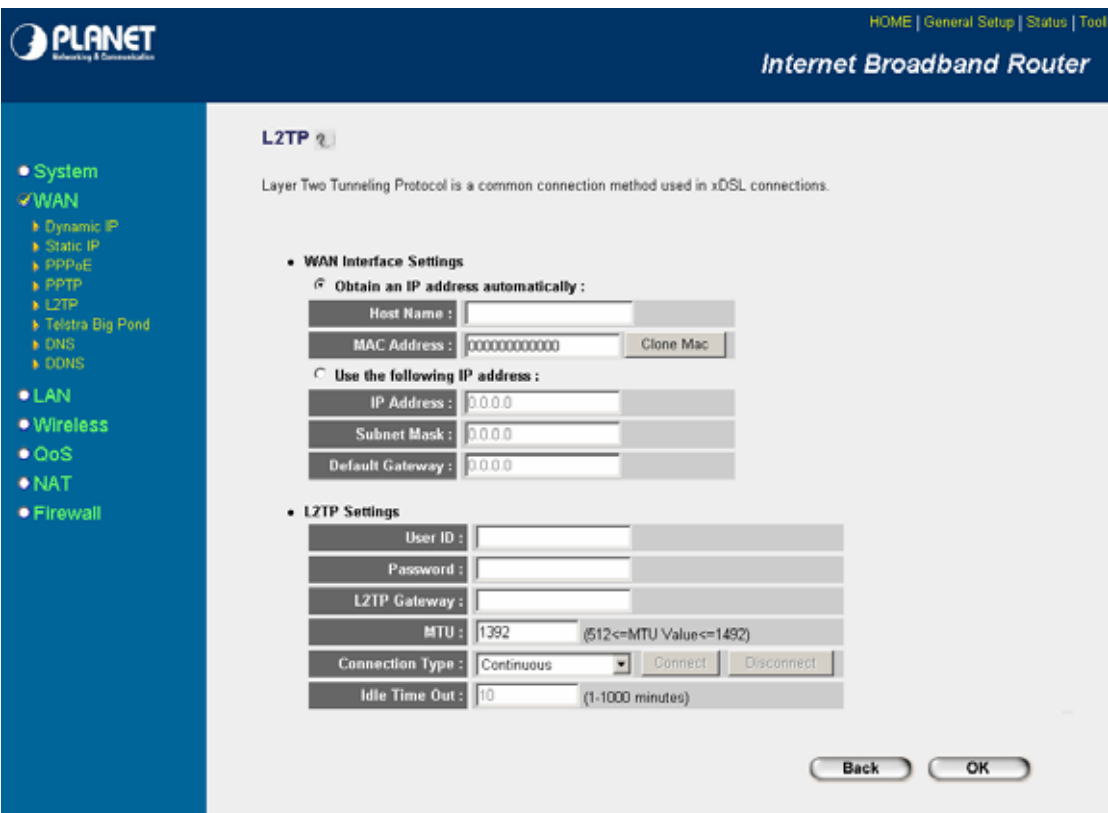

### <span id="page-34-0"></span>**5.2.6 Telstra Big Pond**

Select Telstra Big Pond if your ISP is using this special protocol. Telstra Big Pond protocol is used by the ISP in Australia. Your ISP should provide all the information required in this section. Please refer to section 4.2.6 for more settings of this option.

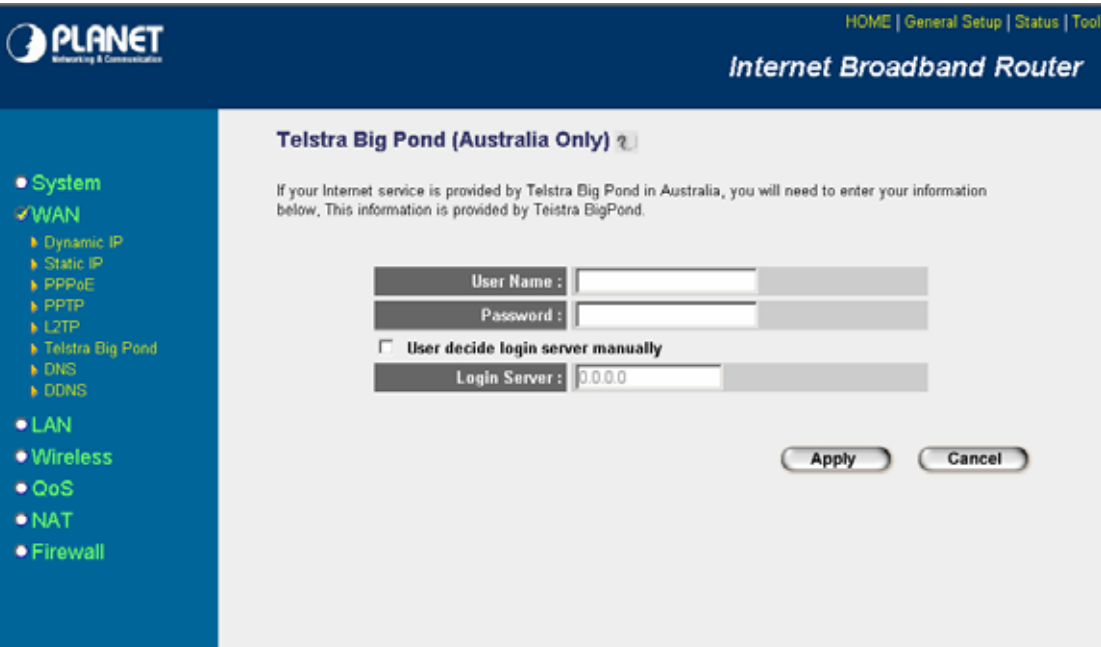

#### <span id="page-35-0"></span>**5.2.7 DNS**

A Domain Name System (DNS) server is like an index of IP addresses and Web addresses. If you type a Web address into your browser, such as www.router.com, a DNS server will find that name in its index and the matching IP address. Most ISPs provide a DNS server for efficiency and convenience. If your Service Provider connects you to the Internet with dynamic IP settings, it is likely that the DNS server IP address is provided automatically. However, if there is a DNS server that you would rather to use, please specify the IP address of that DNS server here.

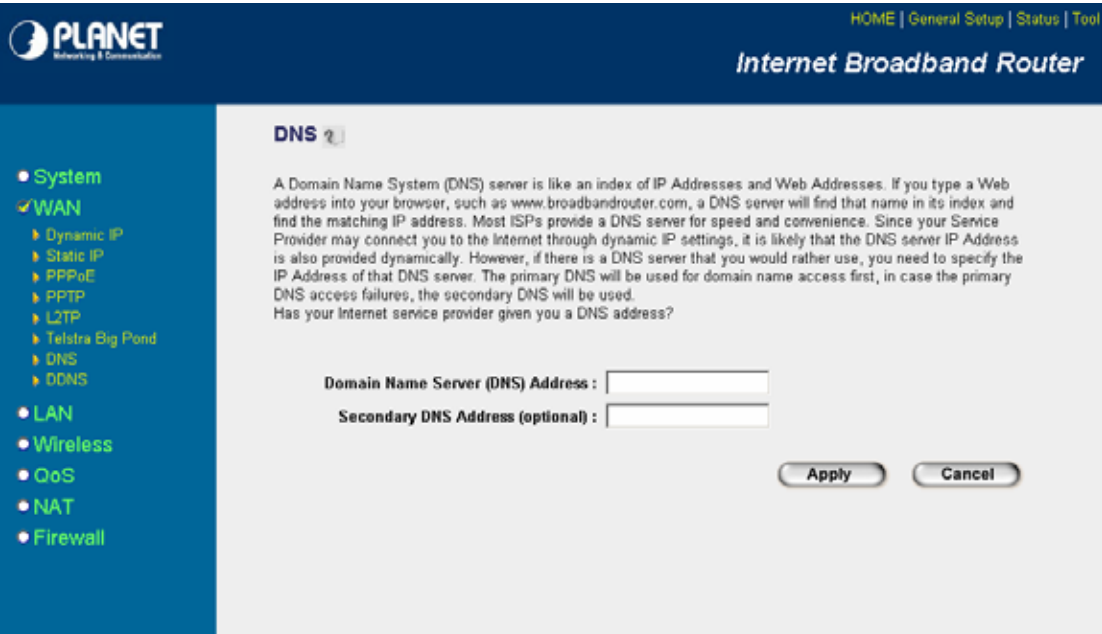

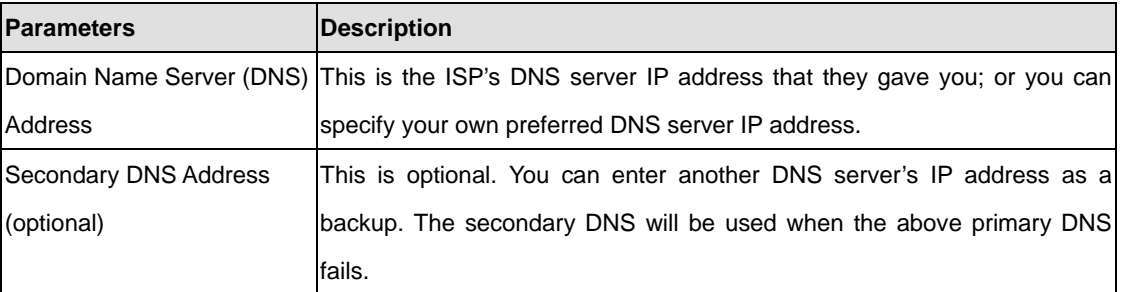

After configuration complete, please click "Apply" button to save the configuration. Then you will see a screen to prompt you the settings are saved successfully. You may press "Continue" for configure other settings or "Apply" to restart WMRT-414 with new configuration.
### **5.2.8 DDNS**

DDNS allows you to map the static domain name to a dynamic IP address. You must get an account, password and your static domain name from the DDNS service providers. This router supports DynDNS and TZO.

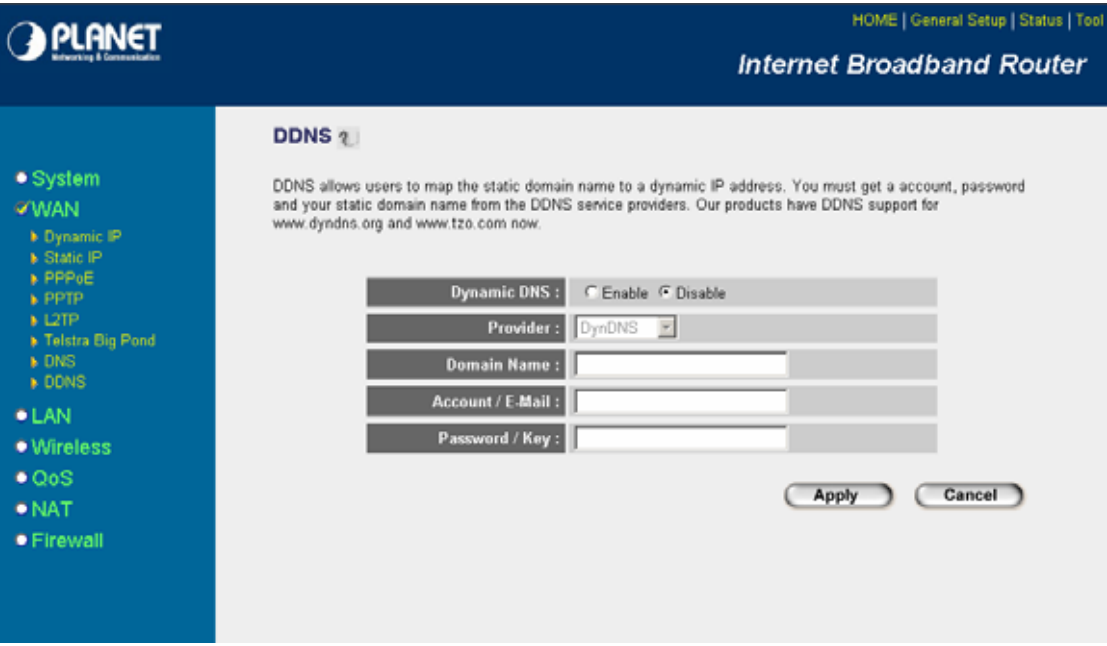

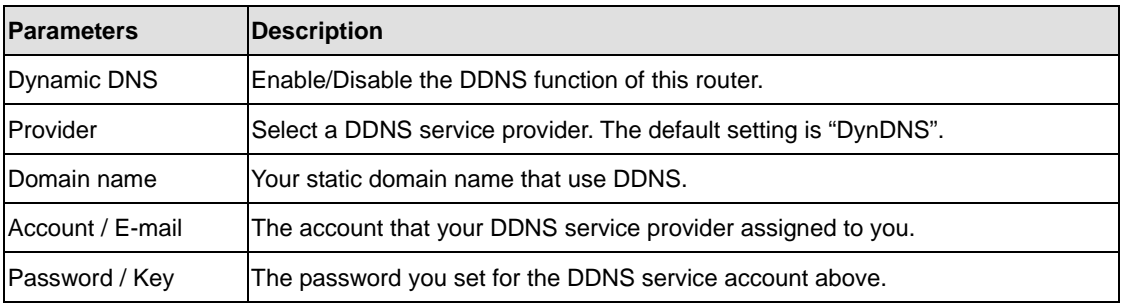

# **5.3 LAN**

The LAN Port screen below allows you to specify a private IP address for your router's LAN interface.

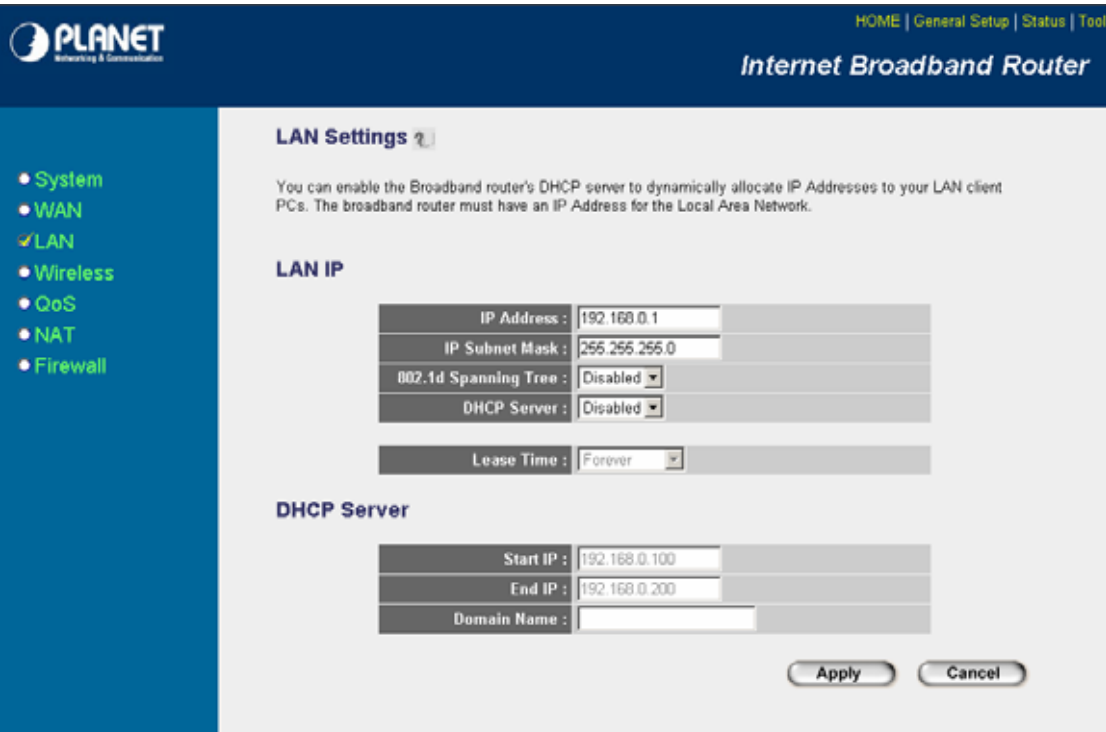

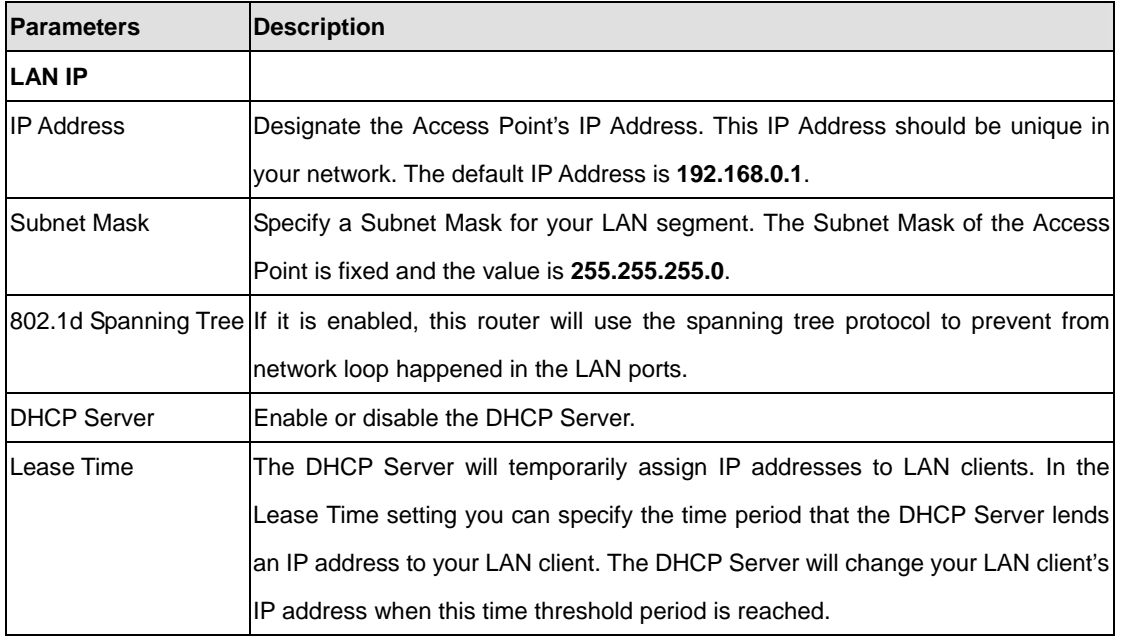

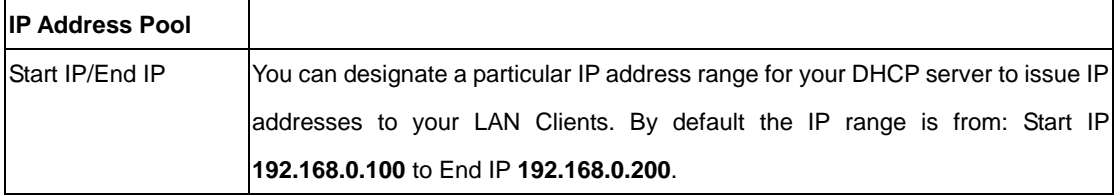

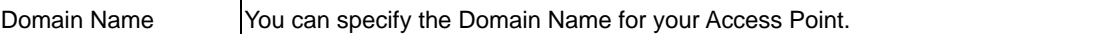

#### **5.4 Wireless**

This screen allows you to Enable/Disable WMRT-414 wireless function.

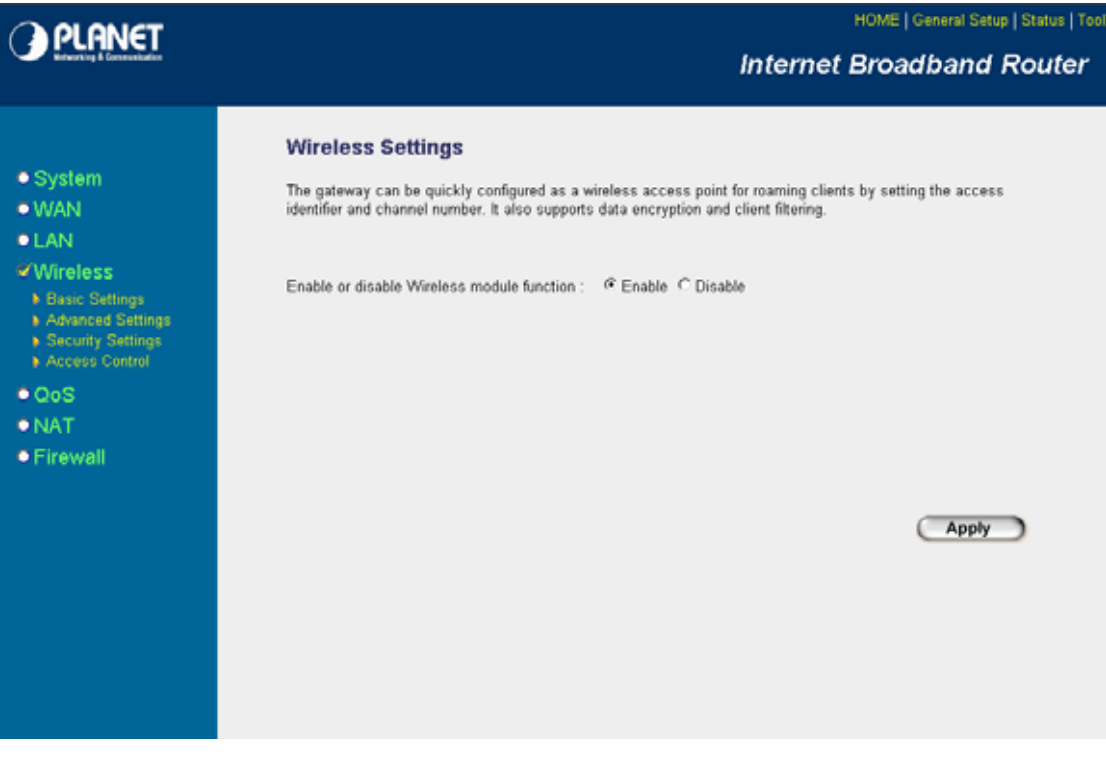

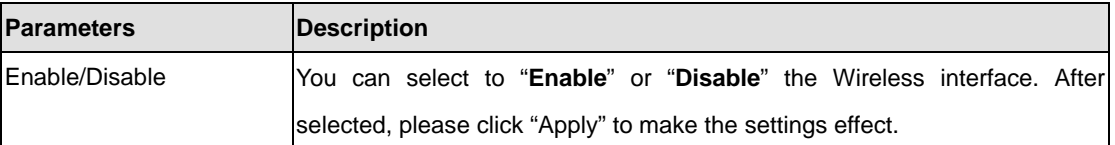

### **5.4.1 Basic Settings**

WMRT-414 supports not only Access Point function, but also provides Bridge and WDS mode. Please Refer to **"Chapter 6 Wireless Configuration**" know the details settings of wireless Basic Settings. In Default, WMRT-414 will work with AP mode.

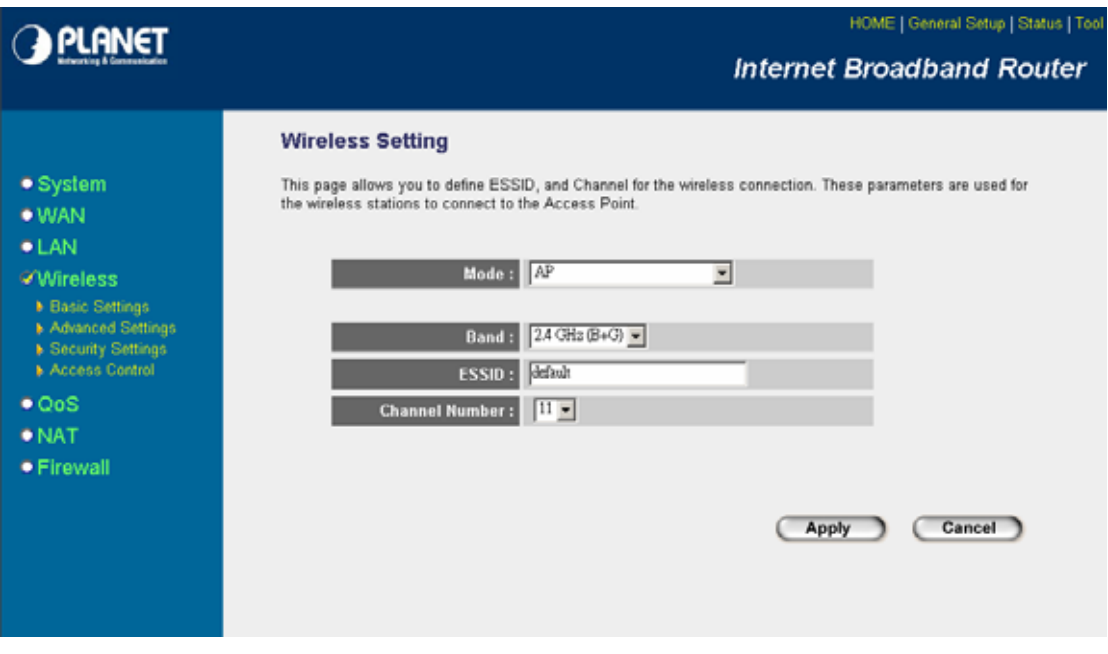

### **5.4.2 Advance Settings**

You should not change the parameters in this screen unless you know what effect the changes will have on WMRT-414. When configuration finished, please click "Apply" to save the settings.

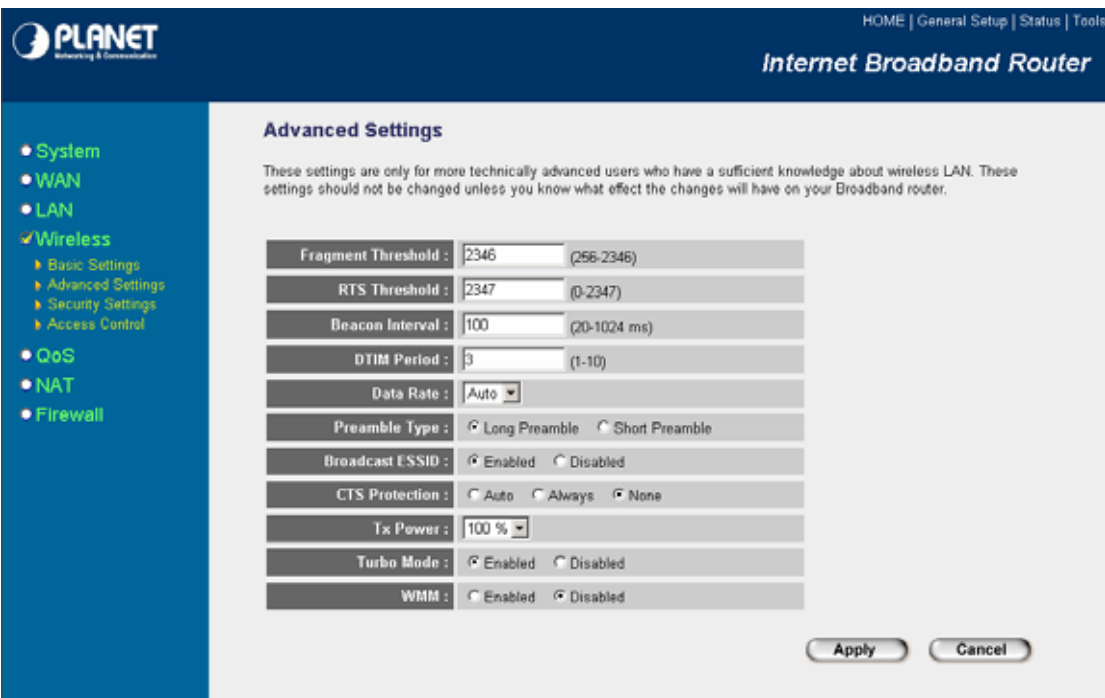

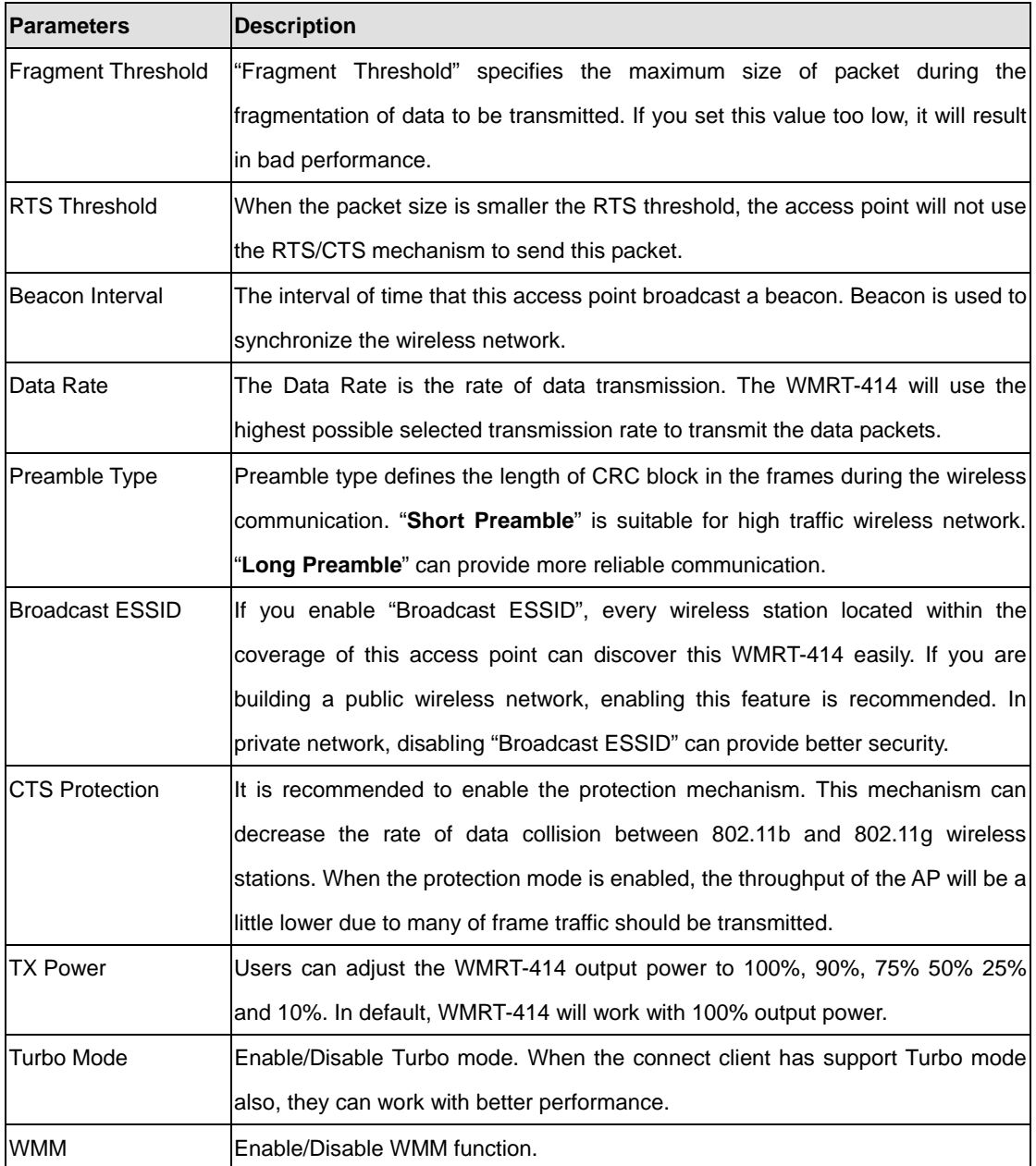

### **5.4.3 Security**

WMRT-414 provides complete wireless LAN security functions, includes WEP, 802.1x, 802.1x with WEP, WPA-PSK and WPA RADIUS. With these security functions, you can prevent your wireless LAN from illegal access. Please make sure your wireless stations use the same security function. In default, the security function is "Disable".

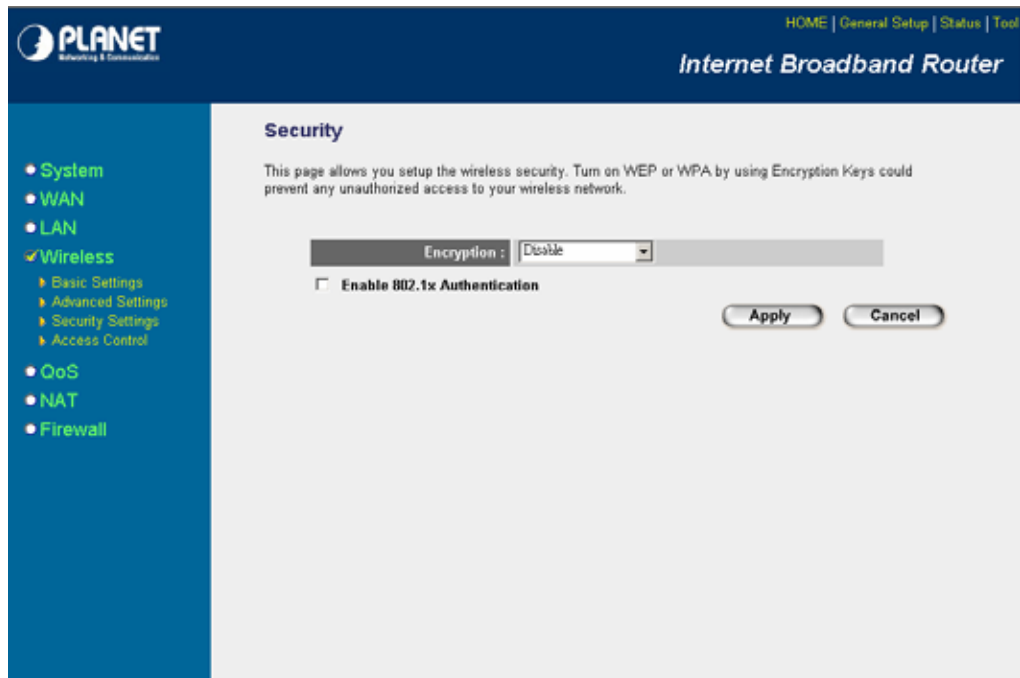

#### **5.4.3.1 WEP**

When you select 64-bit or 128-bit WEP key, you have to enter WEP keys to encrypt data. You can generate the key by yourself. You can enter four WEP keys and select one of them as default key. Then the access point will just allow the clients that with the same encryption keys connected. You can use WEP encryption in "AP mode", "Station-Ad Hoc mode", "Station-Infrastructure mode" and "AP Bridge-WDS mode".

If you would like to enable 802.1x Authentication also, please check the "Enable 802.1x Authentication" and refer to section 5.4.3.2 for the detail of 802.1x settings.

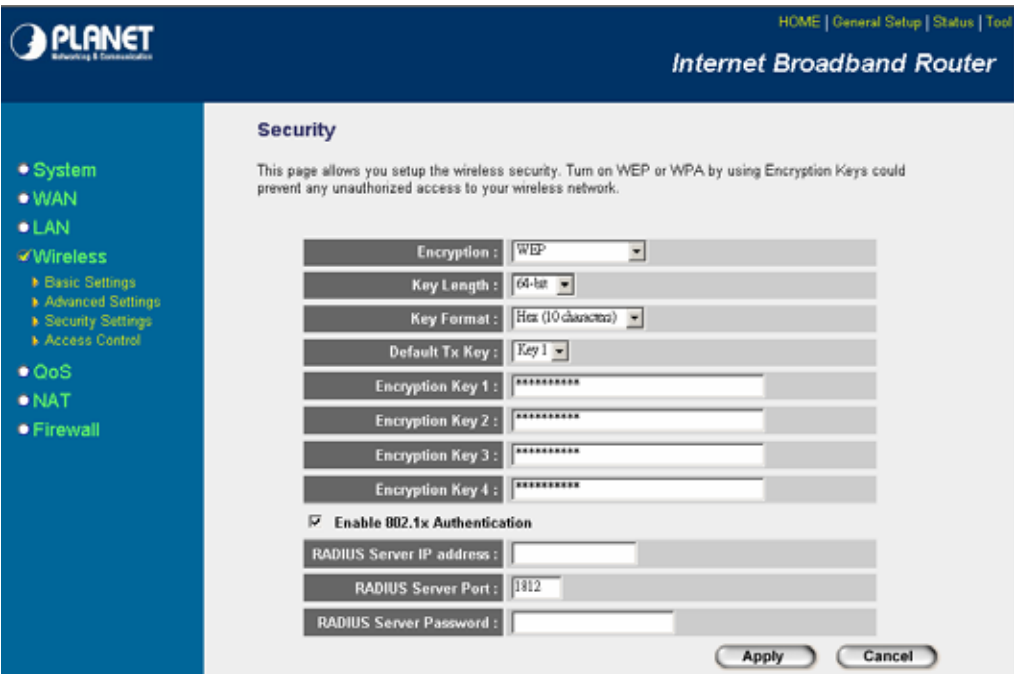

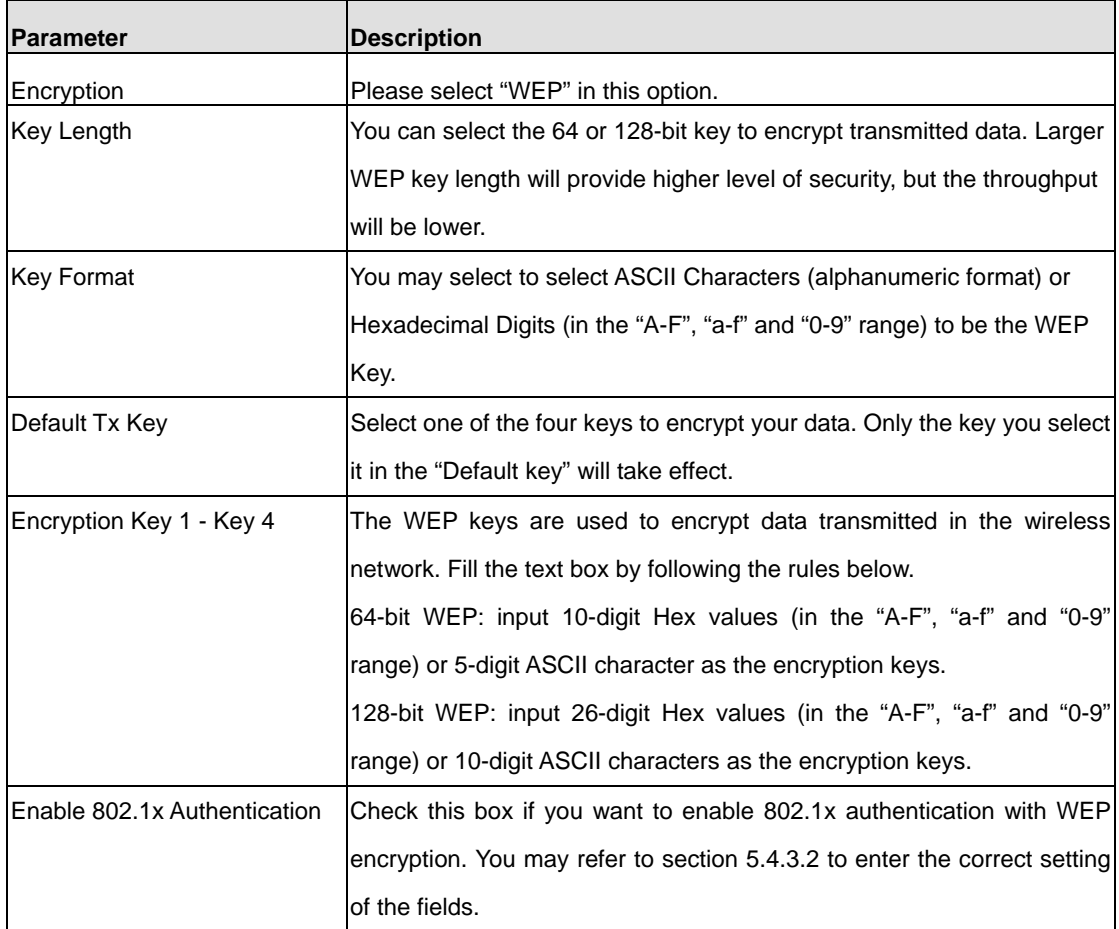

#### **5.4.3.2 802.1x**

IEEE 802.1x is an authentication protocol. Every user must use a valid account to login to this Access Point before accessing the wireless LAN. The authentication is processed by a RADIUS server. This mode only authenticates user by IEEE 802.1x, but it does not encryption the data during communication. It is suggested to enable 802.1x and WEP at the same time.

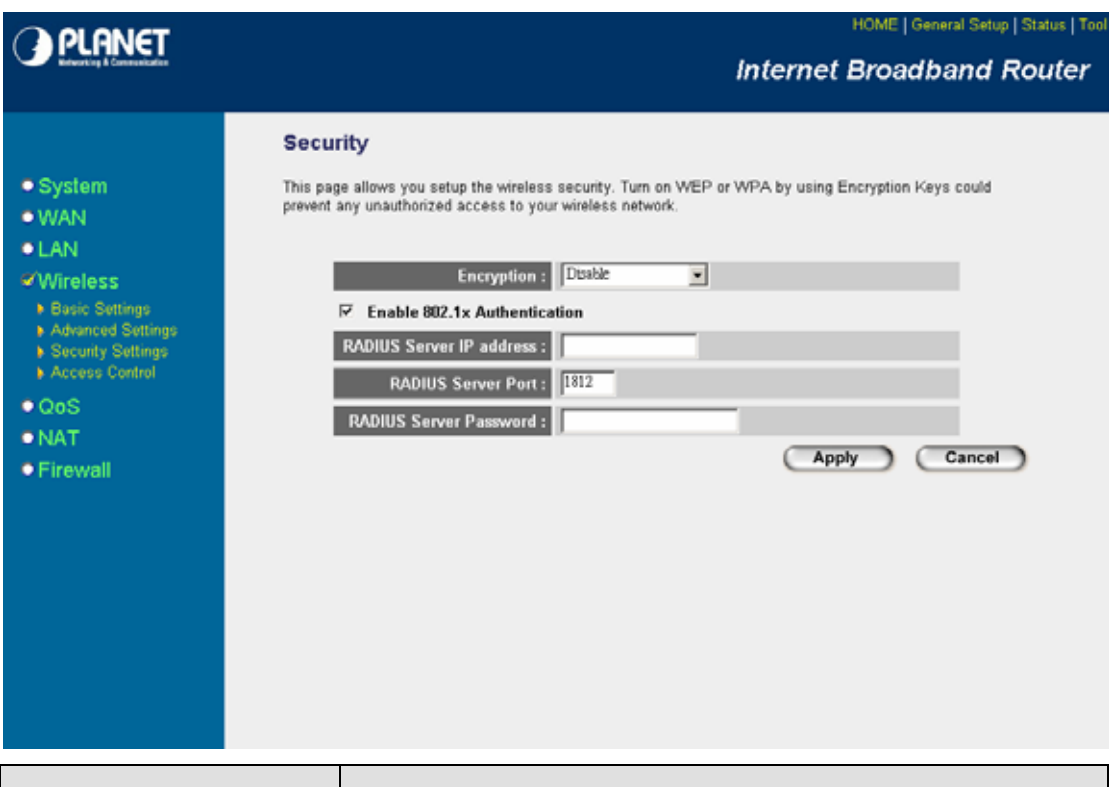

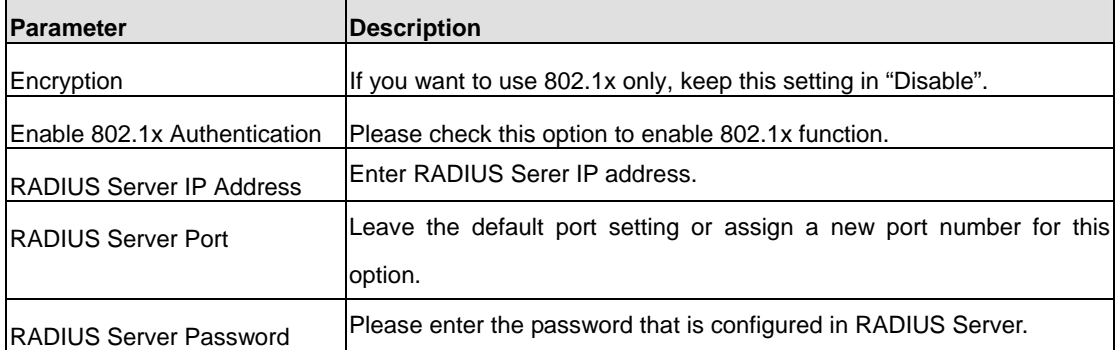

#### **5.4.3.3 WPA-PSK**

Wi-Fi Protected Access (WPA) is an advanced security standard. You can use a pre-shared key to authenticate wireless stations and encrypt data during communication. It uses TKIP or CCMP (AES) to change the encryption key frequently. So the encryption key is not easy to be broken by hackers. This can improve security very much.

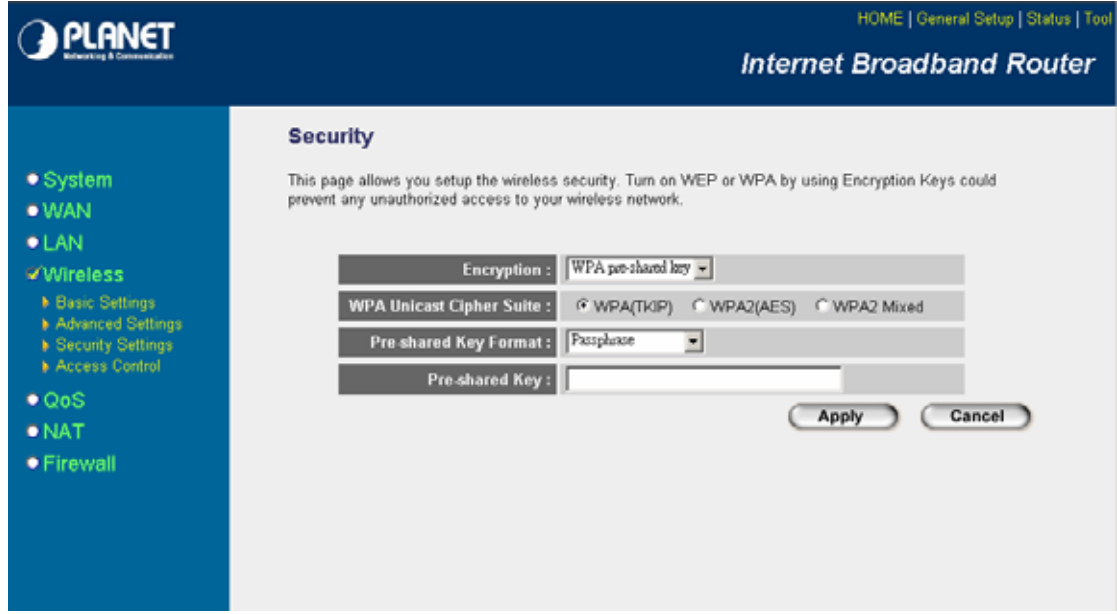

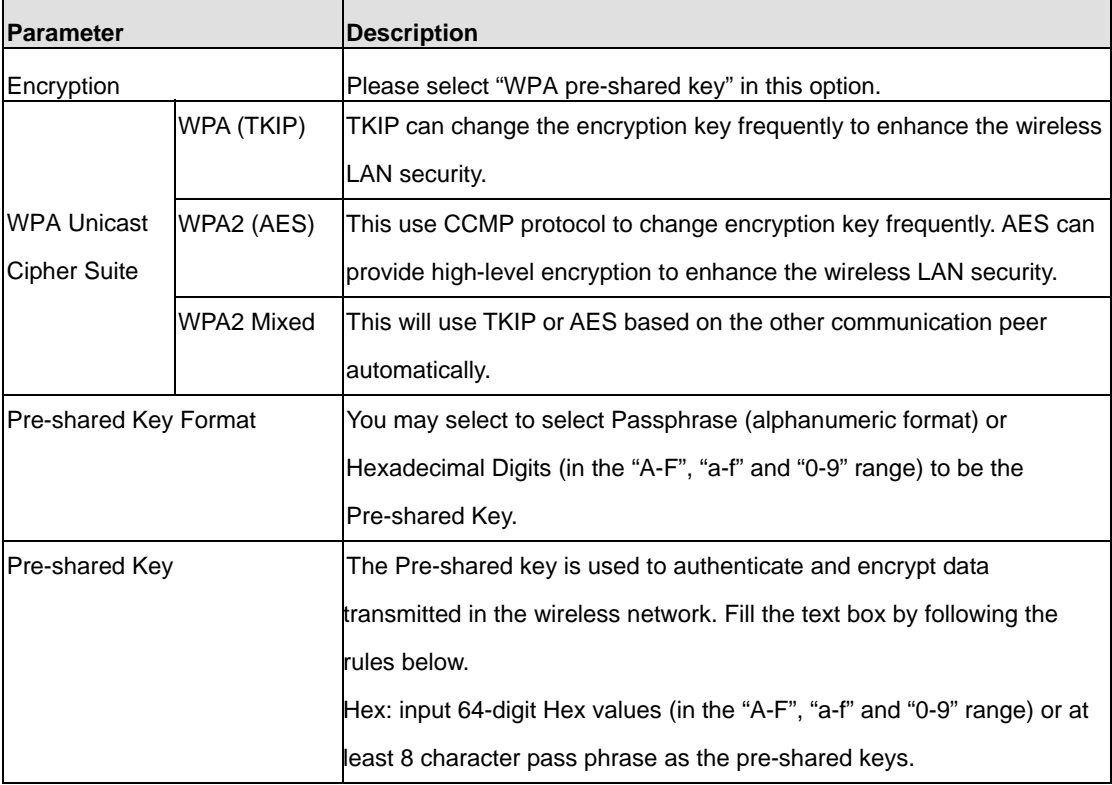

#### **5.4.3.4 WPA RADIUS**

You can use a RADIUS server to authenticate wireless stations and provide the session key to encrypt

data during communication. It uses TKIP or CCMP (AES) to change the encryption key frequently.

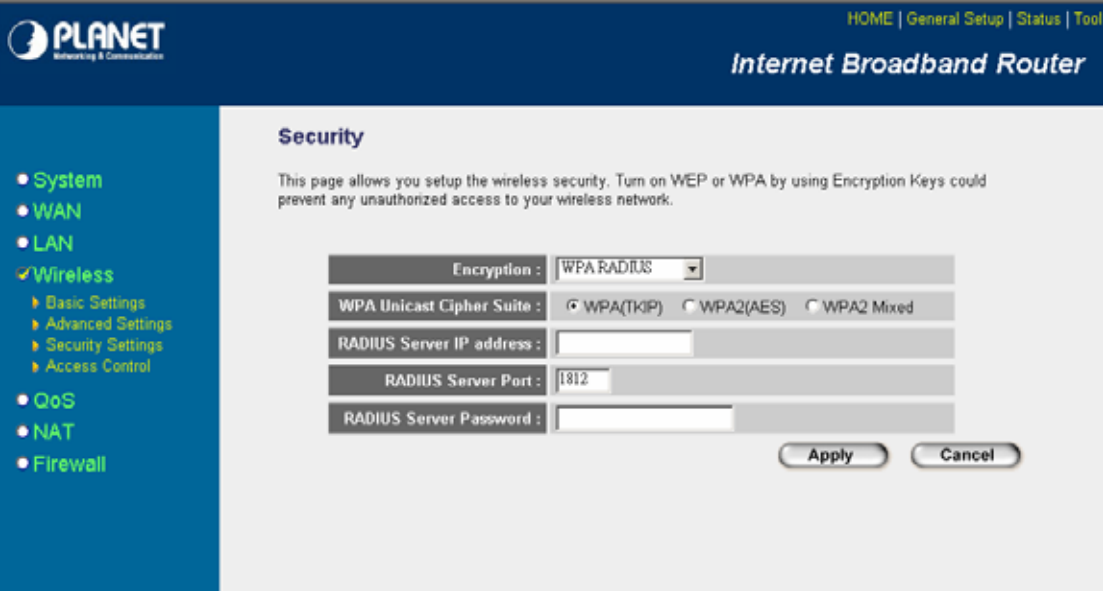

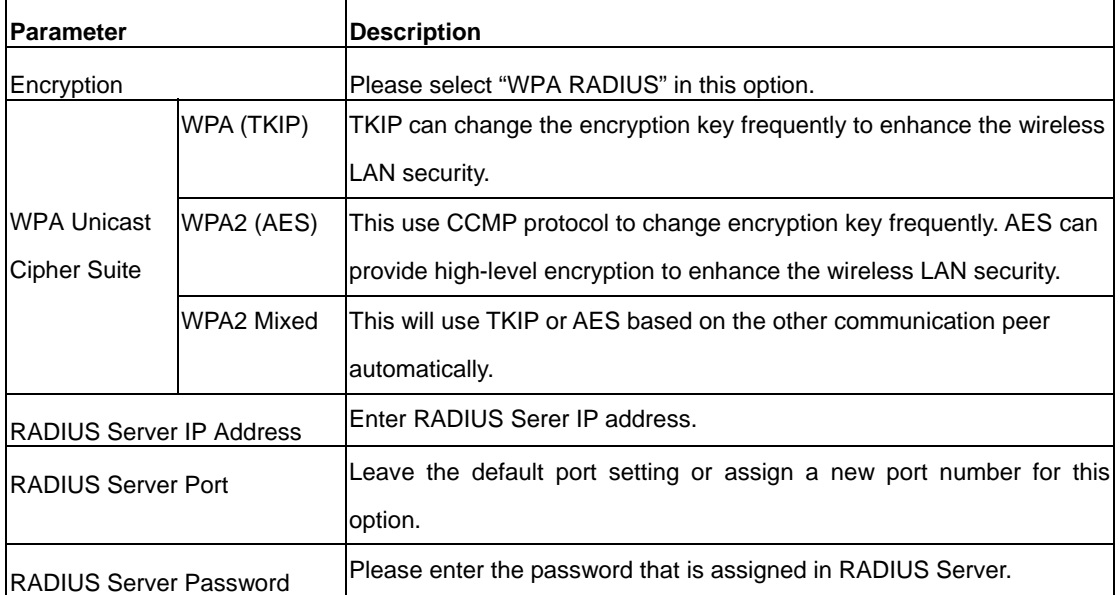

## **5.4.4 Access Control**

WMRT-414 provides MAC Address Filtering, which prevents the unauthorized users from accessing your wireless network.

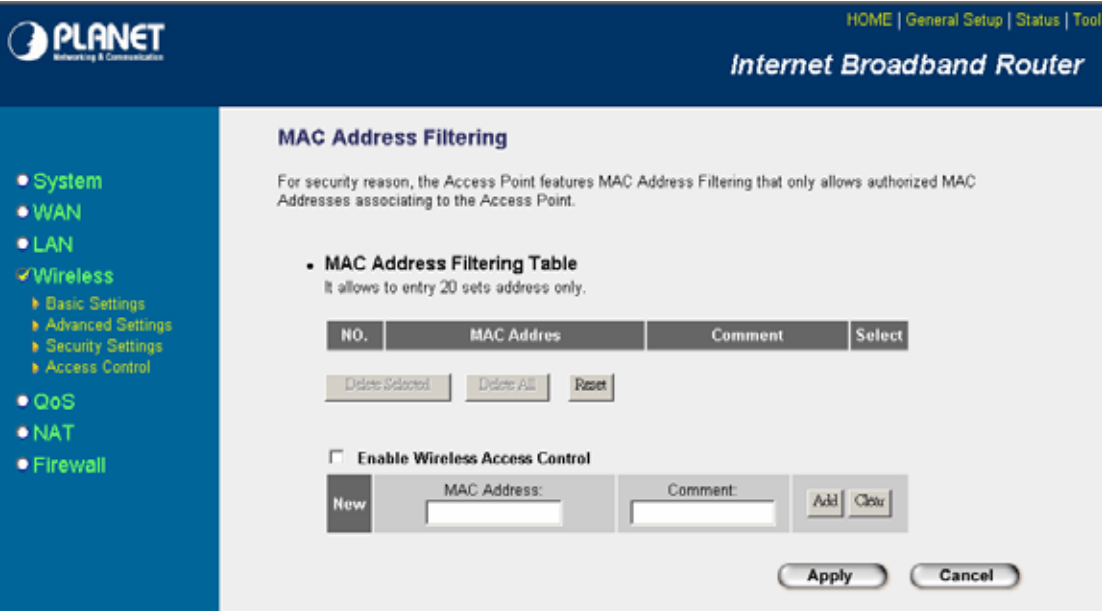

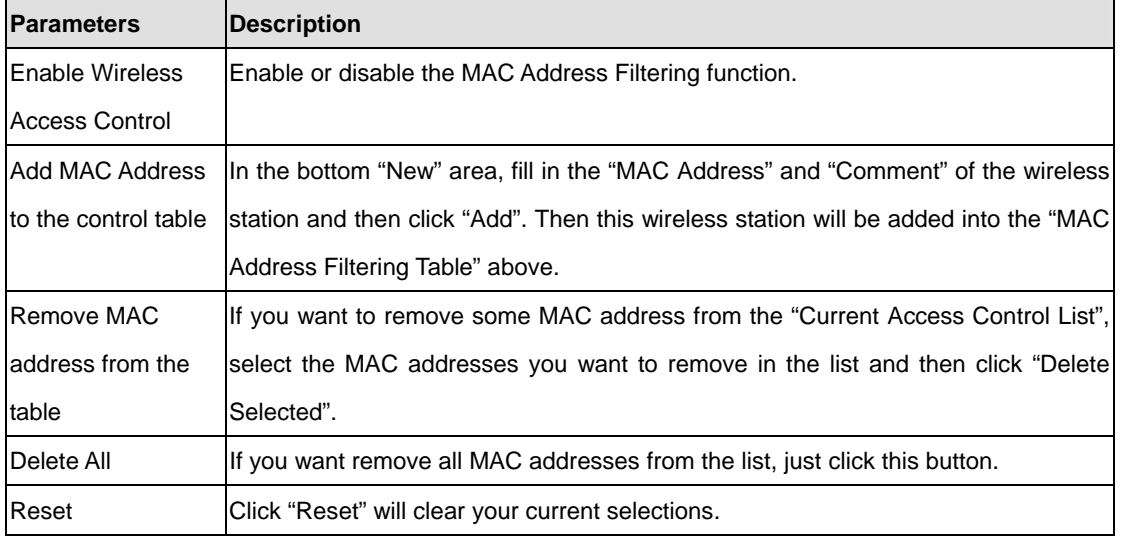

### **5.5 QoS**

Quality of Service (QoS) refers to the capability of providing better service to selected network traffic. The primary goal of QoS is to provide priority including dedicated bandwidth, controlled jitter and latency (required by some real-time and interactive traffic), and improved loss characteristics. When using this feature, it is important to make sure the rules are not conflicted with each other.

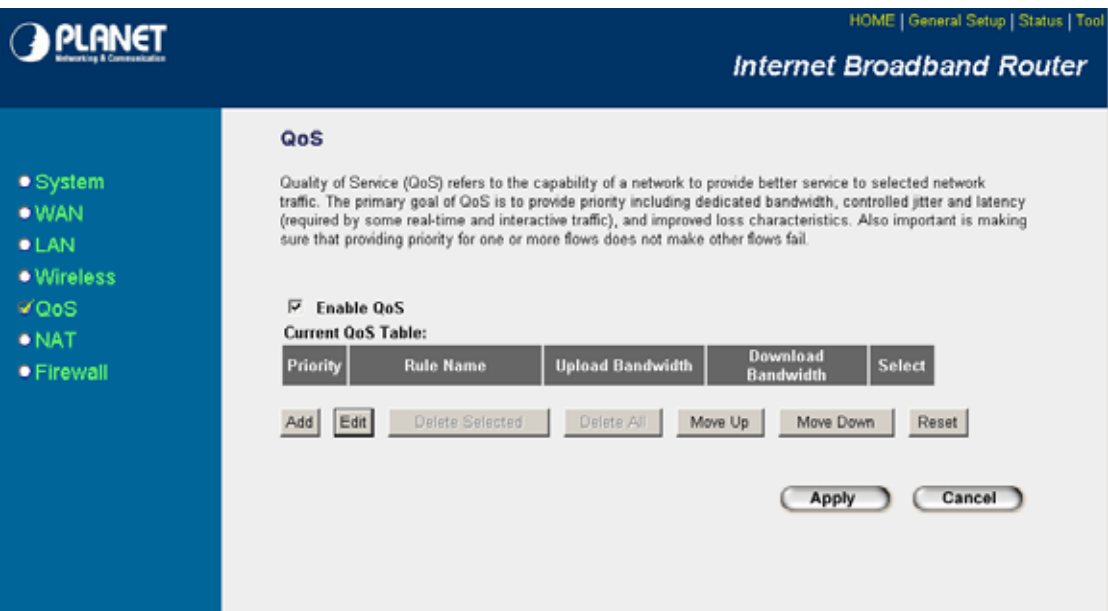

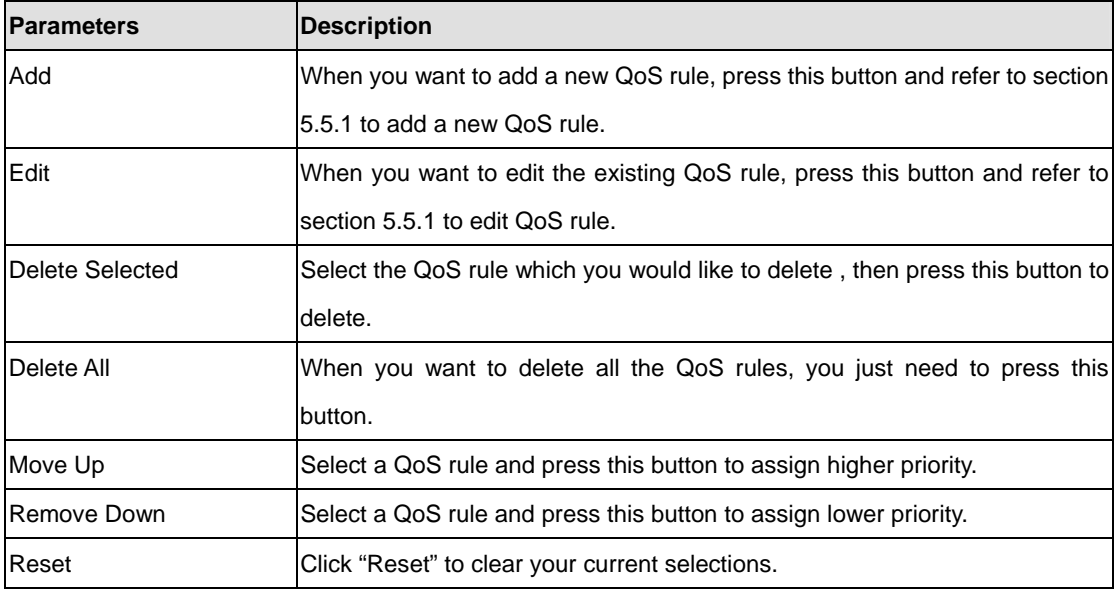

### **5.5.1 Add/Edit QoS Rule**

You can assign packet classification criteria by its source IP range, destination IP range, traffic type, protocol, source port range and destination port range parameters. The parameters that you leave as blank will be ignored. The priority of this rule will be applied to packets that match classification criteria of this rule. You can limit bandwidth consumed by packets that match this rule or guarantee bandwidth required by packets that match this rule.

After press Add or Edit button in QoS screen, you will see the web screen below for user to setup their QoS rule.

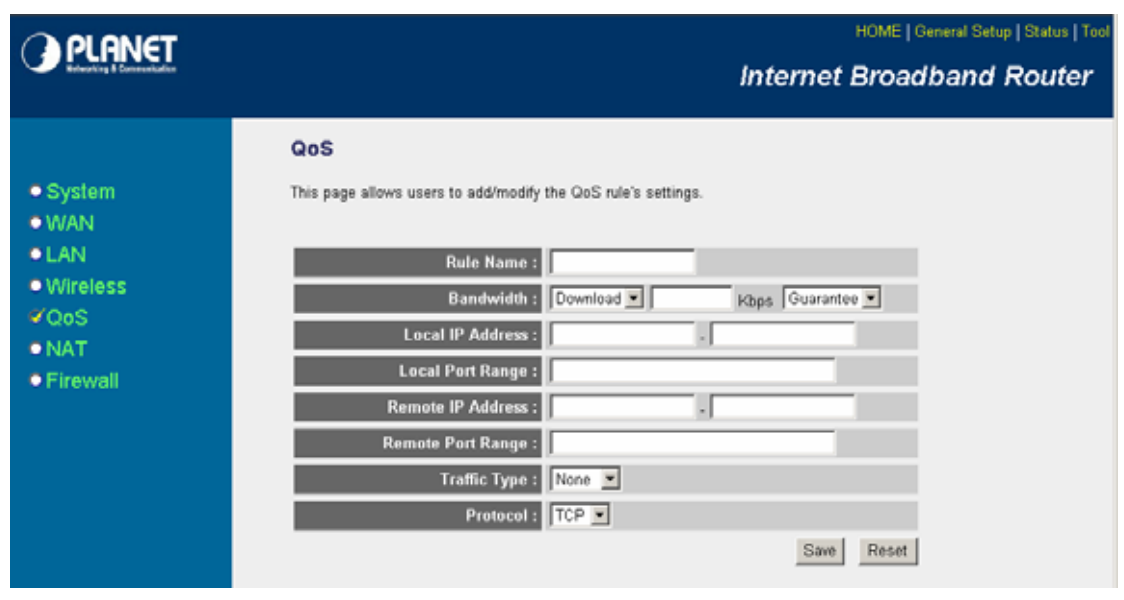

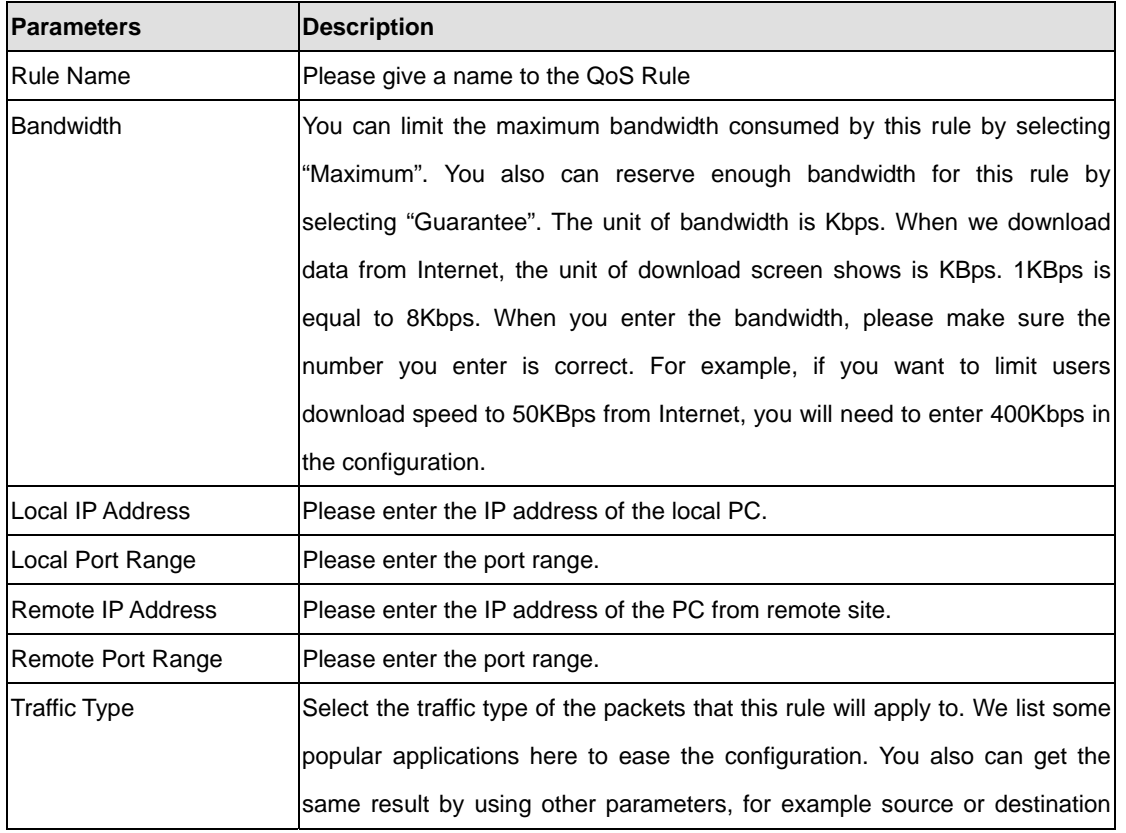

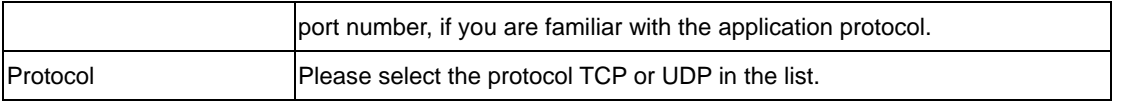

After configuration complete, please click "Save" to save the settings. Or you may press "Reset" to clear the settings to enter again.

### **5.6 NAT**

Network Address Translation (NAT) allows multiple users at your local site to access the Internet via a single legal IP Address. NAT provides Firewall protection from hacker attacks and has the flexibility to allow you to map Private IP Addresses to Public IP Addresses for key services such as Websites and FTP. If NAT is disabled, all LAN side workstations must have legal IP addresses for Internet access. If the router is used for routing application, not for Internet access, the NAT function can be disabled.

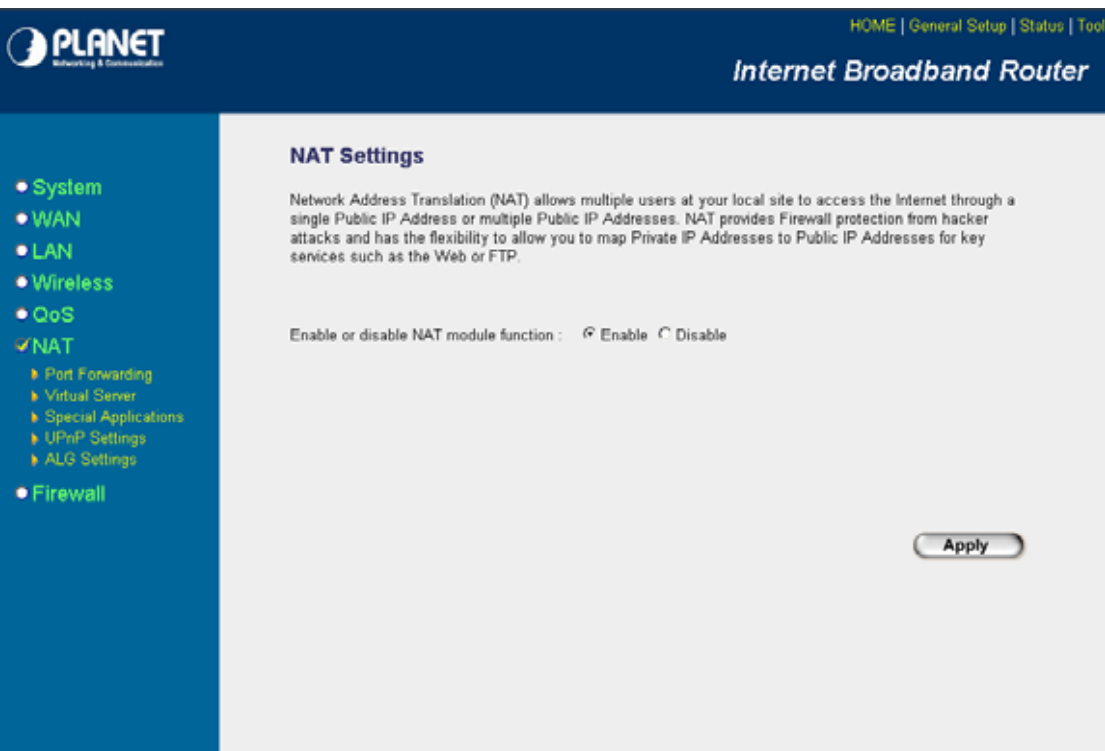

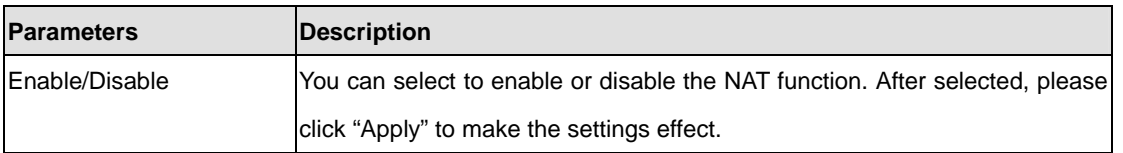

# **5.6.1 Port Forwarding**

The Port Forwarding allows you to re-direct a particular range of service port numbers (from the Internet/WAN Ports) to a particular LAN IP address. It helps you to host some servers behind the firewall.

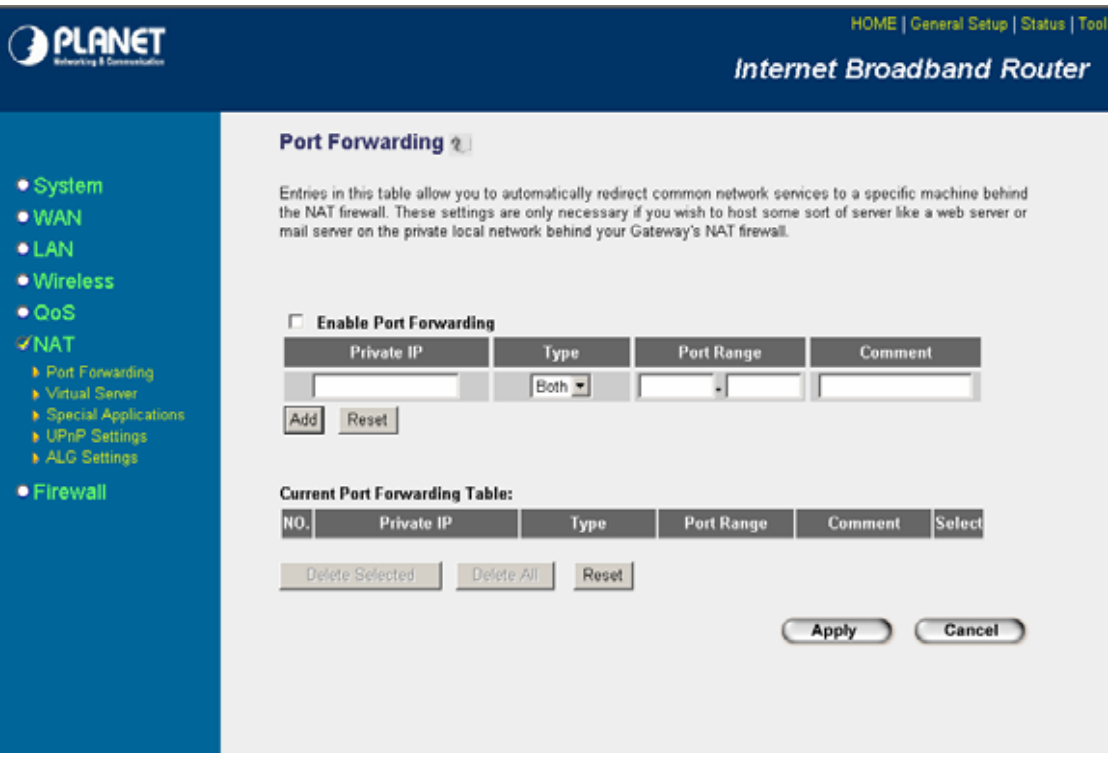

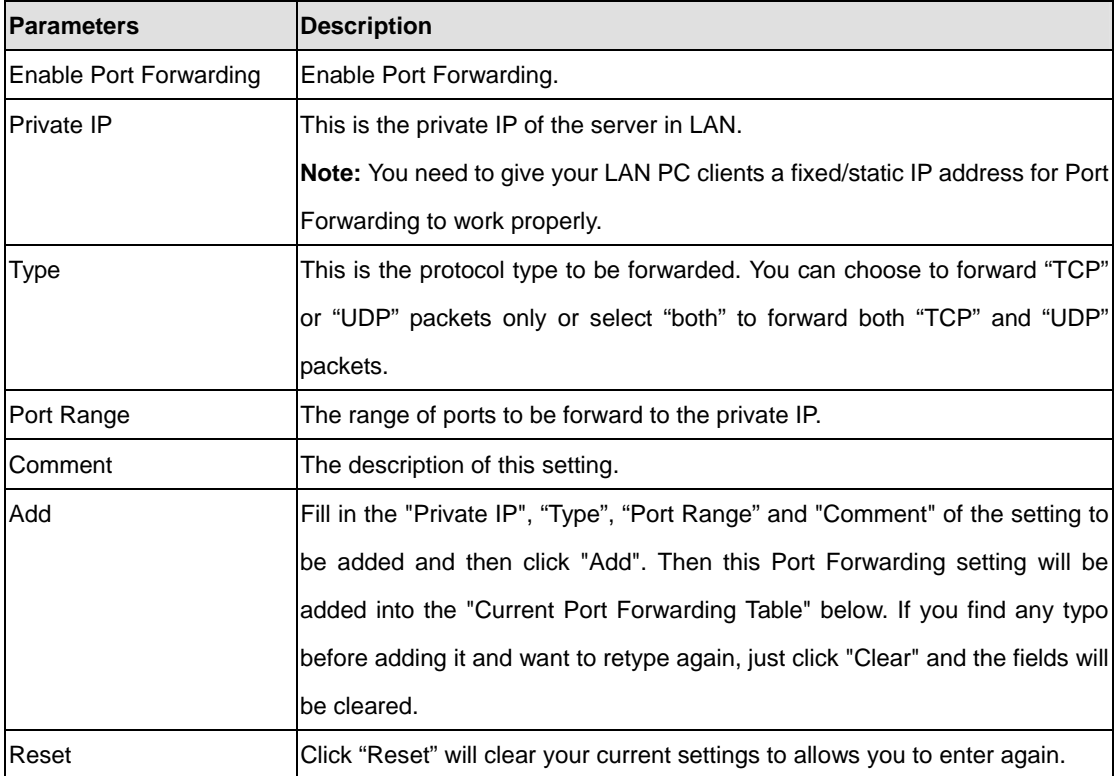

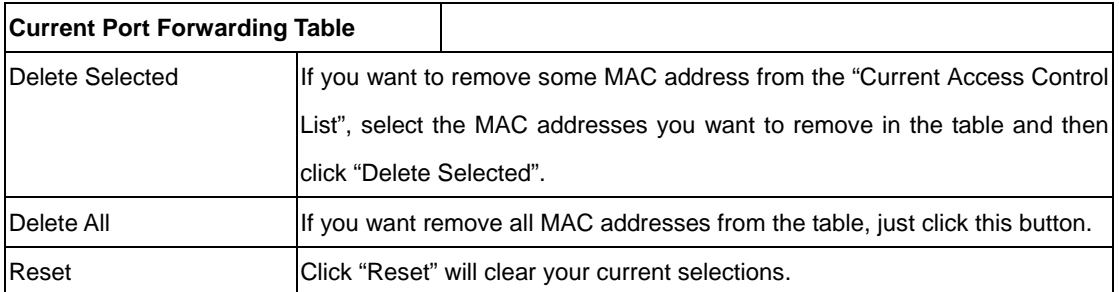

#### **5.6.2 Virtual Server**

Use the Virtual Server function when you need to have different servers in your LAN to handle many services and Internet applications (e.g. Email, FTP, Web server etc.) to the Internet. Computers use numbers called port numbers to recognize a particular service/Internet application type. The Virtual Server allows you to re-direct a particular service port number (from the WAN Port) to a particular LAN private IP address as its service port number. (See Glossary for an explanation on Port number).

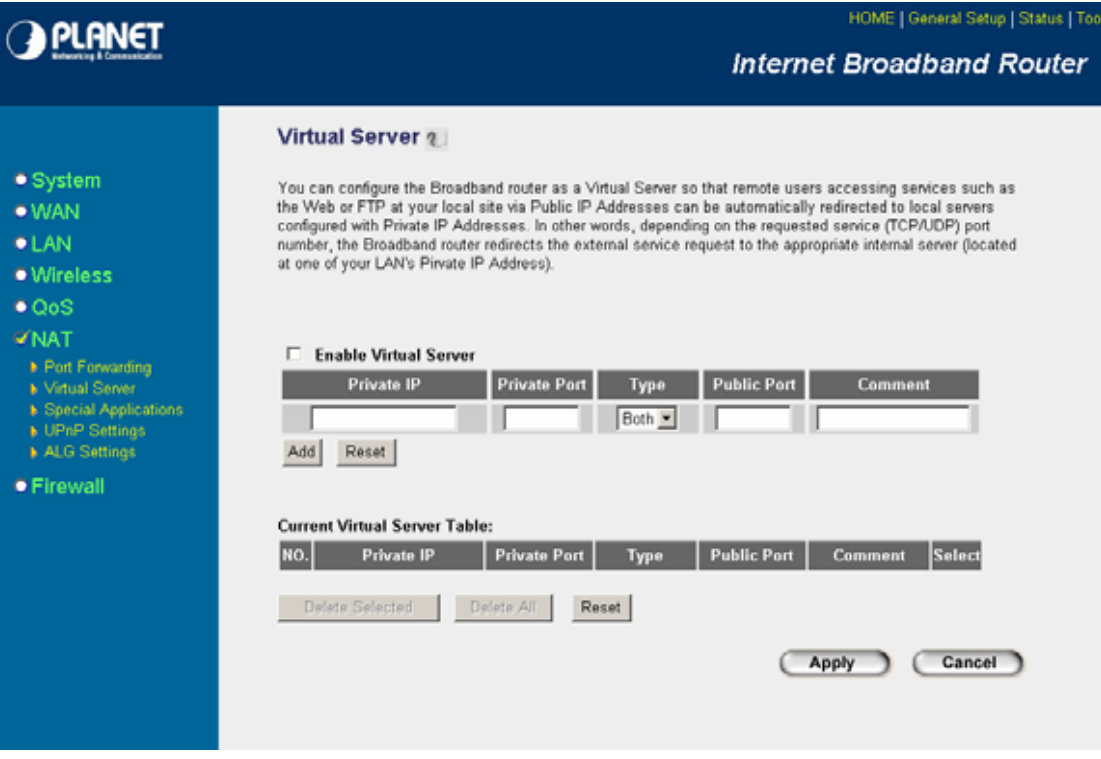

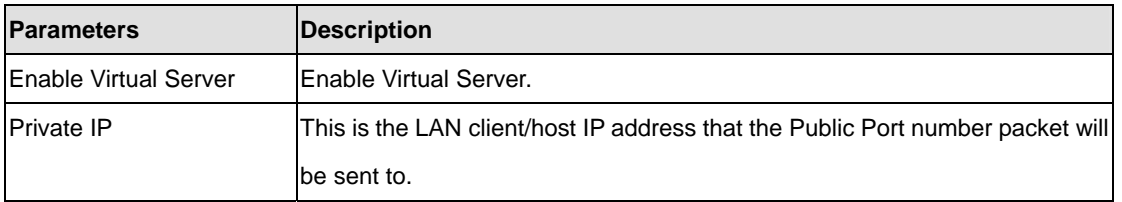

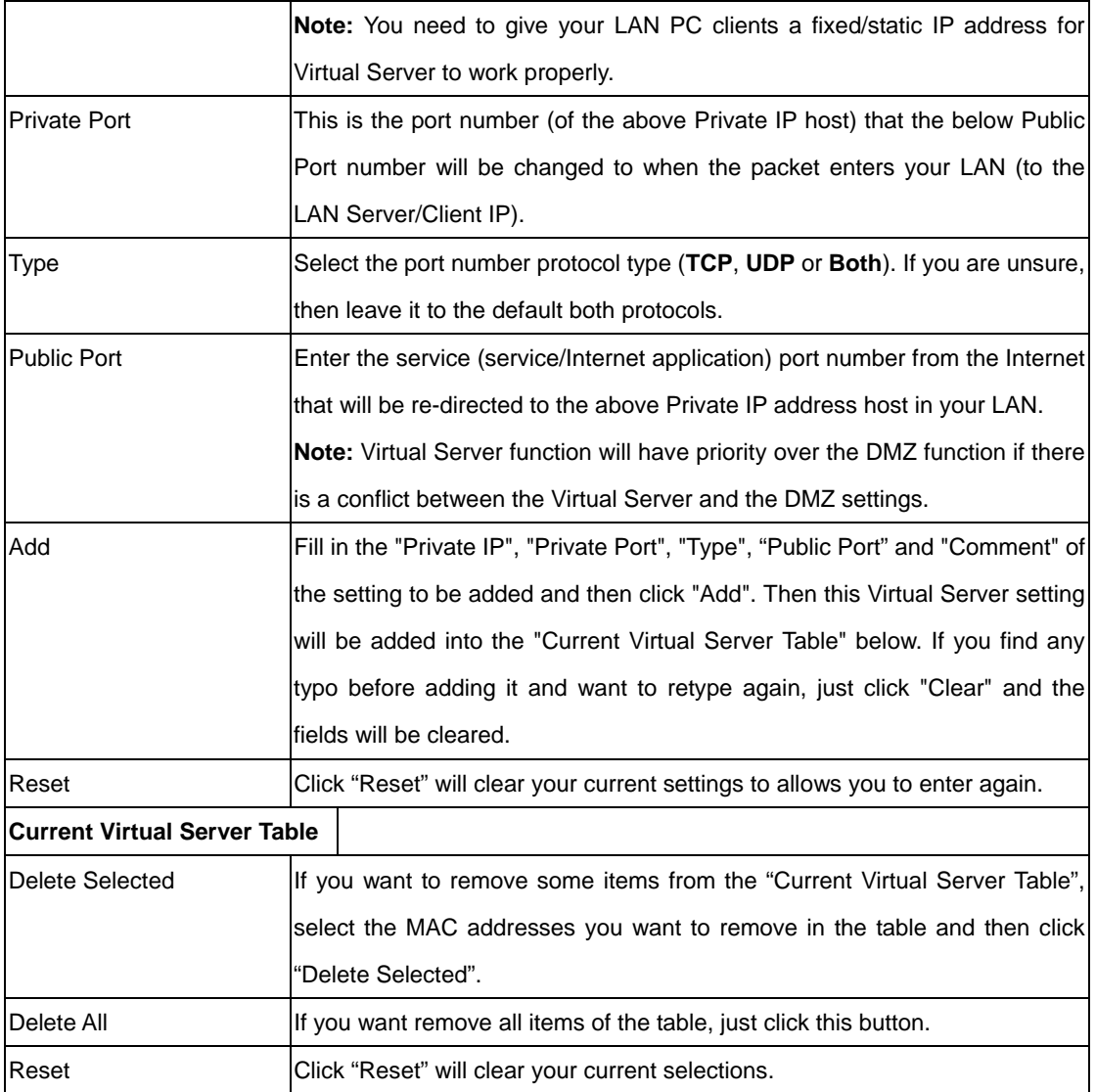

# **5.6.3 Special Applications**

Some applications require multiple connections, such as Internet games, video conferencing, Internet telephony and others. In this section you can configure the router to support multiple connections for these types of applications.

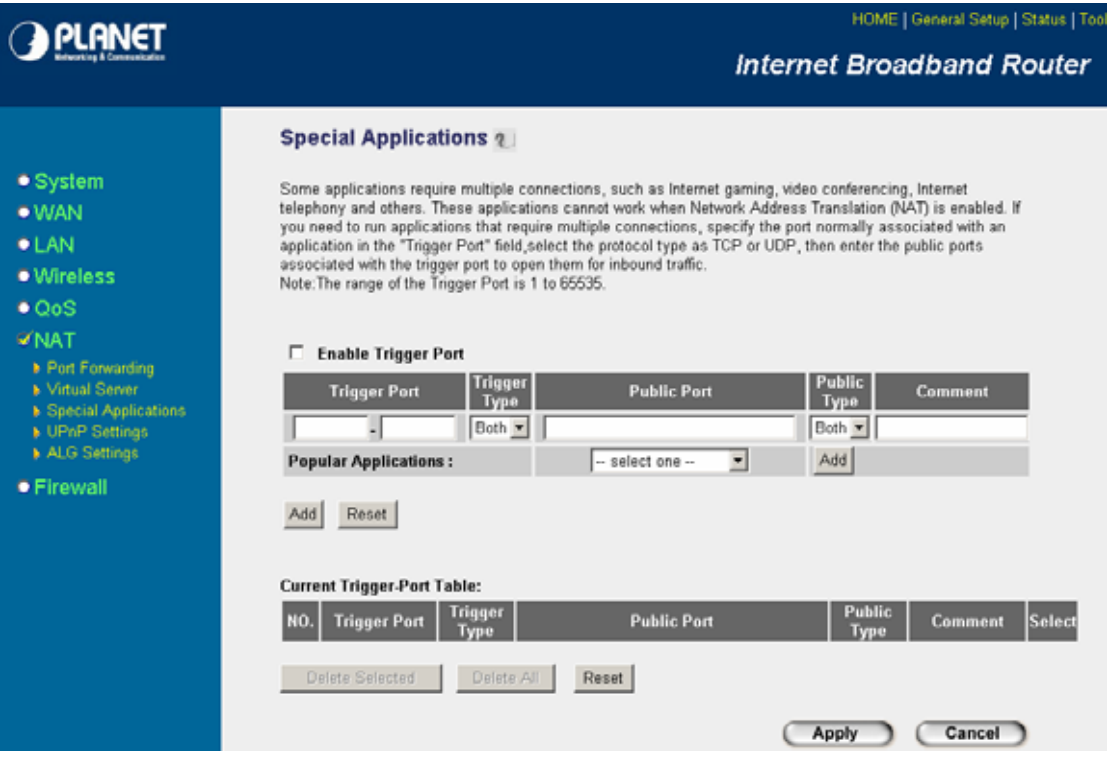

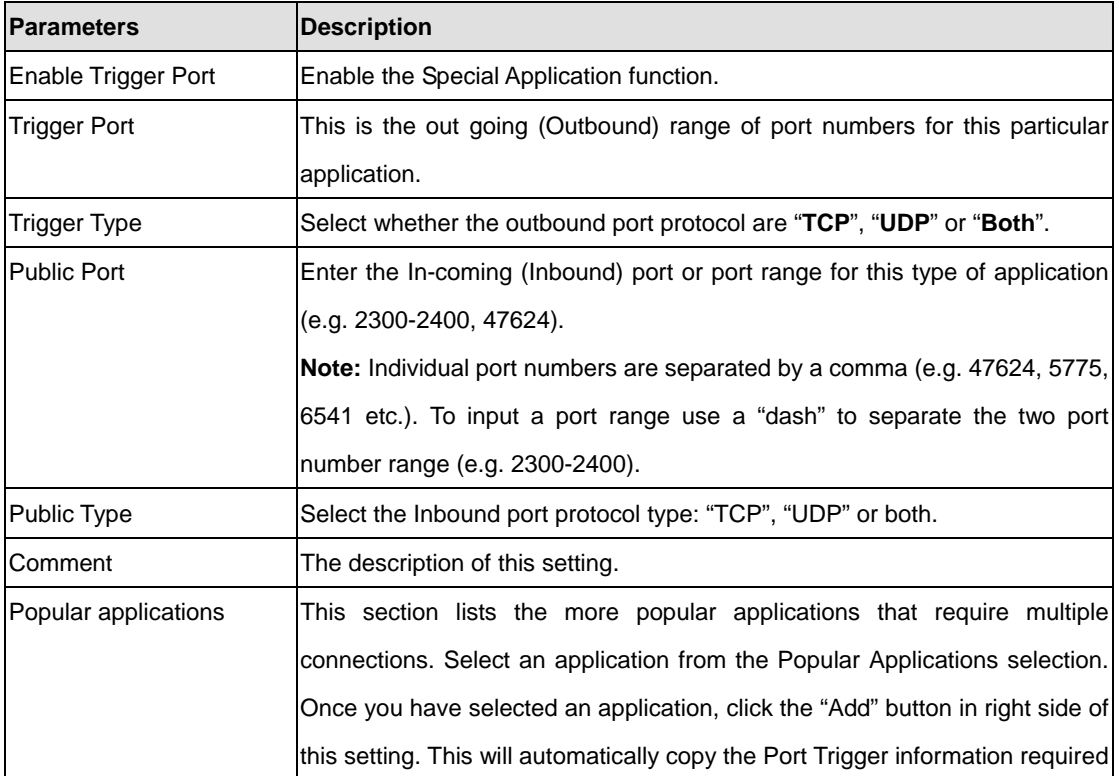

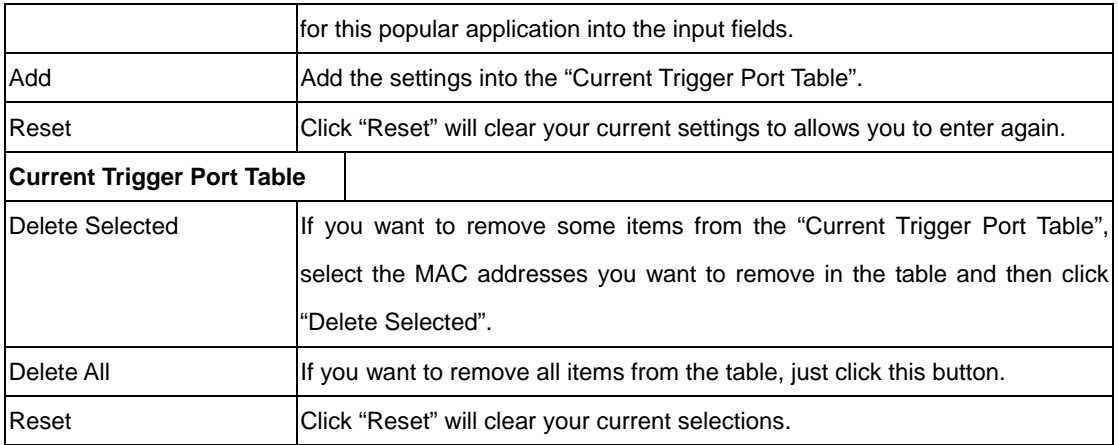

#### **Example: Special Applications**

If you need to run applications that require multiple connections, specify the port (outbound) normally associated with that application in the "Trigger Port" field. Then select the protocol type (TCP or UDP) and enter the public ports associated with the trigger port to open them up for inbound traffic.

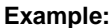

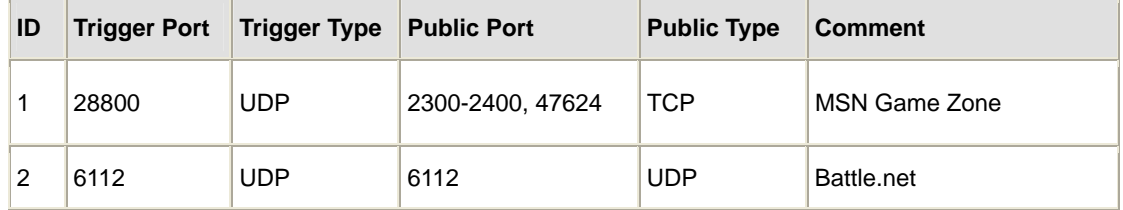

In the example above, when a user trigger's port 28800 (outbound) for MSN Game Zone then the router will allow incoming packets for ports 2300-2400 and 47624 to be directed to that user.

**Note**: Only one LAN client can use a particular special application at a time.

#### **5.6.4 UPnP**

UPnP is more than just a simple extension of the Plug and Play peripheral model. It is designed to support zero-configuration, "invisible" networking, and automatic discovery for a breadth of device categories from a wide range of vendors.

With UPnP, a device can dynamically join a network, obtain an IP address, convey its capabilities, and learn about the presence and capabilities of other devices-all automatically; truly enabling zero configuration networks. Devices can subsequently communicate with each other directly; thereby further enabling peer to peer networking.

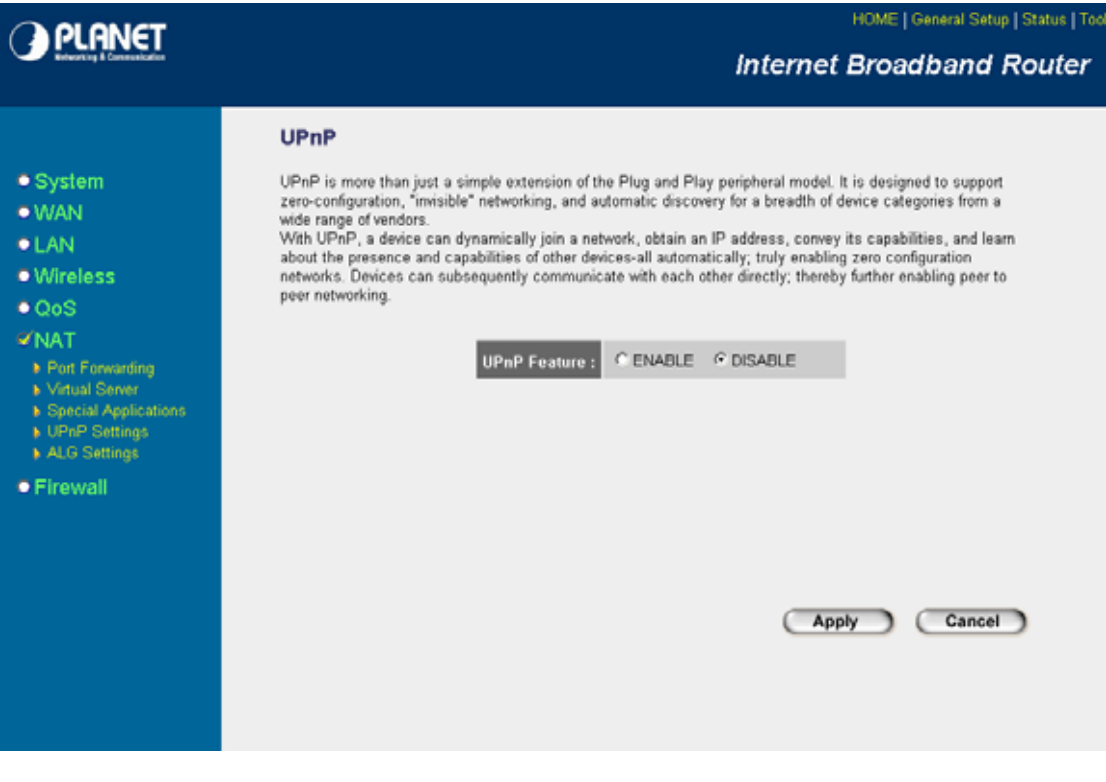

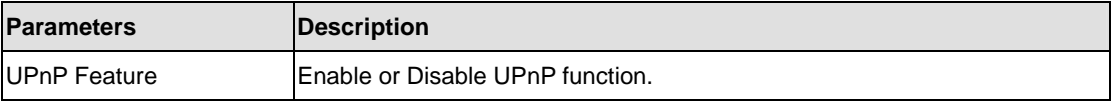

## **5.6.5 ALG Settings**

You can select applications that need "Application Layer Gateway" to support.

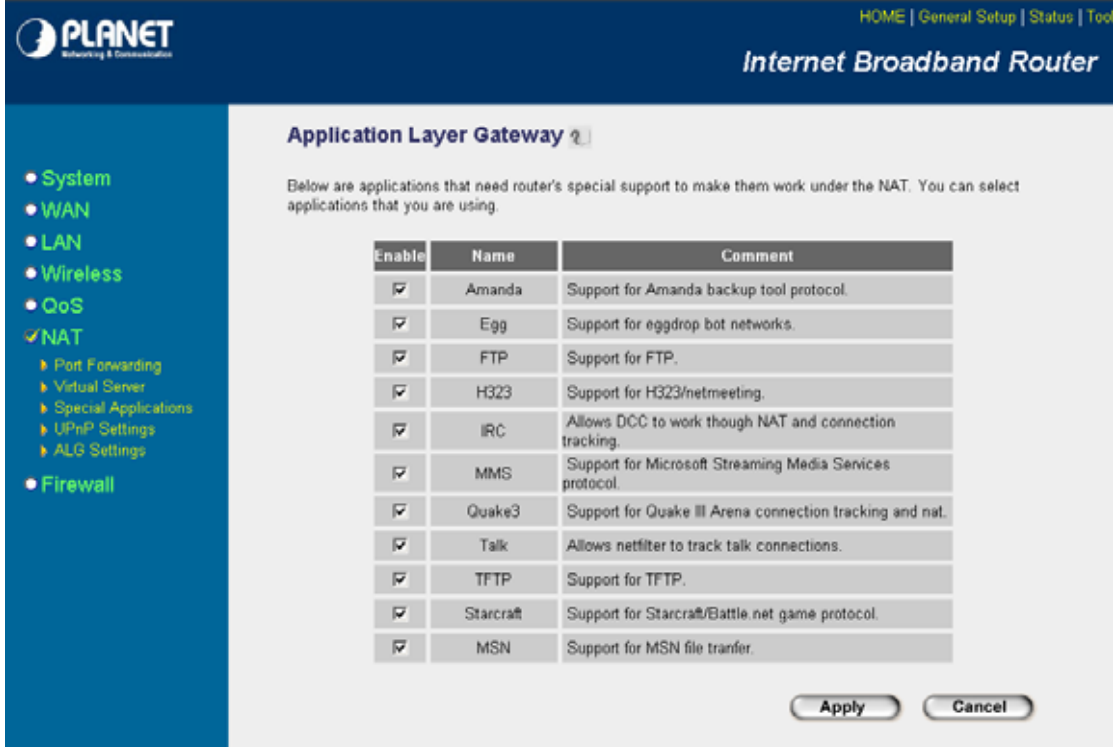

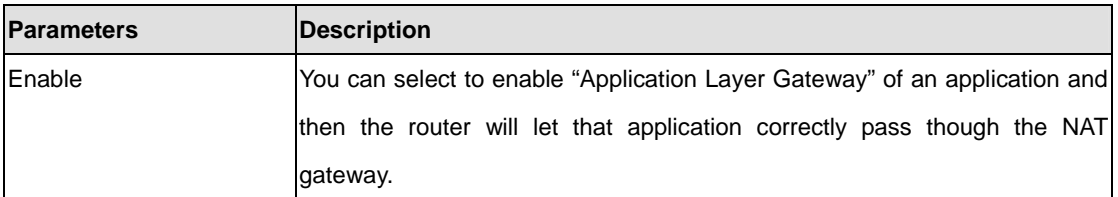

After configuration complete, please click "Apply" button to save the configuration. Then you will see a screen to prompt you the settings are save successfully. You may press "Continue" for configure other settings or "Apply" to restart WMRT-414 with new configuration.

### **5.7 Firewall**

WMRT-414 provides extensive firewall protection by restricting connection parameters, thus limiting the risk of hacker attack, and defending against a wide array of common Internet attacks. However, for applications that require unrestricted access to the Internet, you can configure a specific client/server in a Demilitarized Zone (DMZ).

- 51 -

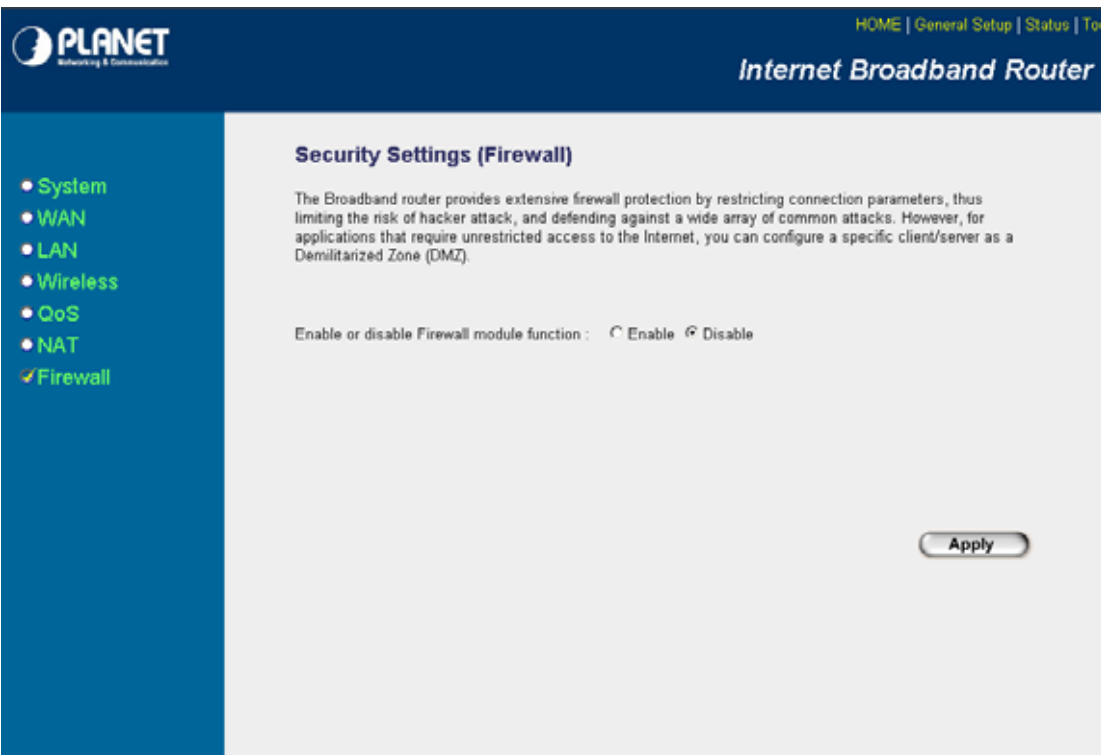

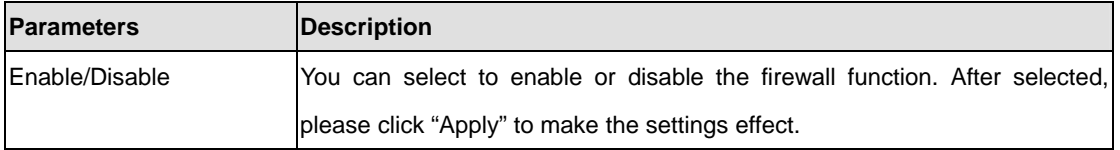

### **5.7.1 Access Control**

This screen allows you to restrict users from accessing certain Internet applications/services (e.g. Internet websites, email, FTP etc.). Network administrator can define the traffic type permitted in your LAN and control which PC client can have access to these services.

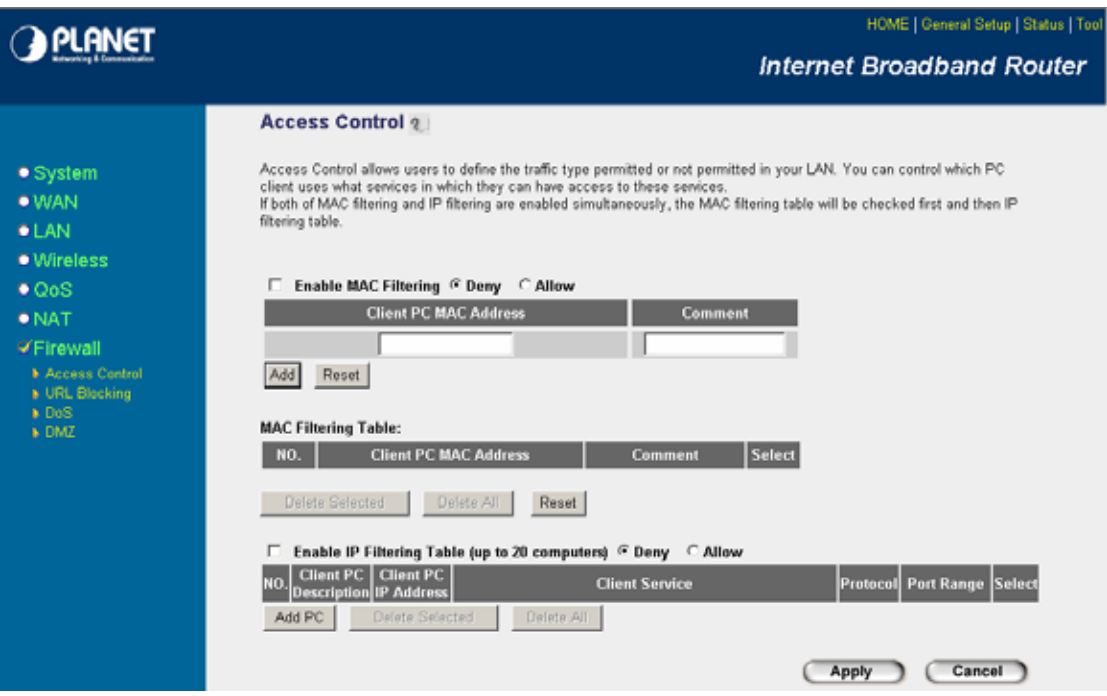

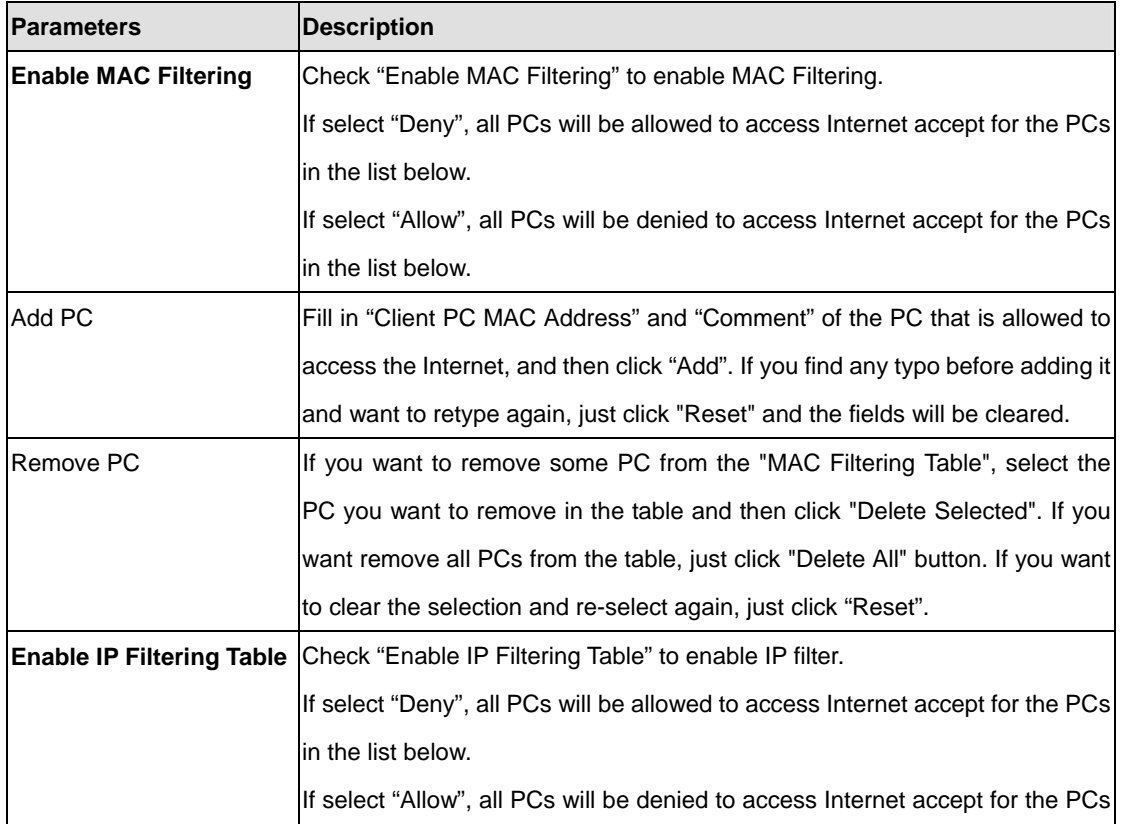

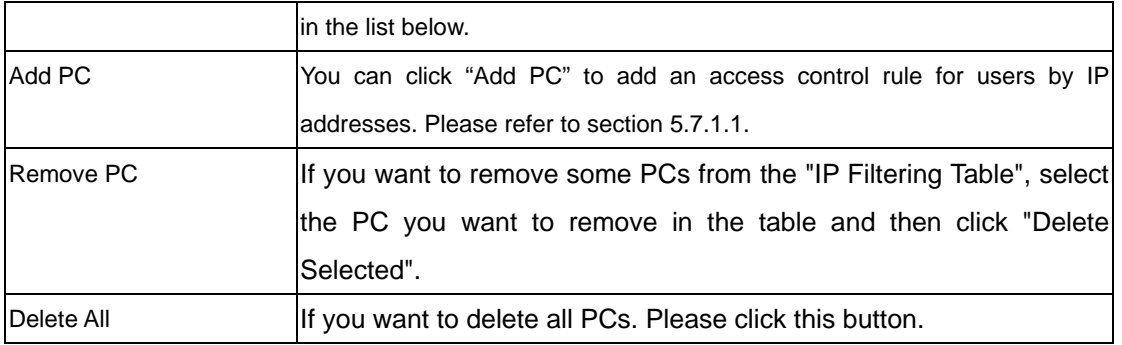

# **5.7.1.1 Add PC**

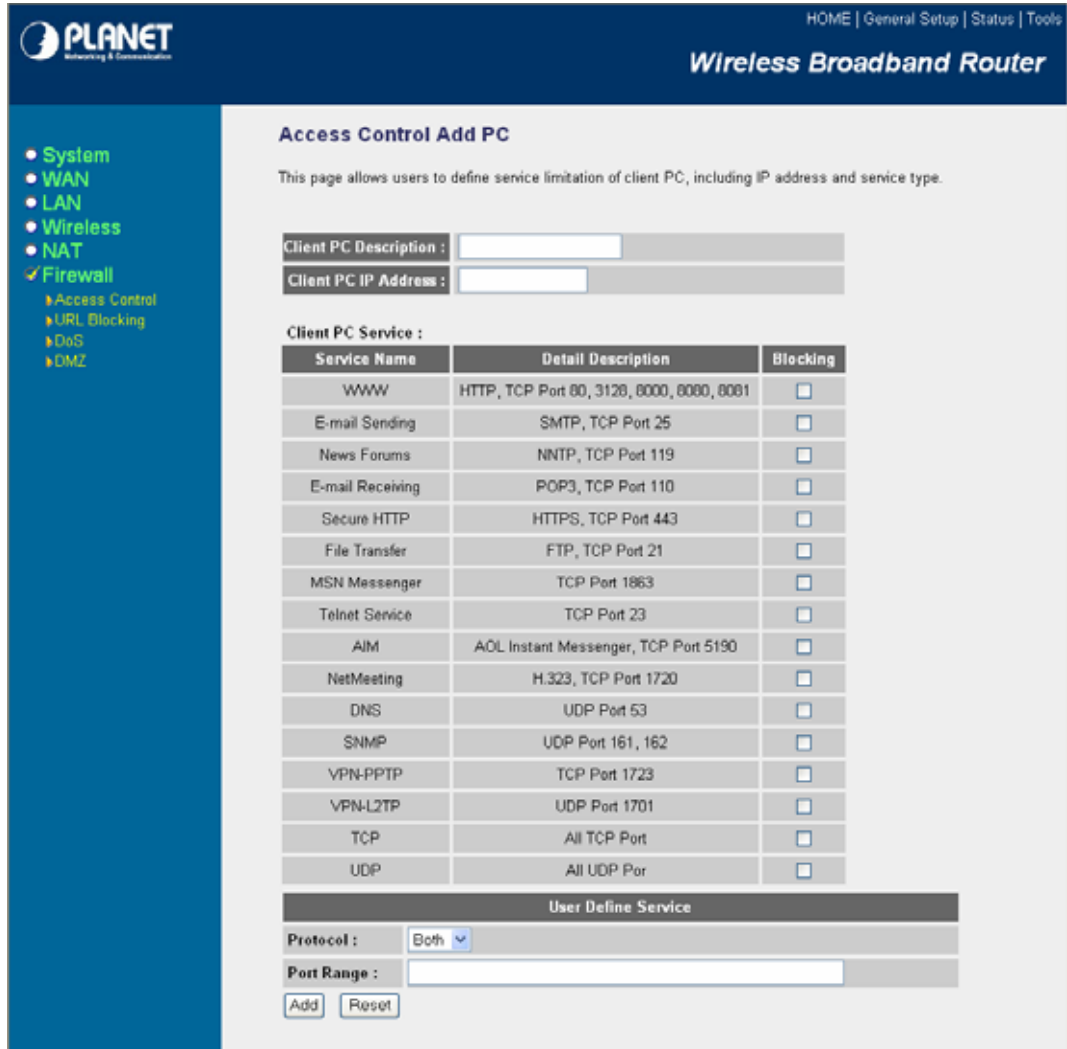

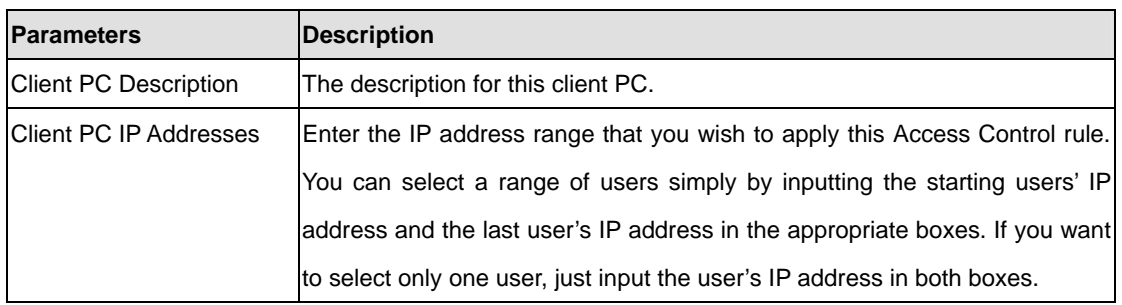

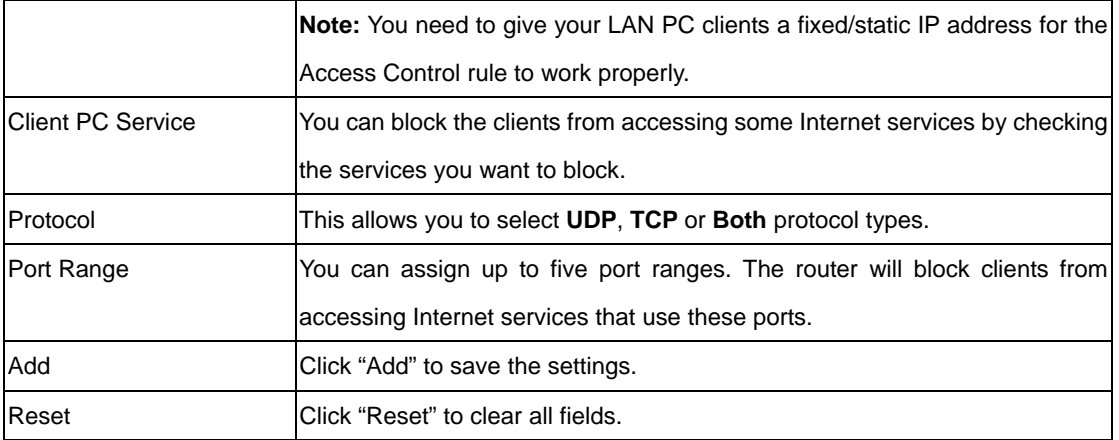

# **5.7.2 URL Blocking**

You can block users to access to some web sites by entering a full URL address or just keyword of the web site.

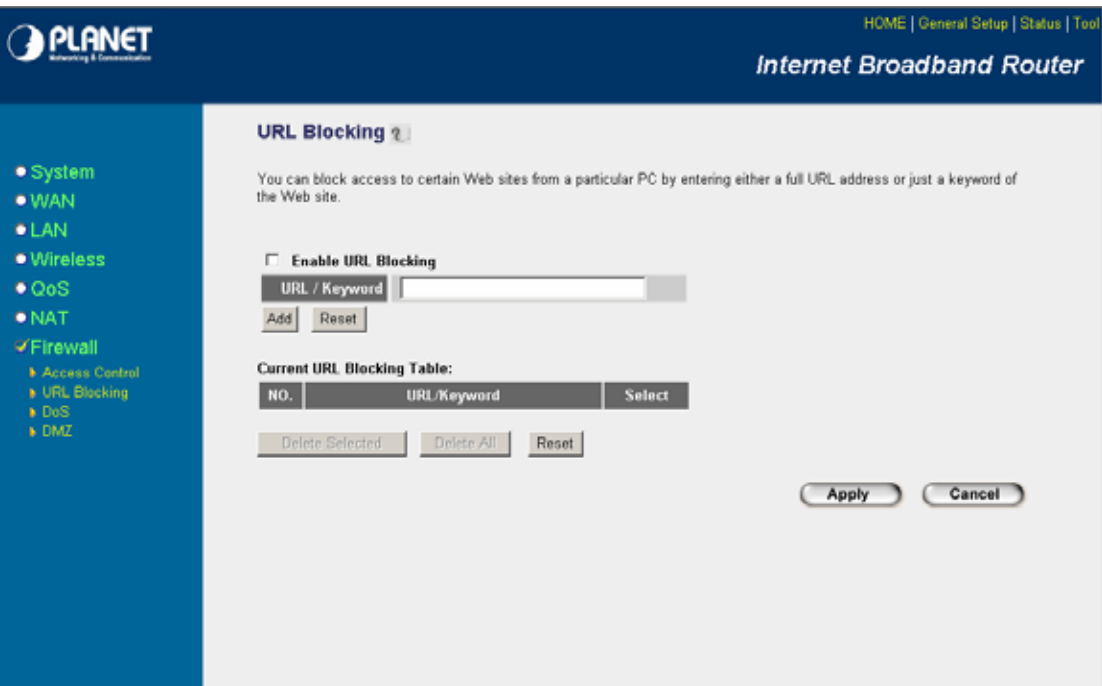

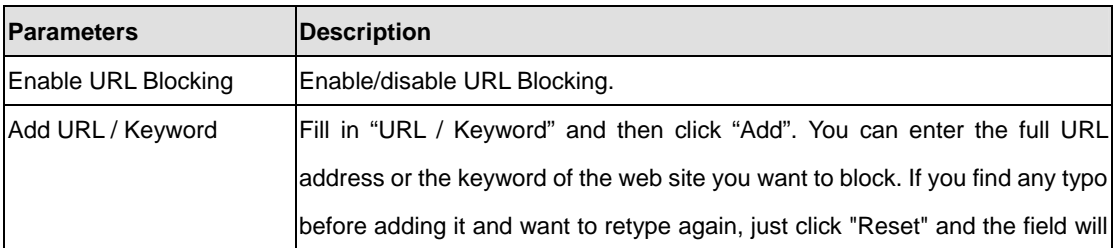

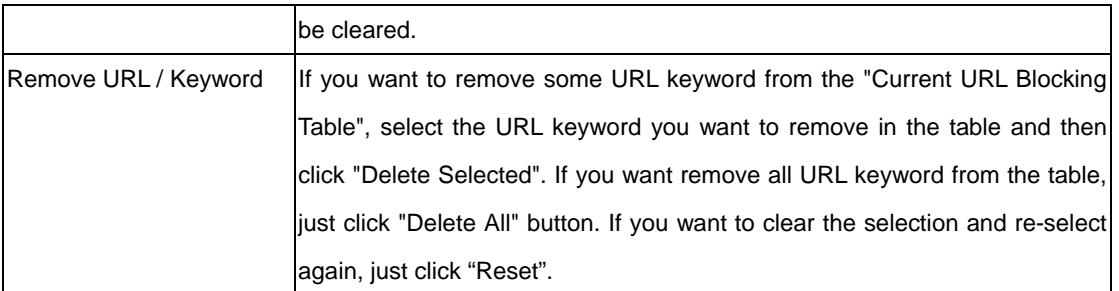

### **5.7.3 DoS**

WMRT-414's firewall can block common hacker attacks, including Denial of Service, Ping of Death, Port Scan and Sync Flood. If Internet attacks occur, the router can log the events.

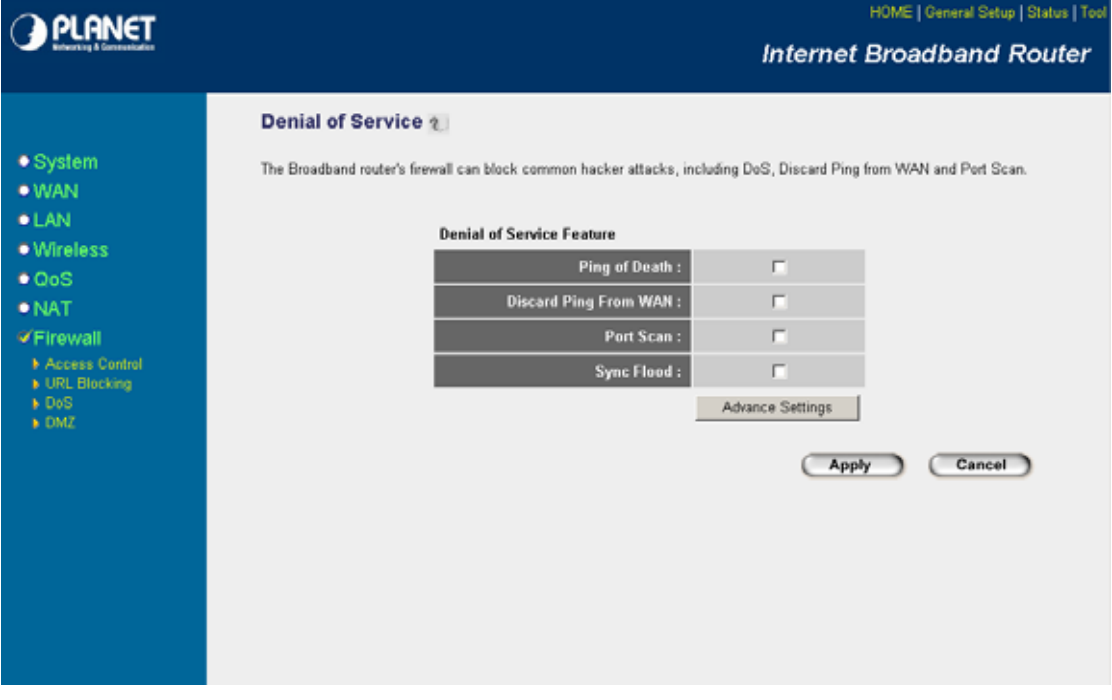

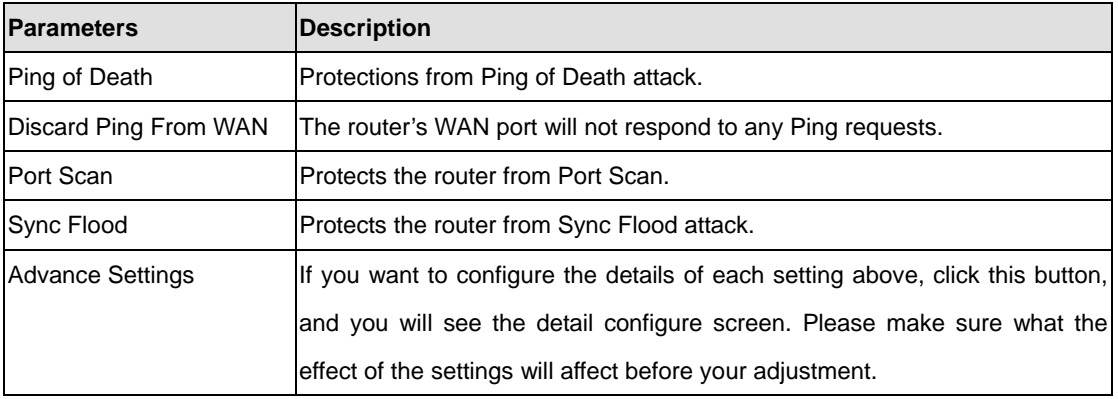

#### **5.7.4 DMZ**

If you have a local client PC that cannot run an Internet application (e.g. Games) properly from behind the NAT firewall, you can open the client up to unrestricted two-way Internet access by defining a DMZ Host. The DMZ function allows you to re-direct all packets from your WAN port IP address to a particular IP address in your LAN. The difference between the virtual server and the DMZ function is that the virtual server re-directs a particular service/Internet application (e.g. FTP, websites) to a particular LAN client/server, whereas DMZ re-directs all packets (regardless of services) to one particular LAN client/server.

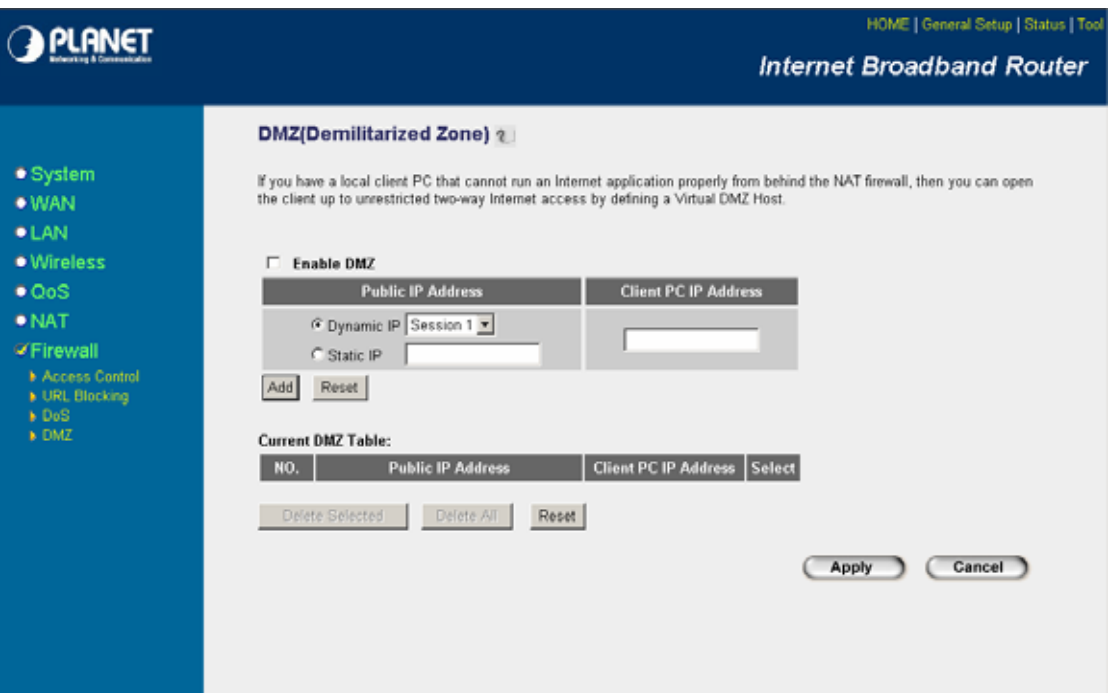

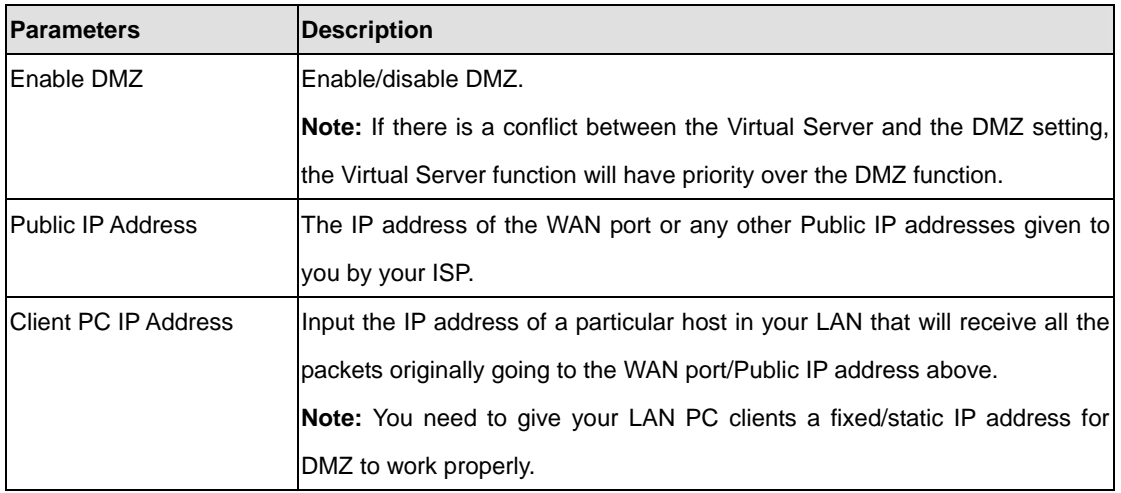

# **Chapter 6 Wireless Configuration**

In this chapter, you can Enable/Disable wireless function and configure the WMRT-414 work in different operating mode. Please refer to below sections to know the details configuration of each operating mode.

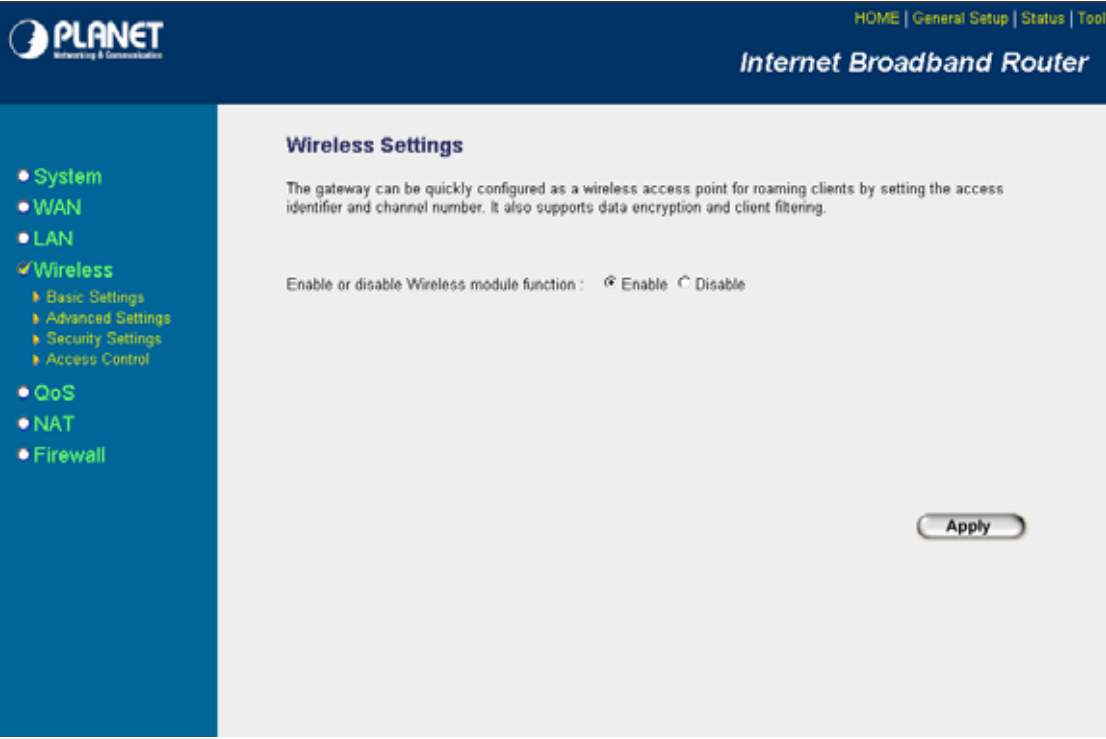

### **6.1 AP Mode**

This mode is set to WMRT-414 by default. It served as a transparent Media Access Control (MAC) bridge between wired and wireless network.

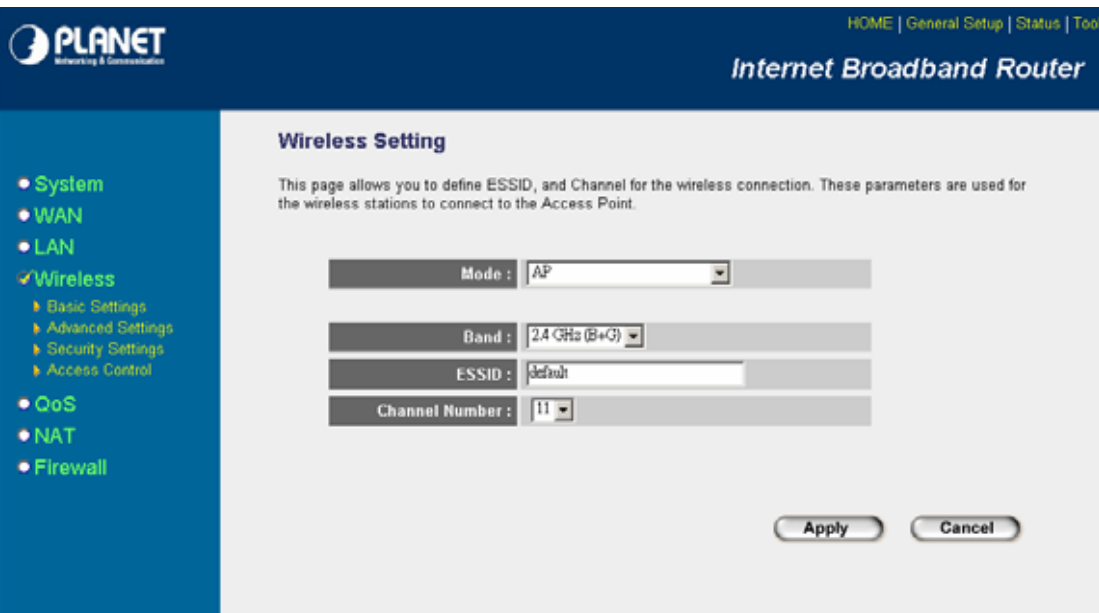

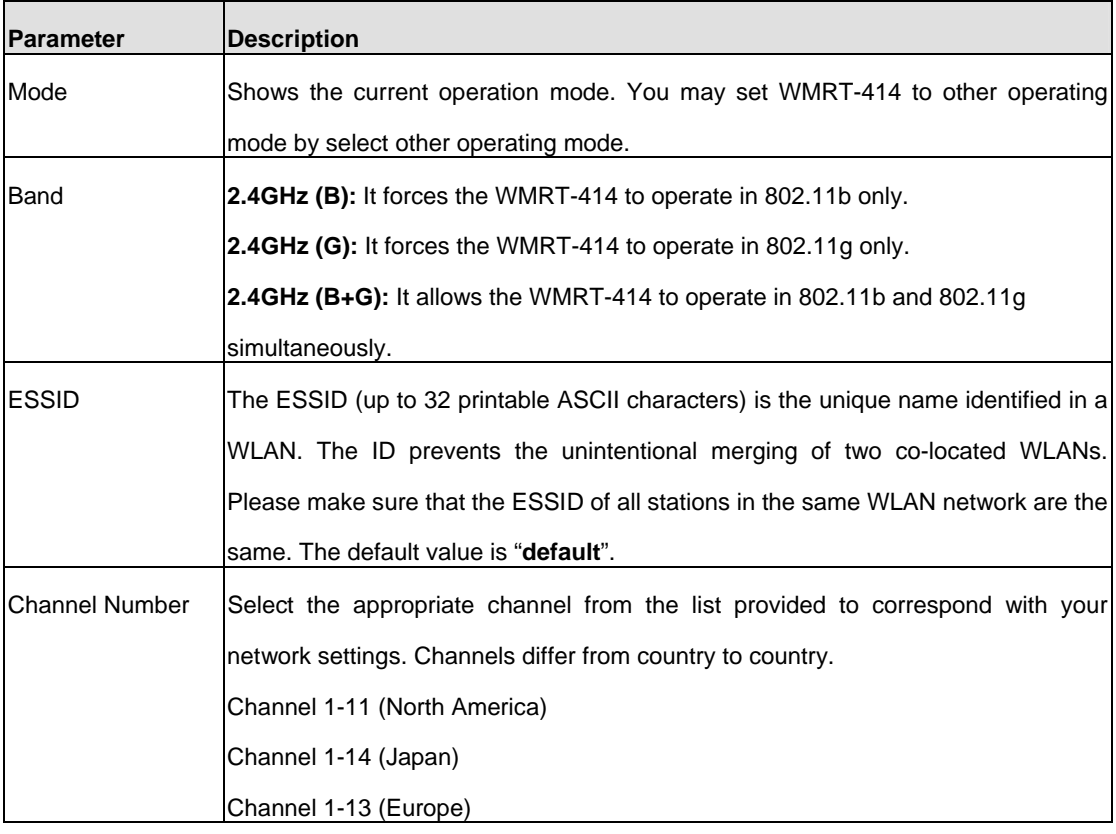

### **6.2 AP Bridge - Point to Point Mode**

This function allows WMRT-414 to bridge 2 wired Ethernet networks wirelessly.

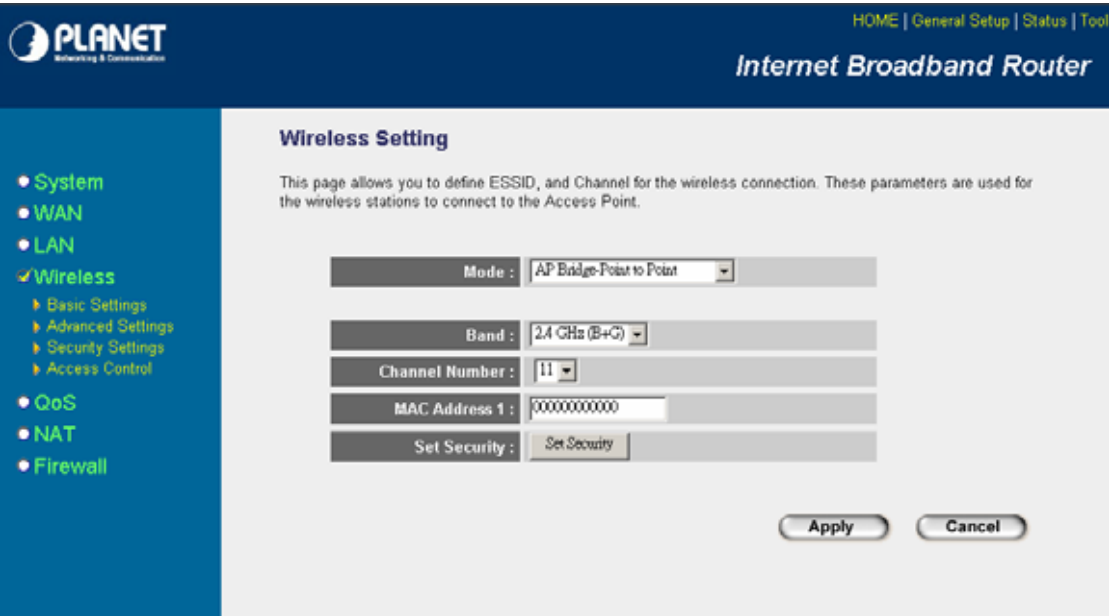

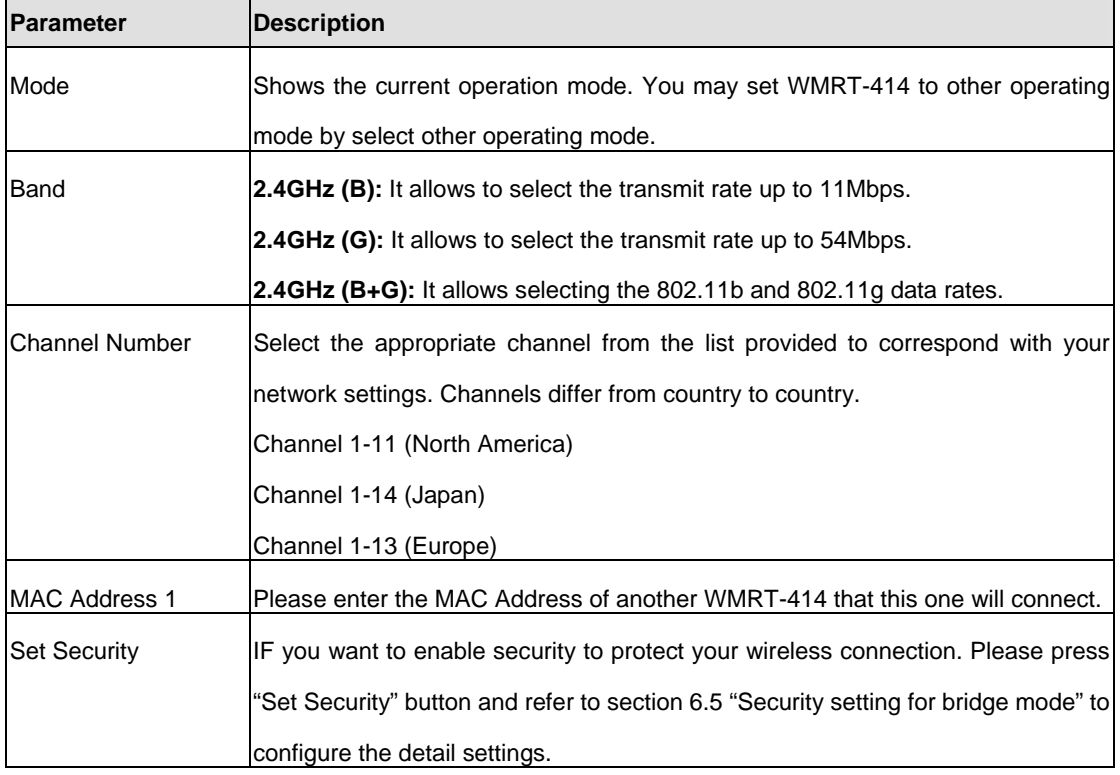

### **6.3 AP Bridge - Point to Multipoint Mode**

This function allows WMRT-414 to bridge more than 2 wired Ethernet networks together by wireless connection.

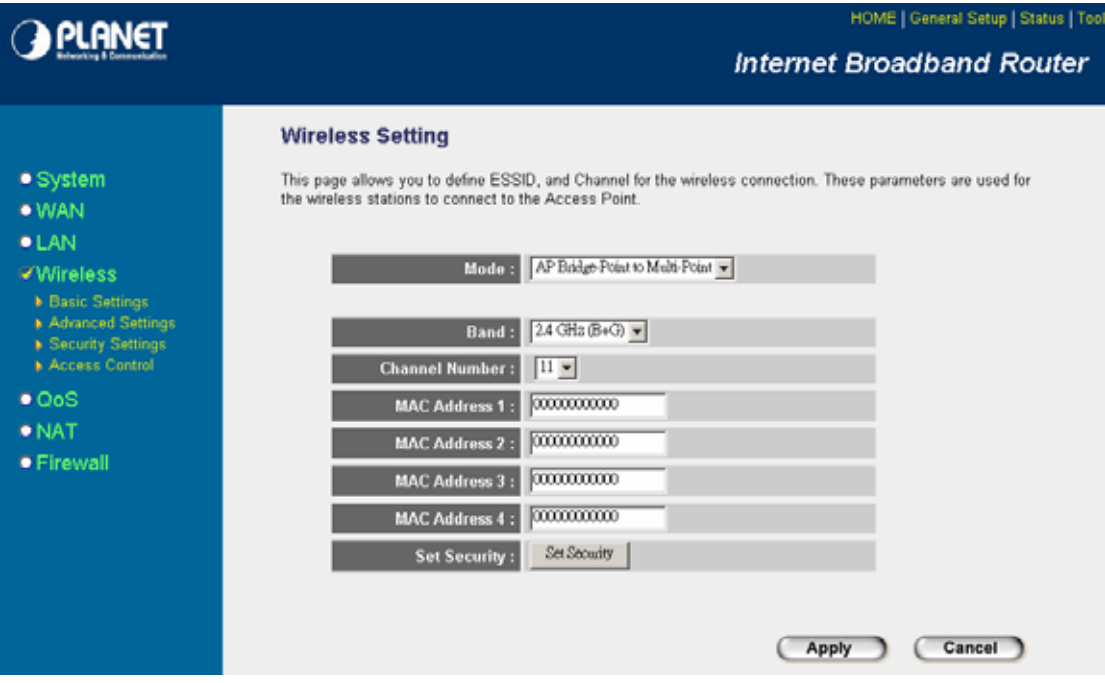

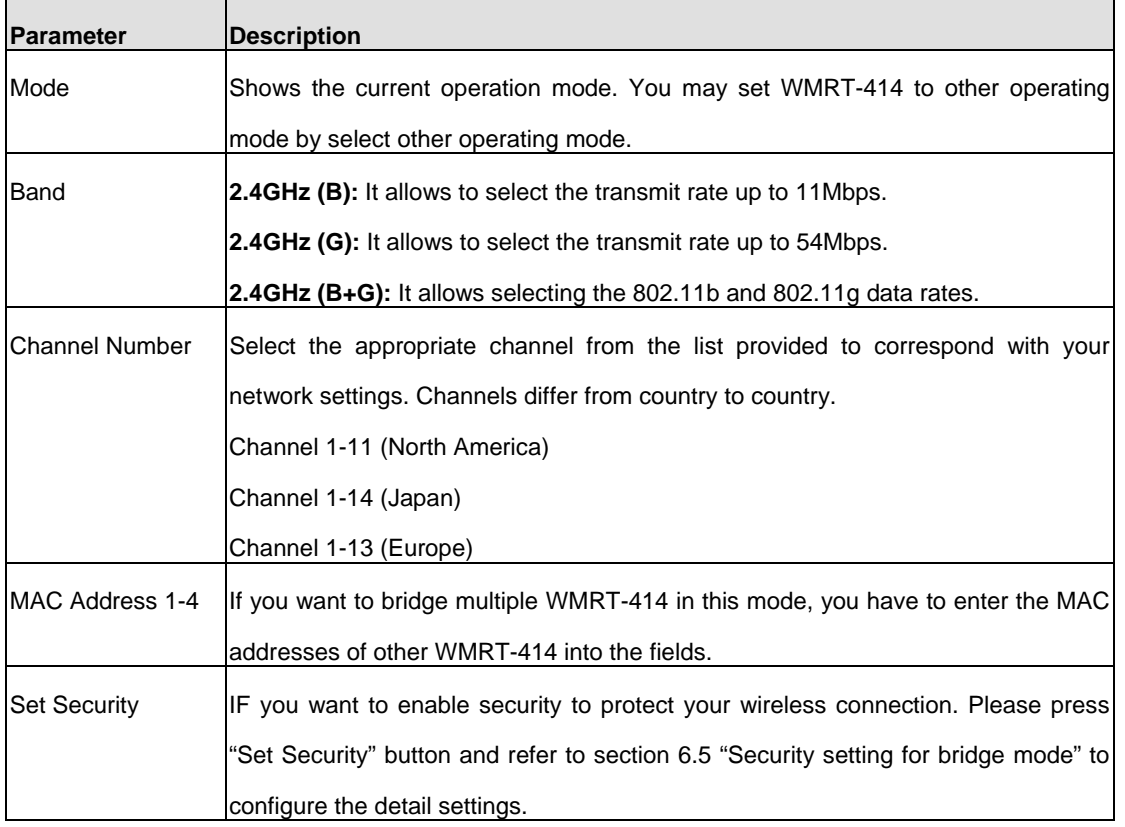

After configuration complete, please click "Apply" button to save the configuration. Then you will see a screen to prompt you the settings are save successfully. You may press "Continue" for configure other settings or "Apply" to restart WMRT-414 with new configuration.

## **6.4 AP Bridge - WDS Mode**

If you want WMRT-414 to bridge to other WMRT-414 and provide access for other wireless clients at the same time, you have to set the WMRT-414 to "AP Bridge - WDS". Simply speaking, "AP Bridge - WDS" function is the combination of "AP mode" and "AP Bridge-Point to Multi-Point mode".

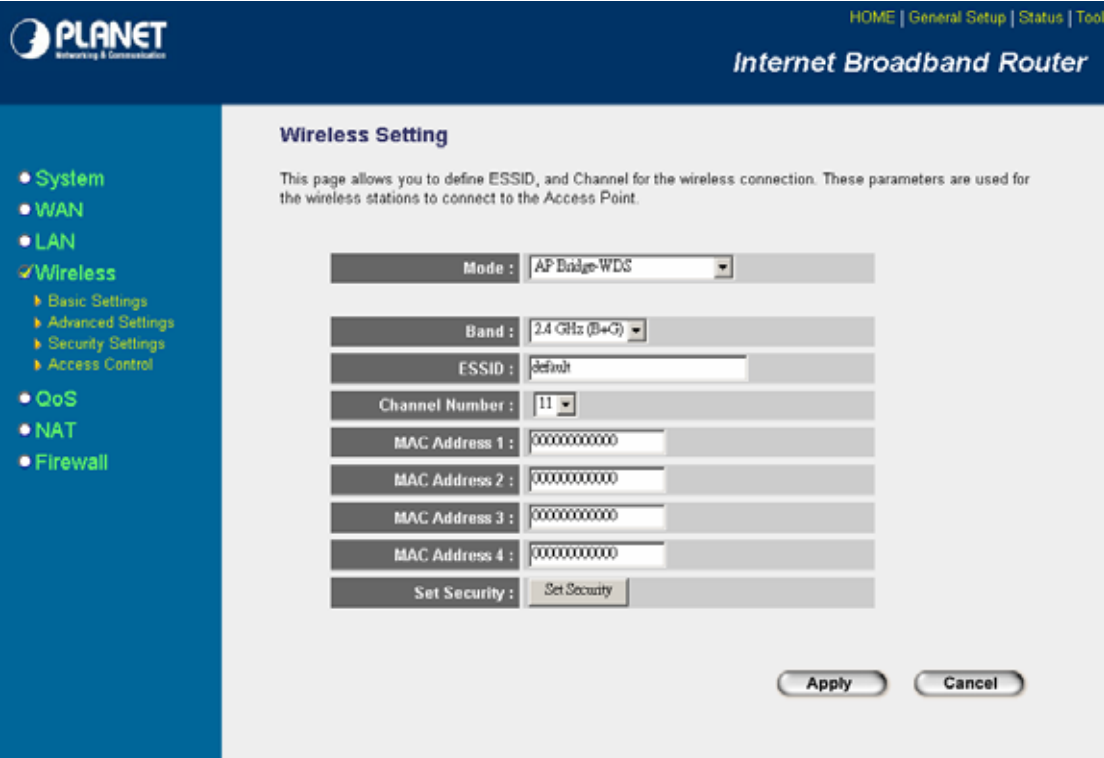

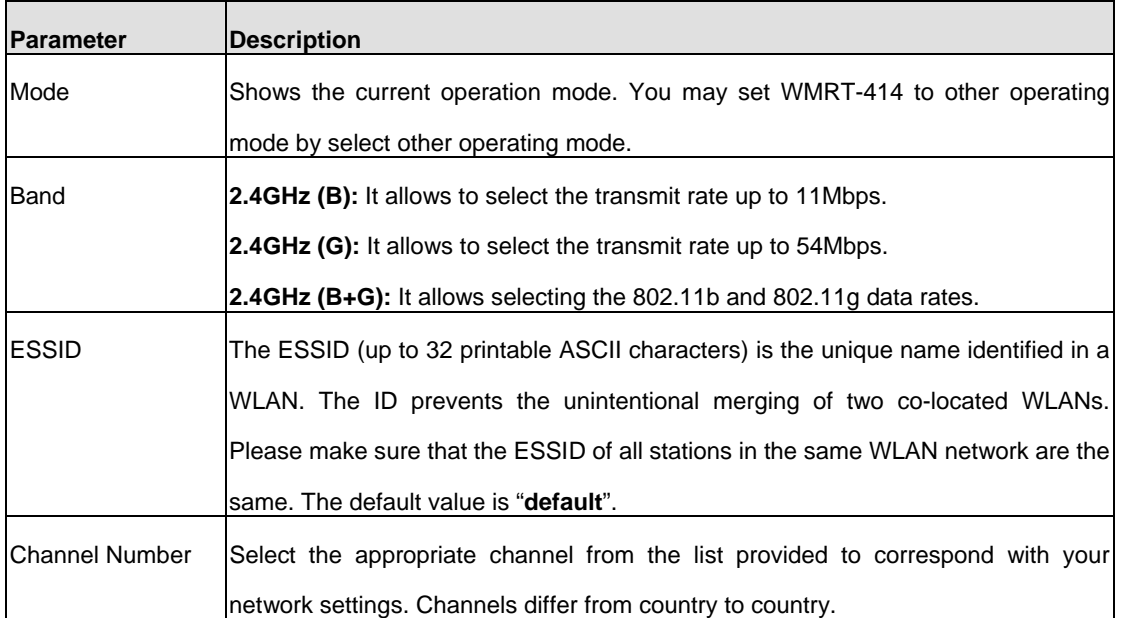

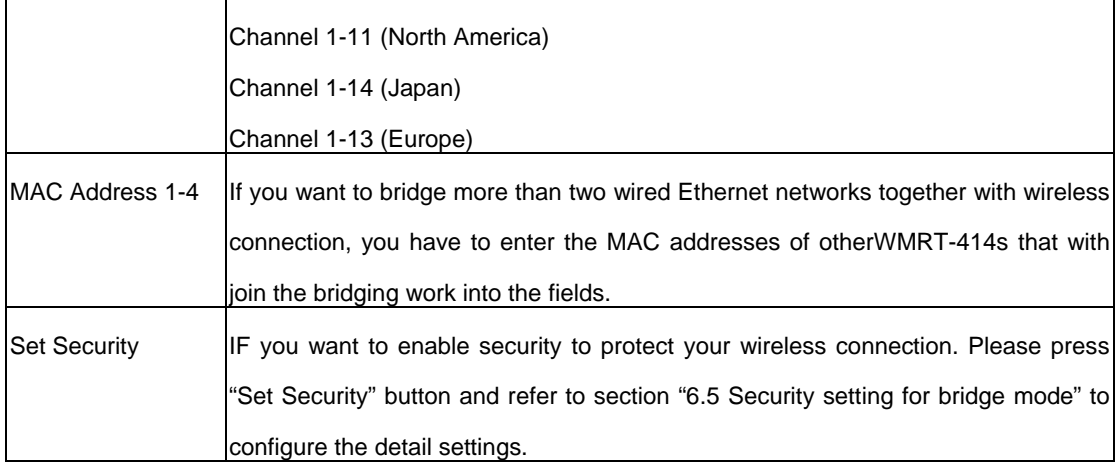

### **6.5 Security setting of bridge mode**

In "AP Bridge-Point to Point mode", ""AP Bridge-Point to Multi-Point mode" and "AP Bridge-WDS mode", you can click "Set Security" to add encryption for the communication between the bridged access points. This can protect your wireless network.

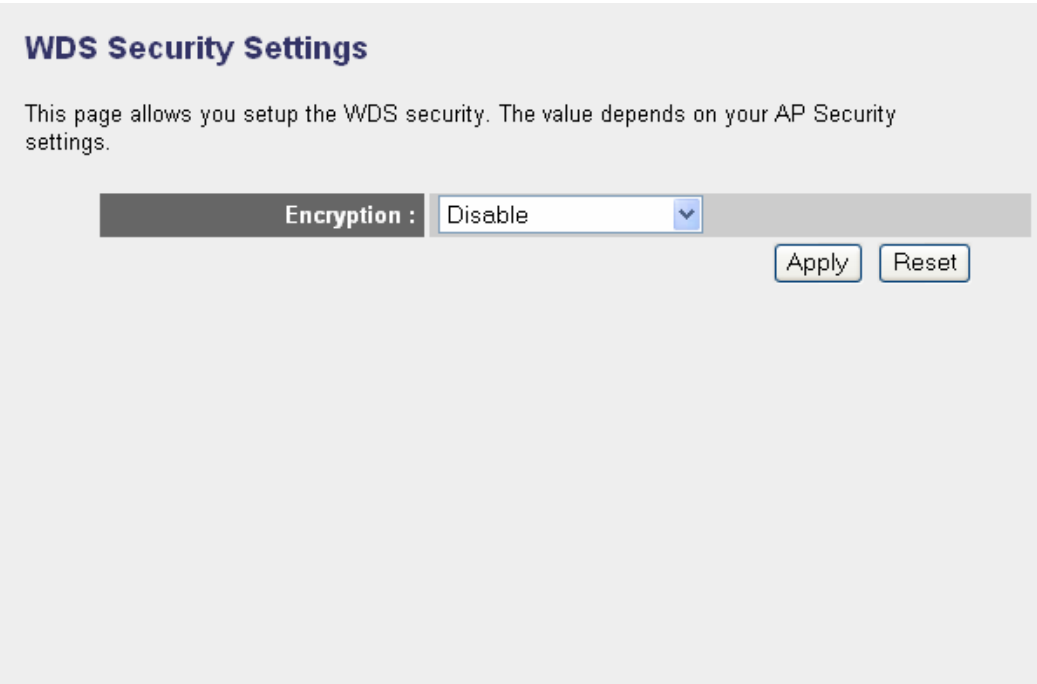

#### **6.5.1 WEP**

When you select 64-bit or 128-bit WEP key, you have to enter WEP keys to encrypt data. You can generate the key by yourself. You can enter four WEP keys and select one of them as default key. Then the access point will just allow the clients that with the same encryption keys connected.

### **WDS Security Settings**

This page allows you setup the WDS security. The value depends on your AP Security settings.

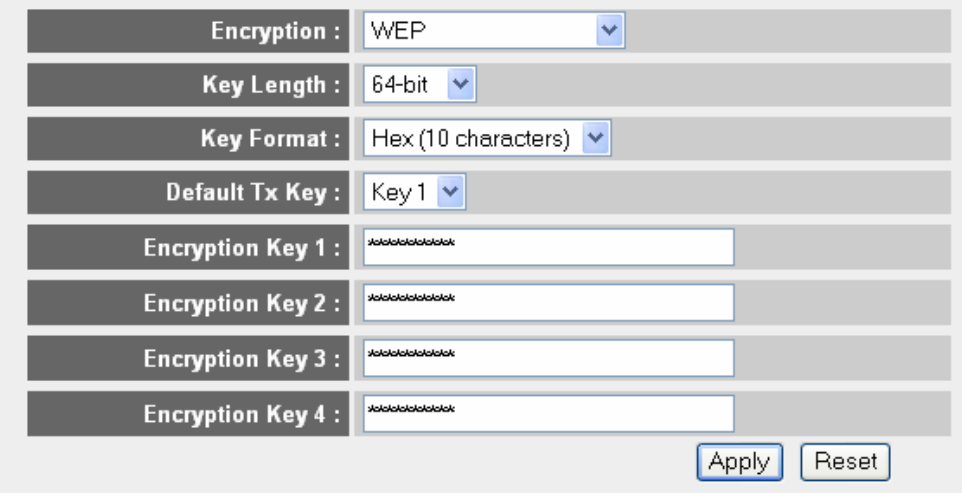

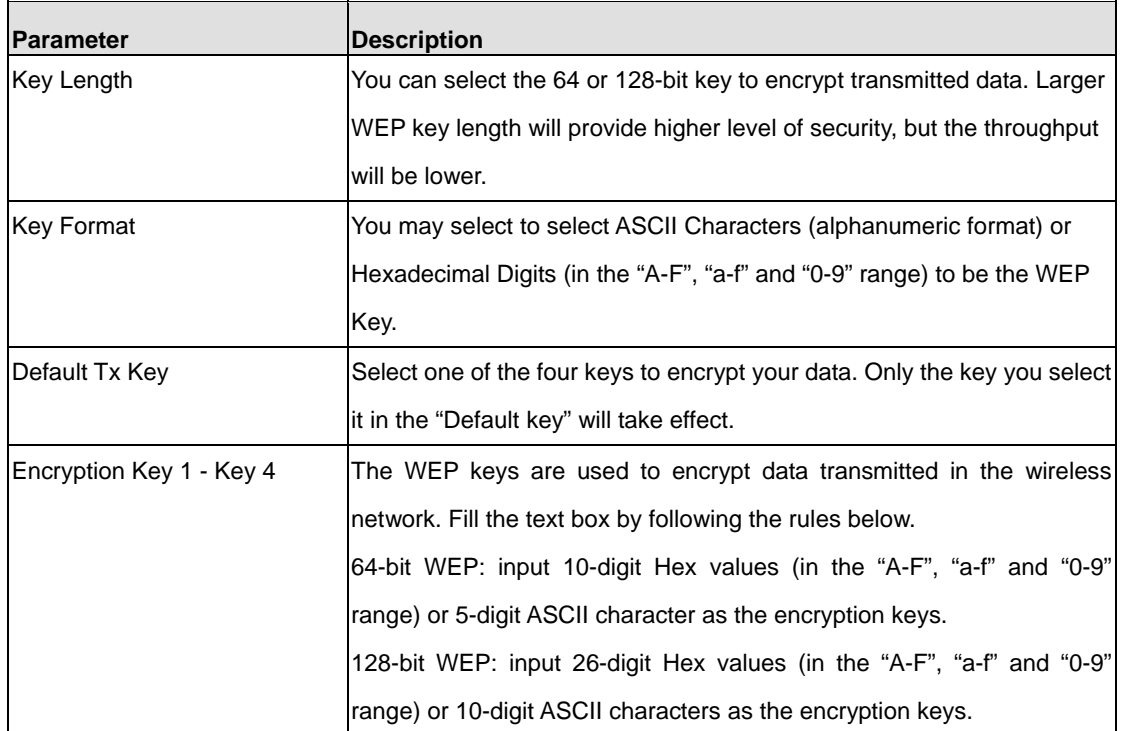

#### **6.5.2 WPA-PSK**

Wi-Fi Protected Access (WPA) is an advanced security standard. You can use a pre-shared key to authenticate wireless stations and encrypt data during communication. It uses TKIP or CCMP (AES) to change the encryption key frequently. So the encryption key is not easy to be broken by hackers. This can improve security very much.

### **WDS Security Settings**

This page allows you setup the WDS security. The value depends on your AP Security settings.

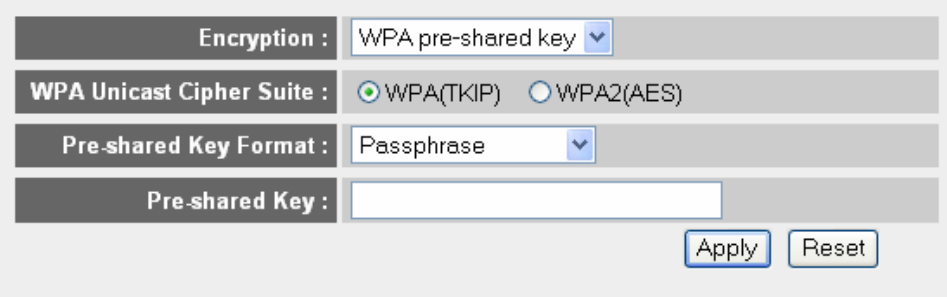

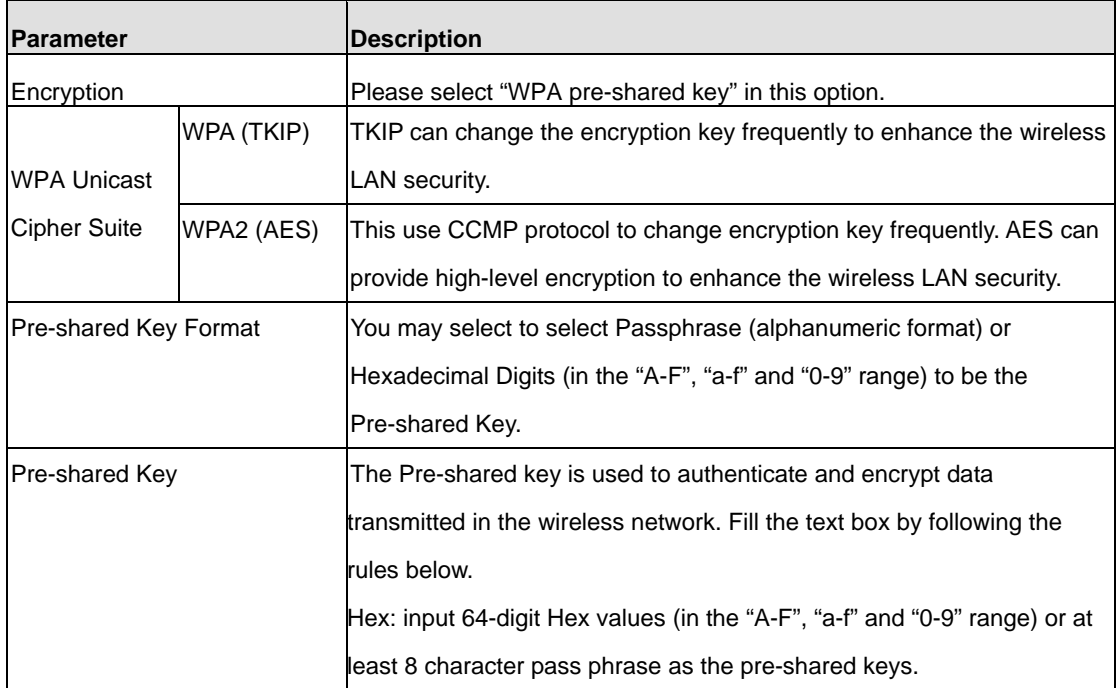
# **Chapter 7 Status**

The Status screen allows you to monitor the current status of your router. You can use the Status page to monitor the connection status of WAN and LAN interfaces, the current firmware and hardware version numbers, any illegal attempts to access your network, and information on all DHCP client PCs currently connected to your network.

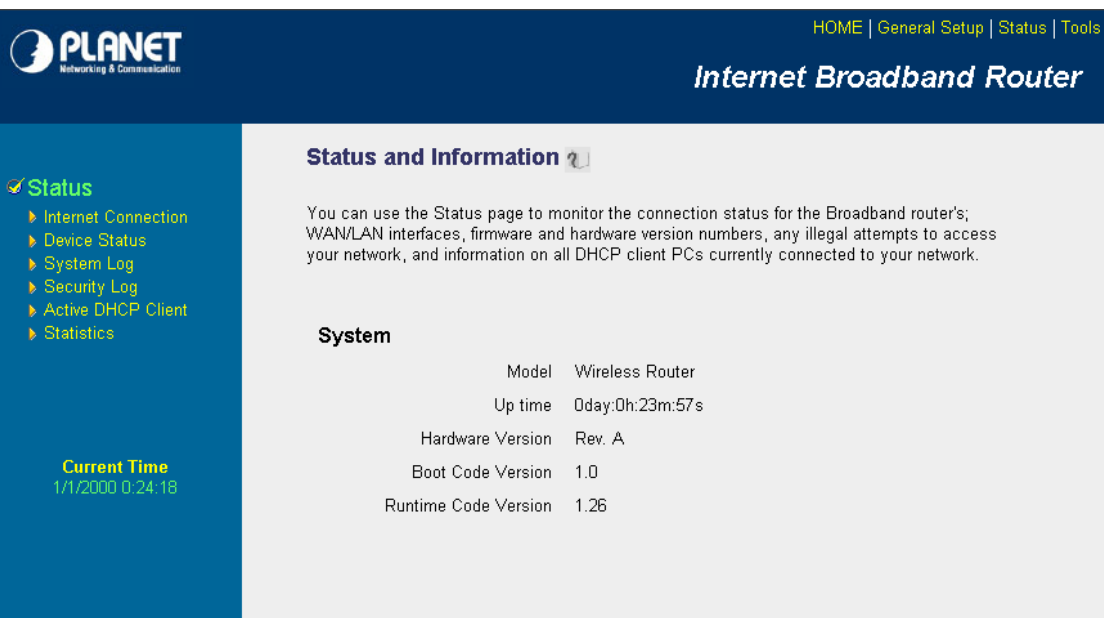

# **7.1 Internet Connection**

View WMRT-414's current Internet connection status and other related information.

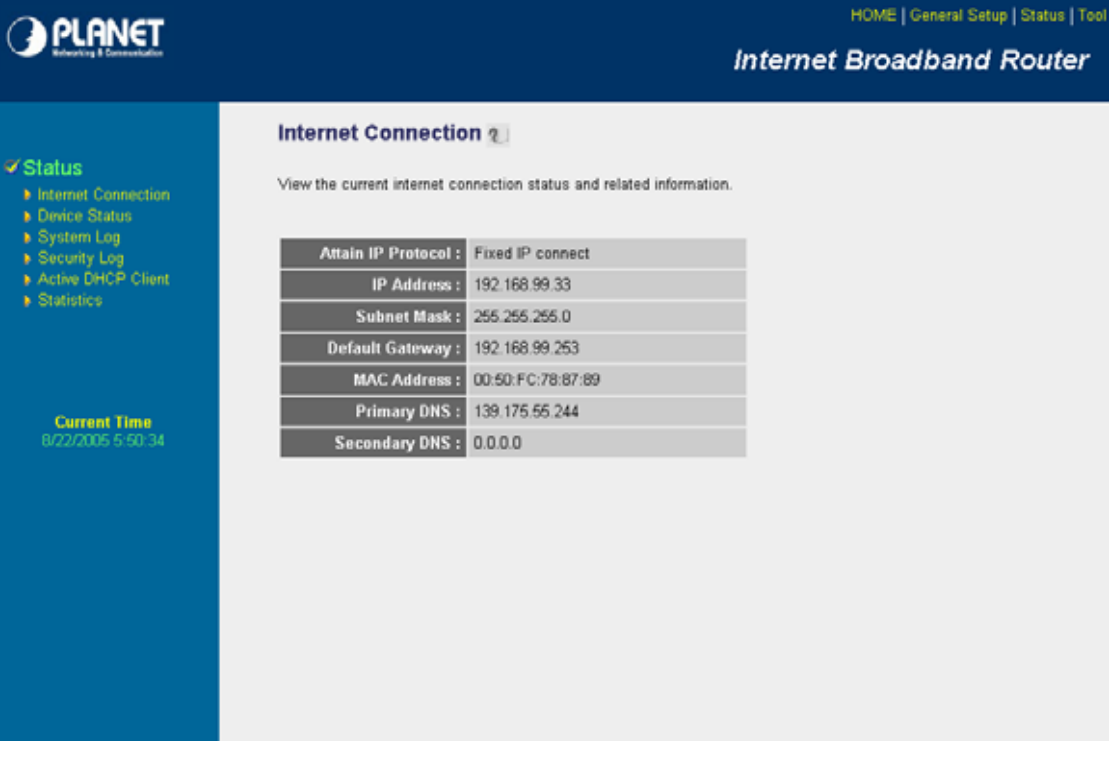

# **7.2 Device Status**

View WMRT-414's current configuration settings. The Device Status displays the configuration settings of WLAN and LAN.

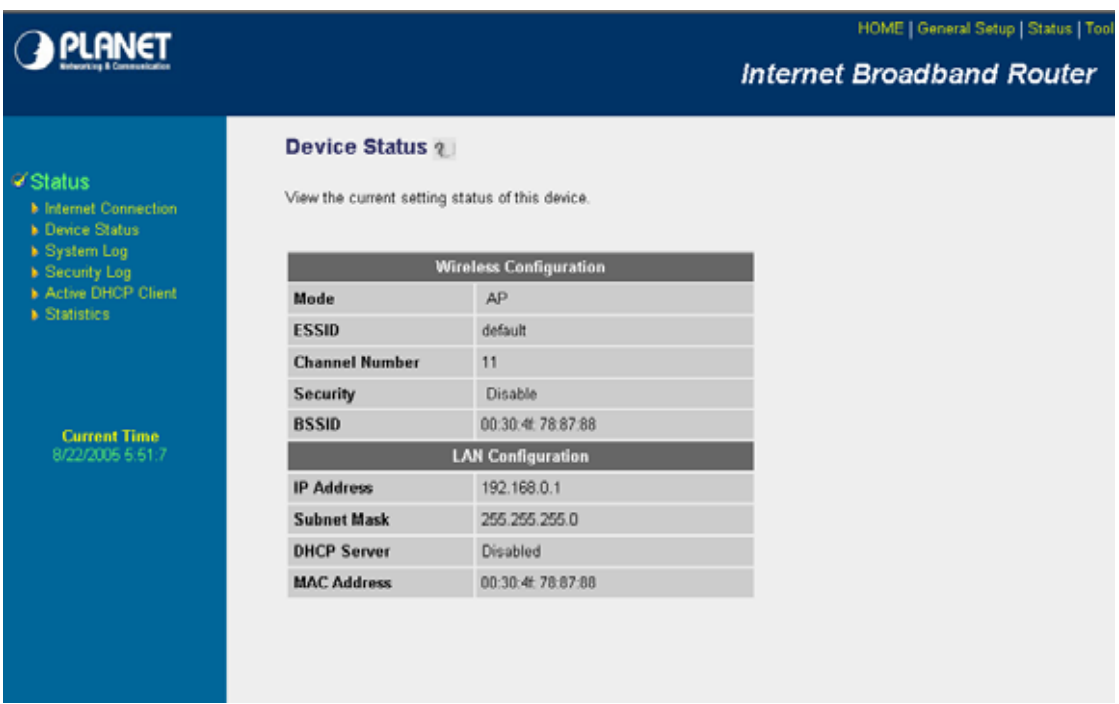

# **7.3 System Log**

This screen will show you the real-time information of WMRT-414.

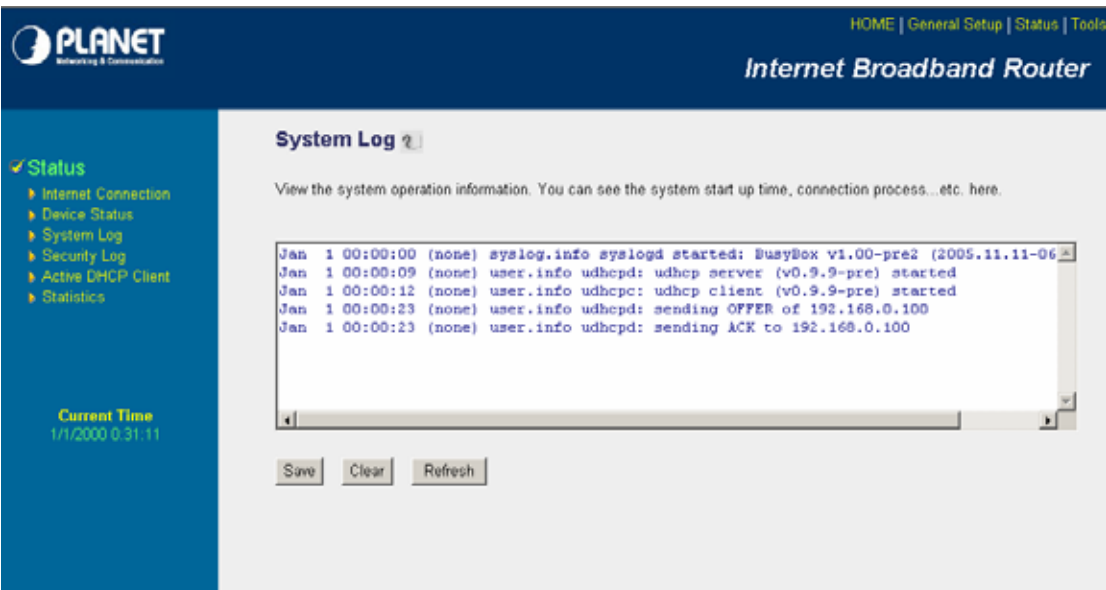

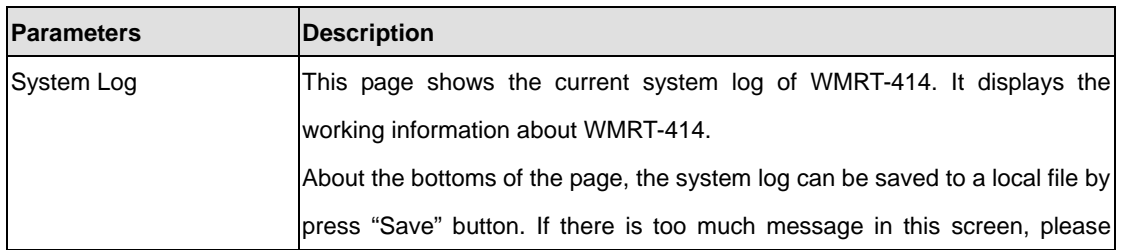

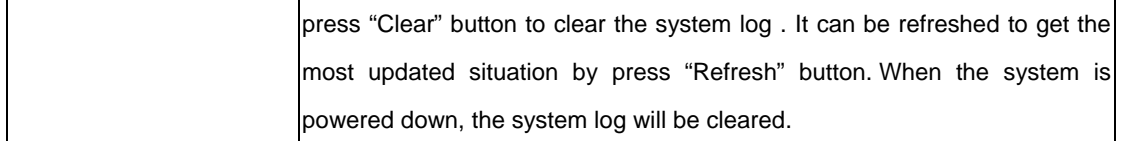

# **7.4 Security Log**

View any attempts that have been made to illegally gain access to your network.

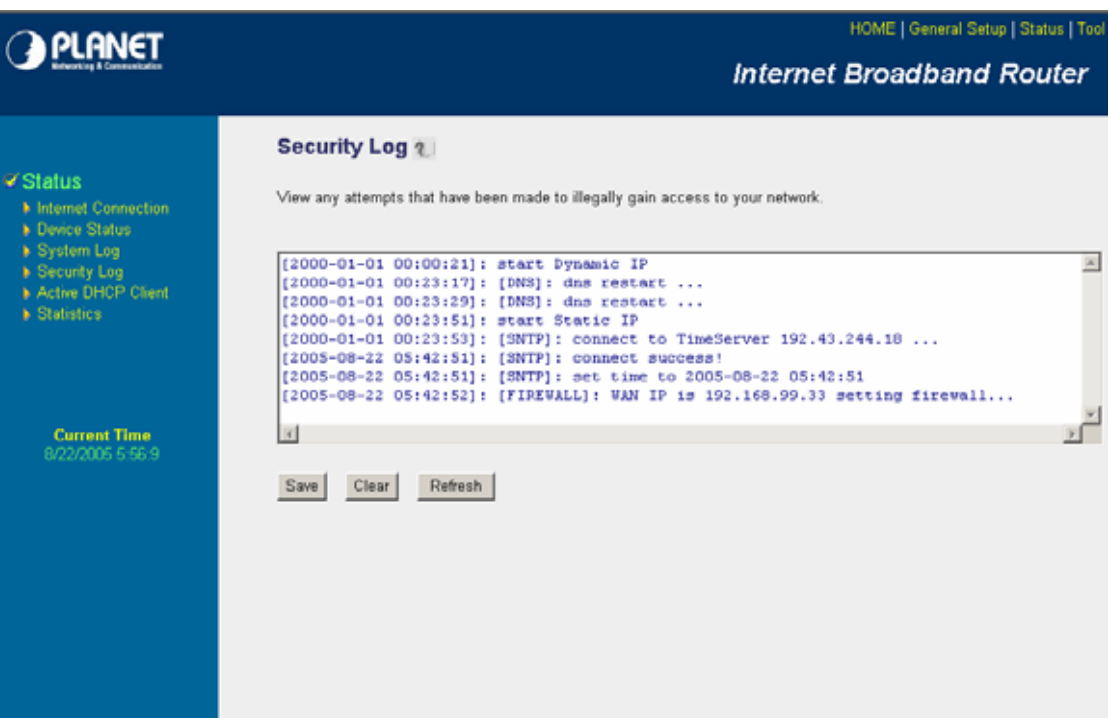

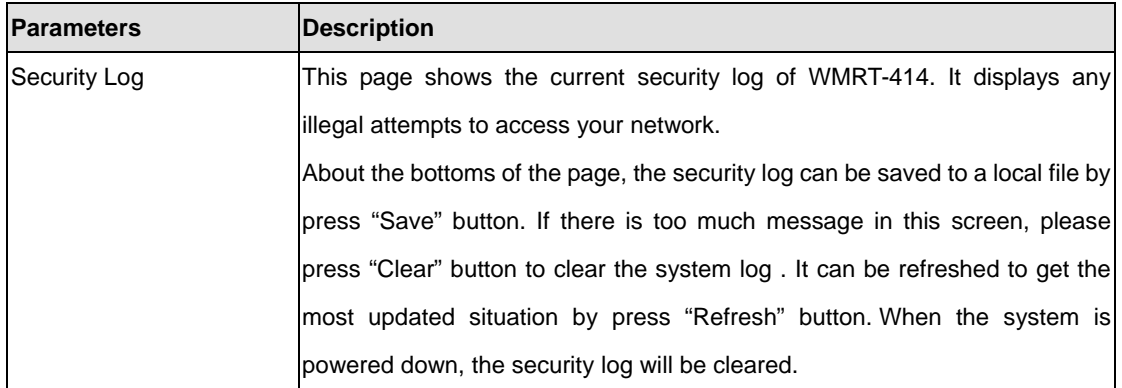

# **7.5 Active DHCP Client**

View your client's information that is currently linked to WMRT-414's DHCP server.

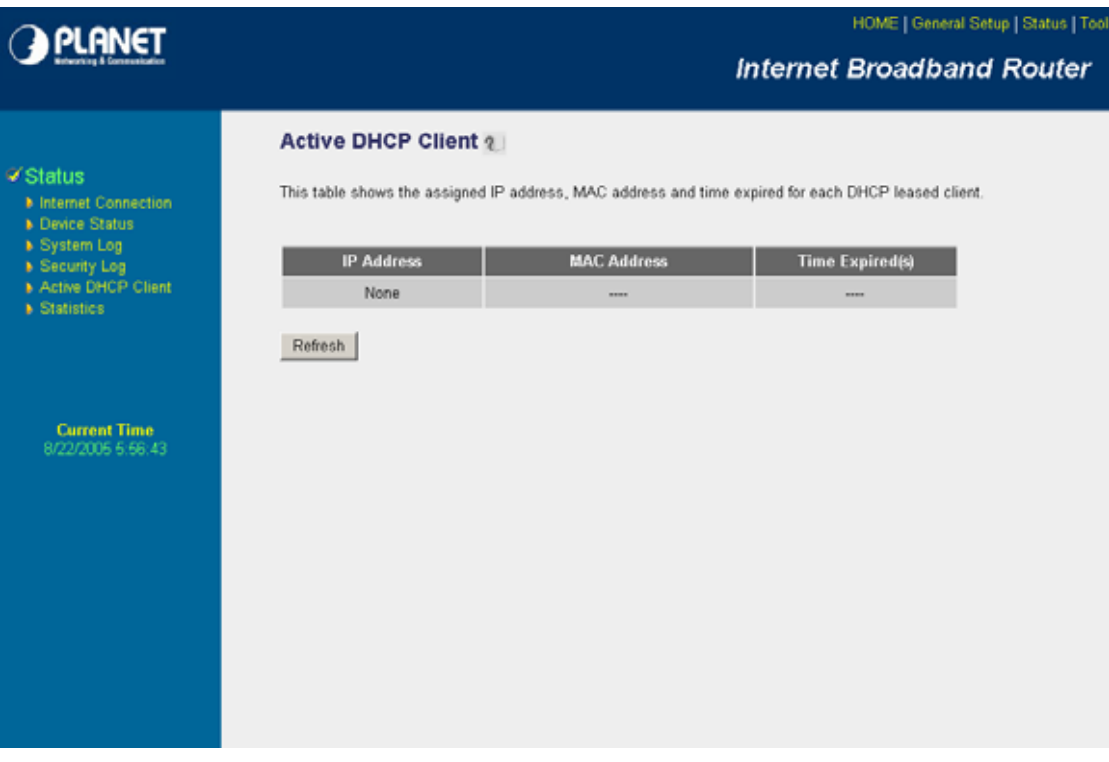

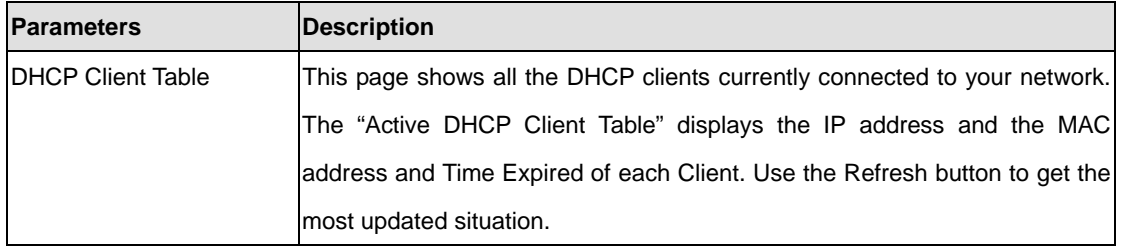

# **7.6 Statistics**

HOME | General Setup | Status | Tool PLANET **Internet Broadband Router Statistics 2** √Status Potentus<br>
Binternet Connection<br>
Binternet Connection<br>
Binternet Connection<br>
Binternet Difference<br>
Binternet Difference<br>
Binternet Difference<br>
Binternet Binternet This page shows the packet counters for transmission and reception regarding to networks. Sent Packets  $\mathbf{0}$ **Wireless LAN** Received Packets 0 Sent Packets 878 **Ethernet LAN** Received Packets 754 Sent Packets 67 **Ethernet WAN** Received Packets 773 **Current Time**<br>8/22/2005 5:57:8 Refresh

View the statistics of packets sent and received on WLAN, LAN and WAN.

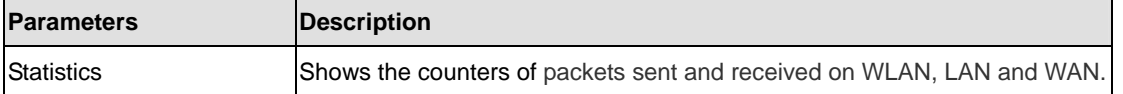

# **Chapter 8 Tools**

This page includes the basic configuration tools, such as Configuration Tools (save or restore configuration settings), Firmware Upgrade (upgrade system firmware) and Reset.

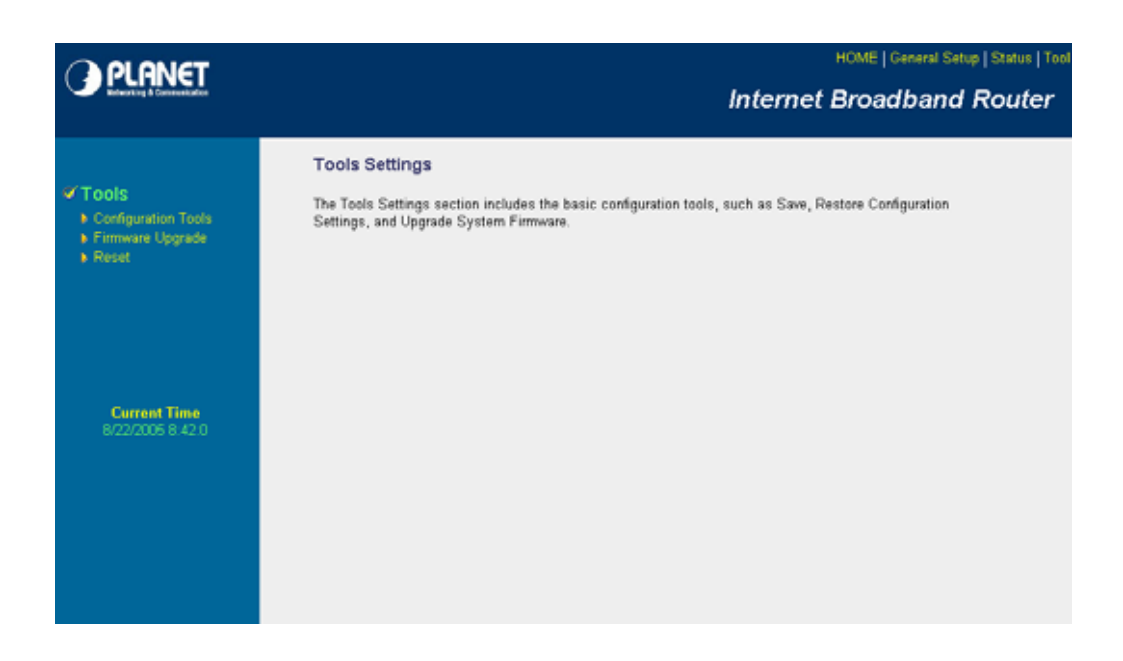

# **8.1 Configuration Tools**

The Configuration Tools screen allows you to "Backup" the router's current configuration setting. Saving the configuration settings provides an added protection and convenience when problems occur and you have to reset to factory default. With the saved file, you can re-load the saved configuration into the router through the "Restore" function. If extreme problems occur you can use the "Restore to Factory Defaults" selection, this will set all configurations to its original default settings.

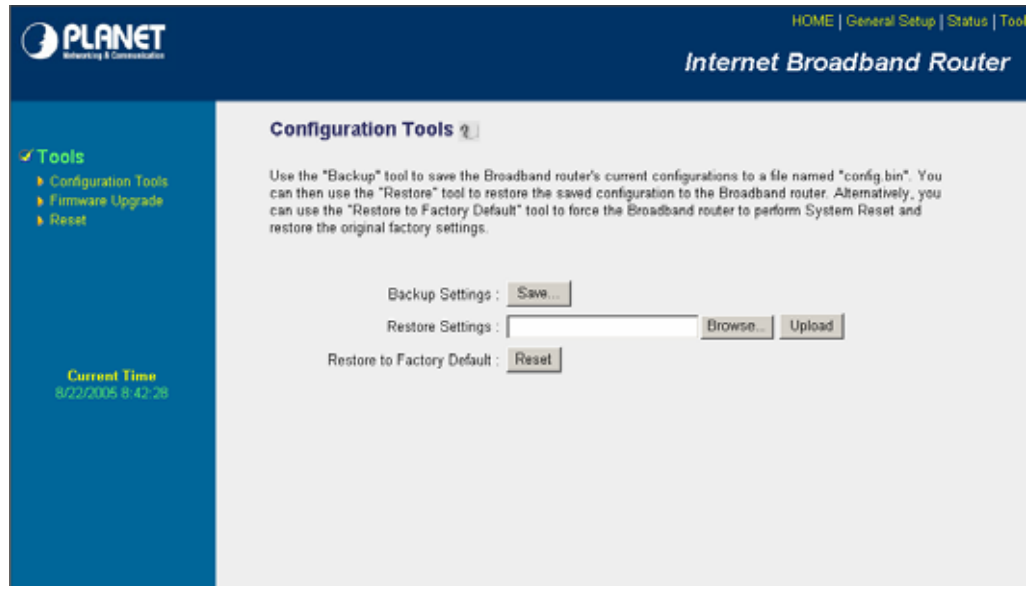

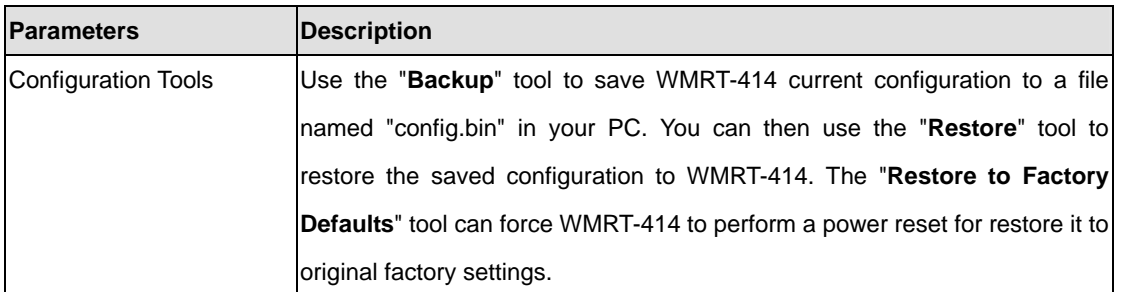

After configuration complete, please click "Apply" button to save the configuration. Then you will see a screen to prompt you the settings are save successfully. You may press "Continue" for configure other settings or "Apply" to restart WMRT-414 with new configuration.

# **8.2 Firmware Upgrade**

This page prompt you it allows you to upgrade the router's firmware. Please press "Next" to continue.

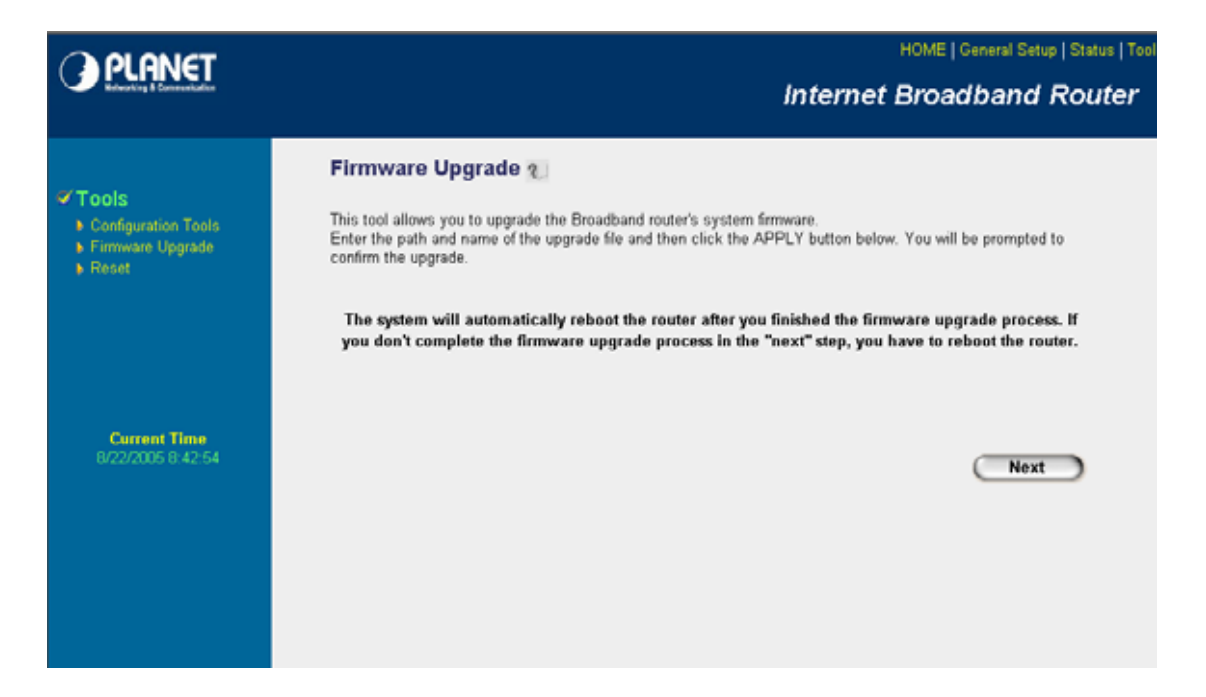

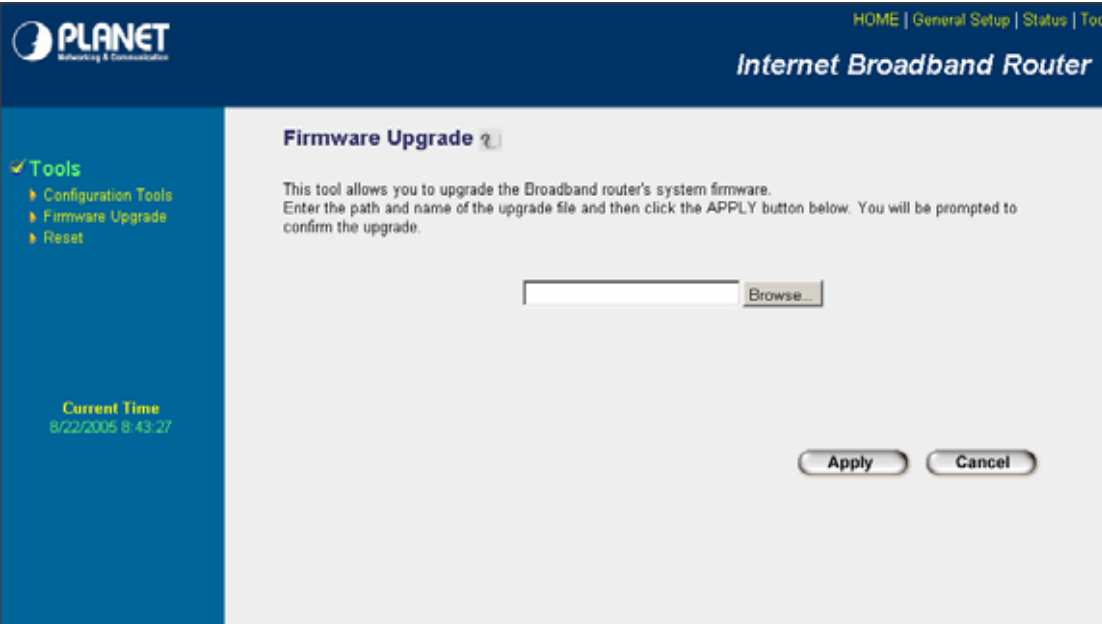

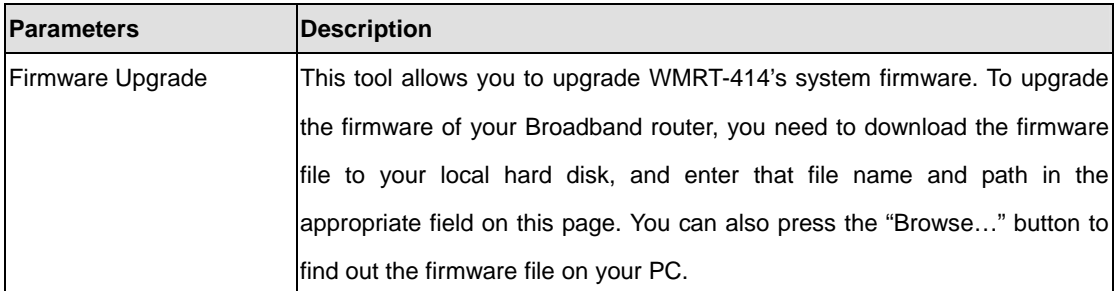

Once you've selected the new firmware file, click "Apply" bottom to start the upgrade process. (You may have to wait a few minutes for the upgrade to complete and WMRT-414 restart). After the WMRT-414 restart, you can start using the router.

# **8.3 Reset**

You can reset the router's system should any problem exist. The reset function is essentially Re-boot your router.

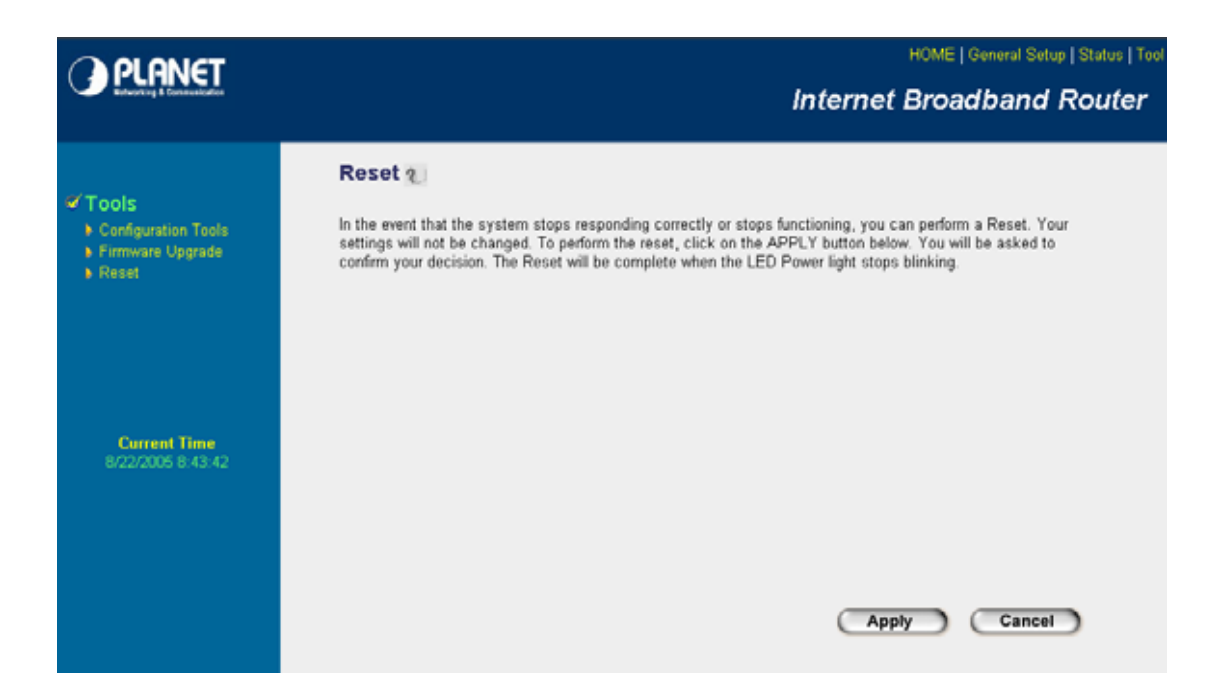

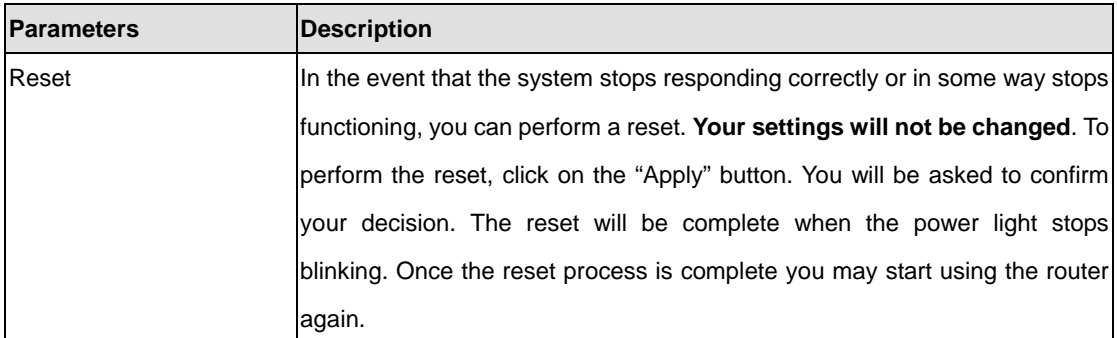

After configuration complete, please click "Apply" button, please wait for a while for the WMRT-414 restart.

# **Appendix A Network Adapter Information**

1. In Window's open the Command Prompt program.

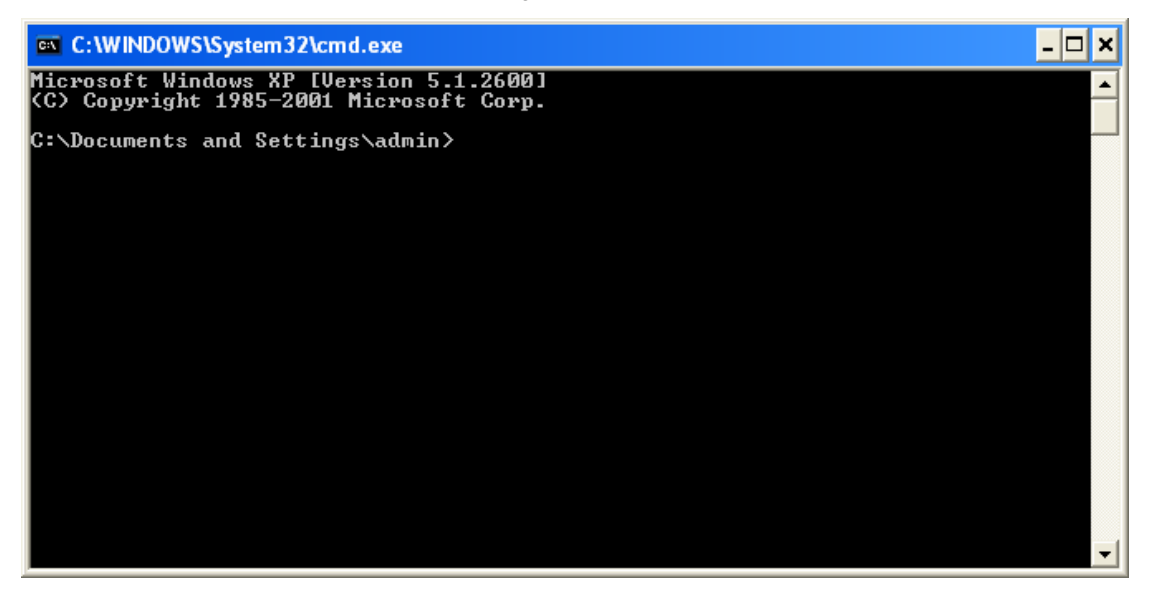

2. Type "ipconfig /all" and press "Enter" key.

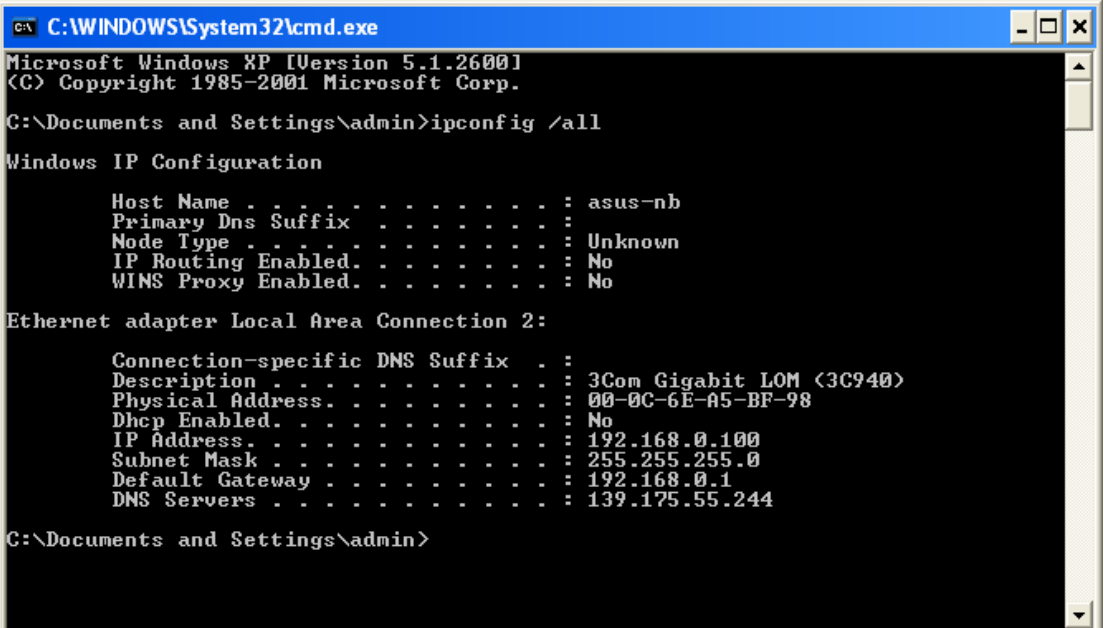

Then you can see the information of your network adapter.

Your PC's IP address is the one entitled **IP address** (192.168.0.100).

The router's IP address is the one entitled **Default Gateway** (192.168.0.1).

Your PC's MAC Address is the one entitled **Physical Address** (00-0C-6E-A5-BF-98).

# **Appendix B Frequently Ask Question**

# **Q. What is MIMO?**

A: **MIMO (multiple-input multiple-output)**, a technique for boosting wireless bandwidth and range by taking advantage of multiplexing. MIMO algorithms in a radio chipset send information out over two or more antennas. The radio signals reflect off objects, creating multiple paths that in conventional radios cause interference and fading. But MIMO uses these paths to carry more information, which is recombined on the receiving side by the MIMO algorithms

Many wireless-LAN vendors expect that some form of MIMO will be the basis of work just starting in the IEEE 802.11n Task Group, which is creating a specification for WLANs having at least 100M bit/sec throughput. MIMO doubles the spectral efficiency compared with that of current WLANs.

- **Q. Can I run an application from a remote computer over the wireless network?**
- A. This will depend on whether or not the application is designed to be used over a network. Consult

the application's user guide to determine if it supports operation over a network.

#### **Q. Can I play games with other members of the wireless network?**

A. Yes, as long as the game supports multiple plays over a LAN (local area network). Refer to the game's user guide for more information.

#### **Q. What is the IEEE 802.11g standard?**

A. The IEEE 802.11g Wireless LAN standards subcommittee, which is formulating a standard for the industry. The objective is to enable wireless LAN hardware from different manufactures to communicate.

#### **Q. What IEEE 802.11 features are supported?**

- A. The product supports the following IEEE 802.11 functions:
	- ‧ CSMA/CA plus Acknowledge protocol
	- ‧ Multi-Channel Roaming
	- ‧ Automatic Rate Selection
	- ‧ RTS/CTS feature
	- Fragmentation
	- ‧ Power Management

#### **Q. What is Roaming?**

A. Roaming is the ability of a portable computer user to communicate continuously while moving freely throughout an area greater than that covered by a single Wireless Network Access Point. Before using the roaming function, the workstation must make sure that it is the same channel number with the Wireless Network Access Point of dedicated coverage area.

# **Q. When WMRT-414 works with WDS mode, can wireless connect to it?**

A. Yes, WDS mode is work as a AP and Bridge at the same time. So the wireless client can access to WDS mode WMRT-414 without problem. When wireless client connect to the remote site via WDS mode, the performance will be 50% then access to the connected WDS mode WMRT-414. Just like connect to AP via a repeater.

# **Appendix C Glossary**

## **Access Point**

Access points are way stations in a wireless LAN that are connected to an Ethernet hub or server. Users can roam within the range of access points and their wireless device connections are passed from one access point to the next.

#### **Authentication**

Authentication refers to the verification of a transmitted message's integrity.

## **DMZ**

DMZ (DeMilitarized Zone) is a part of an network that is located between a secure LAN and an insecure WAN. DMZ provides a way for some clients to have unrestricted access to the Internet.

#### **Beacon Interval**

Refers to the interval between packets sent by access points for the purposes of synchronizing wireless LANs.

#### **DHCP**

DHCP (Dynamic Host Configuration Protocol) software automatically assigns IP addresses to client stations logging onto a TCP/IP network, which eliminates the need to manually assign permanent IP addresses.

#### **DNS**

DNS stands for Domain Name System. DNS converts machine names to the IP addresses that all machines on the net have. It translates from name to address and from address to name.

#### **Domain Name**

The domain name typically refers to an Internet site address.

#### **Filter**

Filters are schemes which only allow specified data to be transmitted. For example, the router can filter specific IP addresses so that users cannot connect to those addresses.

#### **Firewall**

Firewalls are methods used to keep networks secure from malicious intruders and unauthorized access. Firewalls use filters to prevent unwanted packets from being transmitted. Firewalls are typically used to provide secure access to the Internet while keeping an organization's public Web server separate from the internal LAN.

#### **Firmware**

Firmware refers to memory chips that retain their content without electrical power (for example, BIOS ROM). The router firmware stores settings made in the interface.

#### **Fragmentation**

Refers to the breaking up of data packets during transmission.

# **FTP**

FTP (File Transfer Protocol) is used to transfer files over a TCP/IP network, and is typically used for

transferring large files or uploading the HTML pages for a Web site to the Web server.

#### **Gateway**

Gateways are computers that convert protocols enabling different networks, applications, and operating systems to exchange information.

#### **Host Name**

The name given to a computer or client station that acts as a source for information on the network.

## **HTTP**

HTTP (HyperText Transport Protocol) is the communications protocol used to connect to servers on the World Wide Web. HTTP establishes a connection with a Web server and transmits HTML pages to client browser (for example Windows IE). HTTP addresses all begin with the prefix 'http://' prefix (for example, *http://www.yahoo.com*).

# **ICMP**

ICMP (Internet Control Message Protocol) is a TCP/IP protocol used to send error and control messages over the LAN (for example, it is used by the router to notify a message sender that the destination node is not available).

**IP** 

IP (Internet Protocol) is the protocol in the TCP/IP communications protocol suite that contains a network address and allows messages to be routed to a different network or subnet. However, IP does not ensure delivery of a complete message—TCP provides the function of ensuring delivery.

### **IP Address**

The IP (Internet Protocol) address refers to the address of a computer attached to a TCP/IP network. Every client and server station must have a unique IP address. Clients are assigned either a permanent address or have one dynamically assigned to them via DHCP. IP addresses are written as four sets of numbers separated by periods (for example, 211.23.181.189).

### **ISP**

An ISP is an organization providing Internet access service via modems, ISDN (Integrated Services Digital Network), and private lines.

# **LAN**

LANs (Local Area Networks) are networks that serve users within specific geographical areas, such as in a company building. LANs are comprised of servers, workstations, a network operating system, and communications links such as the router.

## **MAC Address**

A MAC address is a unique serial number burned into hardware adapters, giving the adapter a unique identification.

#### **Metric**

A number that indicates how long a packet takes to get to its destination.

# **MTU**

MTU (Maximum Transmission/Transfer Unit) is the largest packet size that can be sent over a network.

Messages larger than the MTU are divided into smaller packets.

#### **NAT**

NAT (Network Address Translation - also known as IP masquerading) enables an organization to present itself to the Internet with one address. NAT converts the address of each LAN node into one IP address for the Internet (and vice versa). NAT also provides a certain amount of security by acting as a firewall by keeping individual IP addresses hidden from the WAN.

#### **(Network) Administrator**

The network administrator is the person who manages the LAN within an organization. The administrator's job includes ensuring network security, keeping software, hardware, and firmware up-to-date, and keeping track of network activity.

## **NTP**

NTP (Network Time Protocol) is used to synchronize the real-time clock in a computer. Internet primary and secondary servers synchronize to Coordinated Universal Time (UTC).

### **Packet**

A packet is a portion of data that is transmitted in network communications. Packets are also sometimes called frames and datagrams. Packets contain not only data, but also the destination IP address.

## **Ping**

Ping (Packet Internet Groper) is a utility used to find out if a particular IP address is present online, and is usually used by networks for debugging.

#### **Port**

Ports are the communications pathways in and out of computers and network devices (routers and switches). Most PCs have serial and parallel ports, which are external sockets for connecting devices such as printers, modems, and mice. All network adapters use ports to connect to the LAN. Ports are typically numbered.

#### **PPPoE**

PPPoE (Point-to-Point Protocol Over Ethernet) is used for running PPP protocol (normally used for dial-up Internet connections) over an Ethernet.

## **Preamble**

Preamble refers to the length of a CRC (Cyclic Redundancy Check) block that monitors communications between roaming wireless enabled devices and access points.

#### **Protocol**

A protocol is a rule that governs the communication of data.

## **RIP**

RIP (Routing Information Protocol) is a routing protocol that is integrated in the TCP/IP protocol. RIP finds a route that is based on the smallest number of hops between the source of a packet and its destination.

#### **RTS**

RTS (Request To Send) is a signal sent from the transmitting station to the receiving station requesting permission to transmit data.

### **Server**

Servers are typically powerful and fast machines that store programs and data. The programs and data are shared by client machines (workstations) on the network.

#### **SMTP**

SMTP (Simple Mail Transfer Protocol) is the standard Internet e-mail protocol. SMTP is a TCP/IP protocol defining message format and includes a message transfer agent that stores and forwards mail.

### **SNMP**

SNMP (Simple Network Management Protocol) is a widely used network monitoring and control protocol. SNMP hardware or software components transmit network device activity data to the workstation used to oversee the network.

# **SSID**

SSID (Service Set Identifier) is a security measure used in WLANs. The SSID is a unique identifier attached to packets sent over WLANs. This identifier emulates a password when a wireless device attempts communication on the WLAN. Because an SSID distinguishes WLANS from each other, access points and wireless devices trying to connect to a WLAN must use the same SSID.

#### **Subnet Mask**

Subnet Masks are used by IP protocol to direct messages into a specified network segment (i.e., subnet). A subnet mask is stored in the client machine, server or router and is compared with an incoming IP address to determine whether to accept or reject the packet.

#### **SysLog Server**

A SysLog server monitors incoming Syslog messages and decodes the messages for logging purposes.

#### **TCP**

(Transmission Control Protocol) is the transport protocol in TCP/IP that ensures messages over the network are transmitted accurately and completely.

### **TCP/IP**

TCP/IP (Transmission Control Protocol/Internet Protocol) is the main Internet communications protocol. The TCP part ensures that data is completely sent and received at the other end. Another part of the TCP/IP protocol set is UDP, which is used to send data when accuracy and guaranteed packet delivery are not as important (for example, in realtime video and audio transmission).

The IP component of TCP/IP provides data routability, meaning that data packets contain the destination station and network addresses, enabling TCP/IP messages to be sent to multiple networks within the LAN or in the WAN.

## **Telnet**

Telnet is a terminal emulation protocol commonly used on the Internet and TCP- or IP-based networks. Telnet is used for connecting to remote devices and running programs. Telnet is an integral component of the TCP/IP communications protocol.

### **UDP**

(User Datagram Protocol) is a protocol within TCP/IP that is used to transport information when accurate

delivery isn't necessary (for example, real-time video and audio where packets can be dumped as there is no time for retransmitting the data).

#### **Virtual Servers**

Virtual servers are client servers (such as Web servers) that share resources with other virtual servers (i.e., it is not a dedicated server).

# **WEP**

WEP (Wired Equivalent Privacy) is the de facto security protocol for wireless LANs, providing the "equivalent" security available in hardwired networks.

#### **Wireless LAN**

Wireless LANs (WLANs) are local area networks that use wireless communications for transmitting data. Transmissions are usually in the 2.4 GHz band. WLAN devices do not need to be lined up for communications like infrared devices. WLAN devices use access points which are connected to the wired LAN and provide connectivity to the LAN. The radio frequency of WLAN devices is strong enough to be transmitted through non-metal walls and objects, and can cover an area up to a thousand feet. Laptops and notebooks use wireless LAN PCMCIA cards while PCs use plug-in cards to access the WLAN.

### **WLAN**

WLANs (Wireless LANs) are local area networks that use wireless communications for transmitting data. Transmissions are usually in the 2.4 GHz band. WLAN devices do not need to be lined up for communications like infrared devices. WLAN devices use access points which are connected to the wired LAN and provide connectivity to the LAN. The radio frequency of WLAN devices is strong enough to be transmitted through non-metal walls and objects, and can cover an area up to a thousand feet. Laptops and notebooks use wireless LAN PCMCIA cards while PCs use plug-in cards to access the WLAN.

## **WAN**

WAN (Wide Area Network) is a communications network that covers a wide geographic area such as a country (contrasted with a LAN, which covers a small area such as a company building).

Free Manuals Download Website [http://myh66.com](http://myh66.com/) [http://usermanuals.us](http://usermanuals.us/) [http://www.somanuals.com](http://www.somanuals.com/) [http://www.4manuals.cc](http://www.4manuals.cc/) [http://www.manual-lib.com](http://www.manual-lib.com/) [http://www.404manual.com](http://www.404manual.com/) [http://www.luxmanual.com](http://www.luxmanual.com/) [http://aubethermostatmanual.com](http://aubethermostatmanual.com/) Golf course search by state [http://golfingnear.com](http://www.golfingnear.com/)

Email search by domain

[http://emailbydomain.com](http://emailbydomain.com/) Auto manuals search

[http://auto.somanuals.com](http://auto.somanuals.com/) TV manuals search

[http://tv.somanuals.com](http://tv.somanuals.com/)